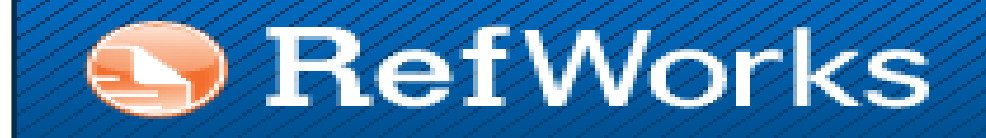

# **GESTORES BIBLIOGRÁFICOS EN LA UNIVERSIDAD COMPLUTENSE: REFWORKS**

**Biblioteca de CC. de la Información. Universidad Complutense de Madrid**

 **Beatriz García García**

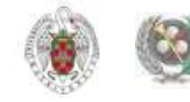

## **CONTENIDO**

- **[QUÉ ES UN GESTOR BIBLIOGRÁFICO, PARA QUÉ SIRVE](#page-3-0)**
- **[GESTORES BIBLIOGRÁFICOS EN LA BUC](#page-4-0)**
- **[REFWORKS. Crear una cuenta](#page-6-0)**
	- **[Introducir referencias manualmente](#page-10-0)**
	- **[Introducir referencias desde «Catálogo o base de datos en línea»](#page-13-0)**
	- **[Exportar referencias desde bases de datos](#page-19-0)**
	- **[Importar / Exportar referencias entre gestores bibliográficos](#page-22-0)**
	- **[Introducir referencias desde fuentes RSS](#page-28-0)**
	- **[Importar referencias desde un documento Word](#page-30-0)**
	- **[Adjuntar un archivo](#page-35-0)**
	- **[RefGrabit](#page-37-0)**

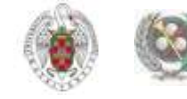

## **CONTENIDO**

- **[Buscar referencias en nuestra base de datos](#page-40-0)**
- **[Organizar la información en carpetas](#page-45-0)**
- **[«Mi lista», «Última importación»](#page-53-0)**
- **[Crear bibliografías](#page-59-0)**
- **[Compartir carpetas](#page-54-0)**
- **[«Write-N-Cite»](#page-63-0)**
- **[Inserción manual de citas](#page-71-0)**
- **[Otras opciones](#page-75-0)**
- **[Personalizar](#page-76-0)**
- **[Refmobile](#page-80-0)**
- **[Importar referencias desde Google Académico](#page-81-0)**
- **[Resumiendo…](#page-84-0)**

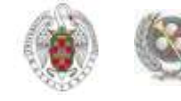

# **QUÉ ES UN GESTOR BIBLIOGRÁFICO, PARA QUÉ SIRVE**

- <span id="page-3-0"></span> **Un gestor bibliográfico es un programa que nos permite crear una base de datos con nuestras referencias bibliográficas. Ofrece una serie de prestaciones:**
	- $\diamondsuit$  **Recopilación de referencias de manera manual y desde bases de datos y catálogos bibliográficos**
	- **Organización de esas referencias mediante la creación de carpetas**
	- **Creación de bibliografías con diferentes formatos e inserción de citas en los propios trabajos del usuario**
	- **Exportación e importación de registros de unos gestores bibliográficos a otros**
	- **Creación de copias de seguridad de nuestra base de datos**

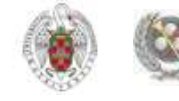

# **GESTORES BIBLIOGRÁFICOS EN LA BUC: REFWORKS Y ENDNOTE WEB**

 **Para facilitar su trabajo, la UCM pone a disposición de sus usuarios varios gestores bibliográficos (Refworks, Endnote y Endnote Web, Procite, Flow)**

<span id="page-4-0"></span>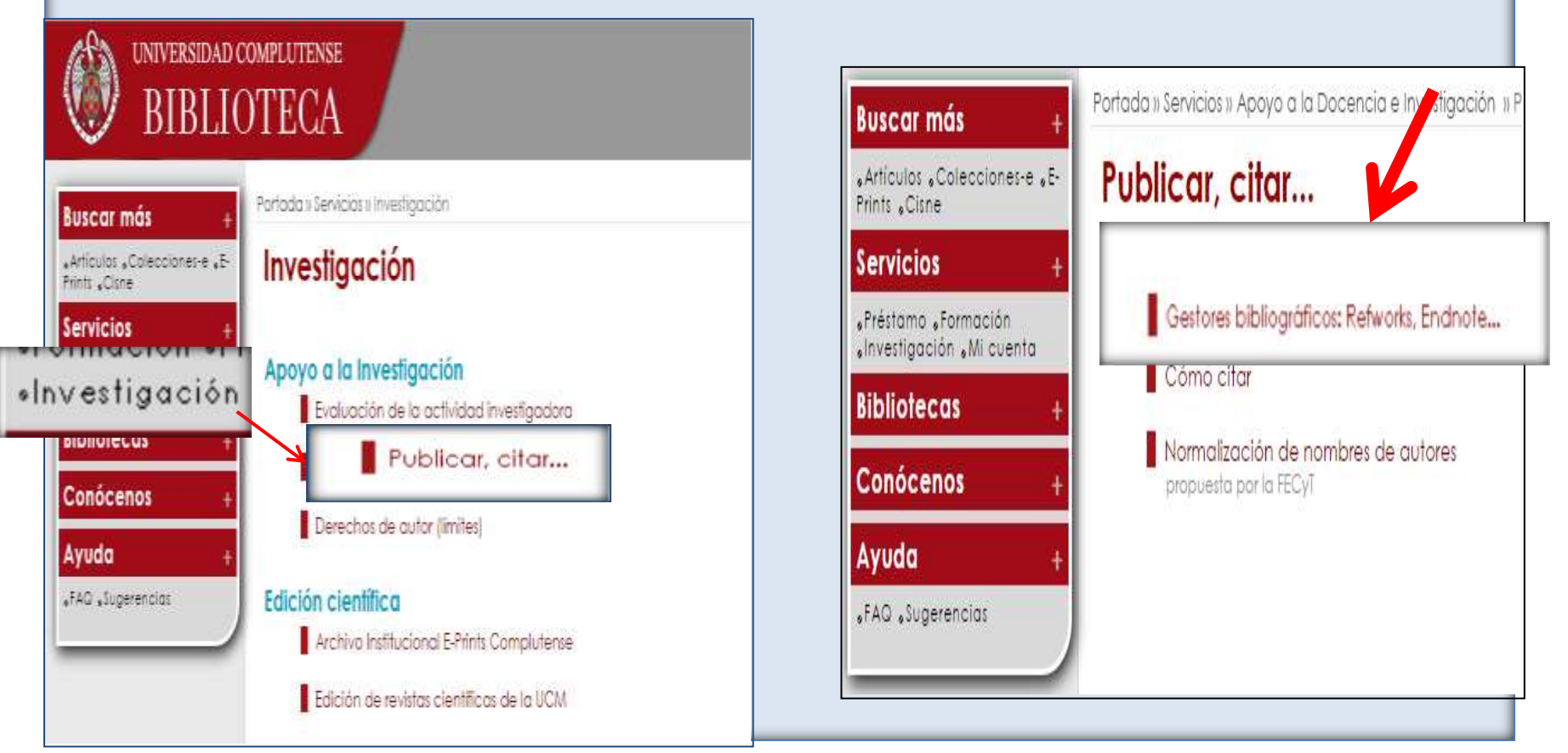

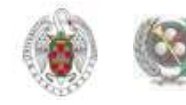

## **GESTORES BIBLIOGRÁFICOS EN LA BUC: REFWORKS Y ENDNOTE WEB**

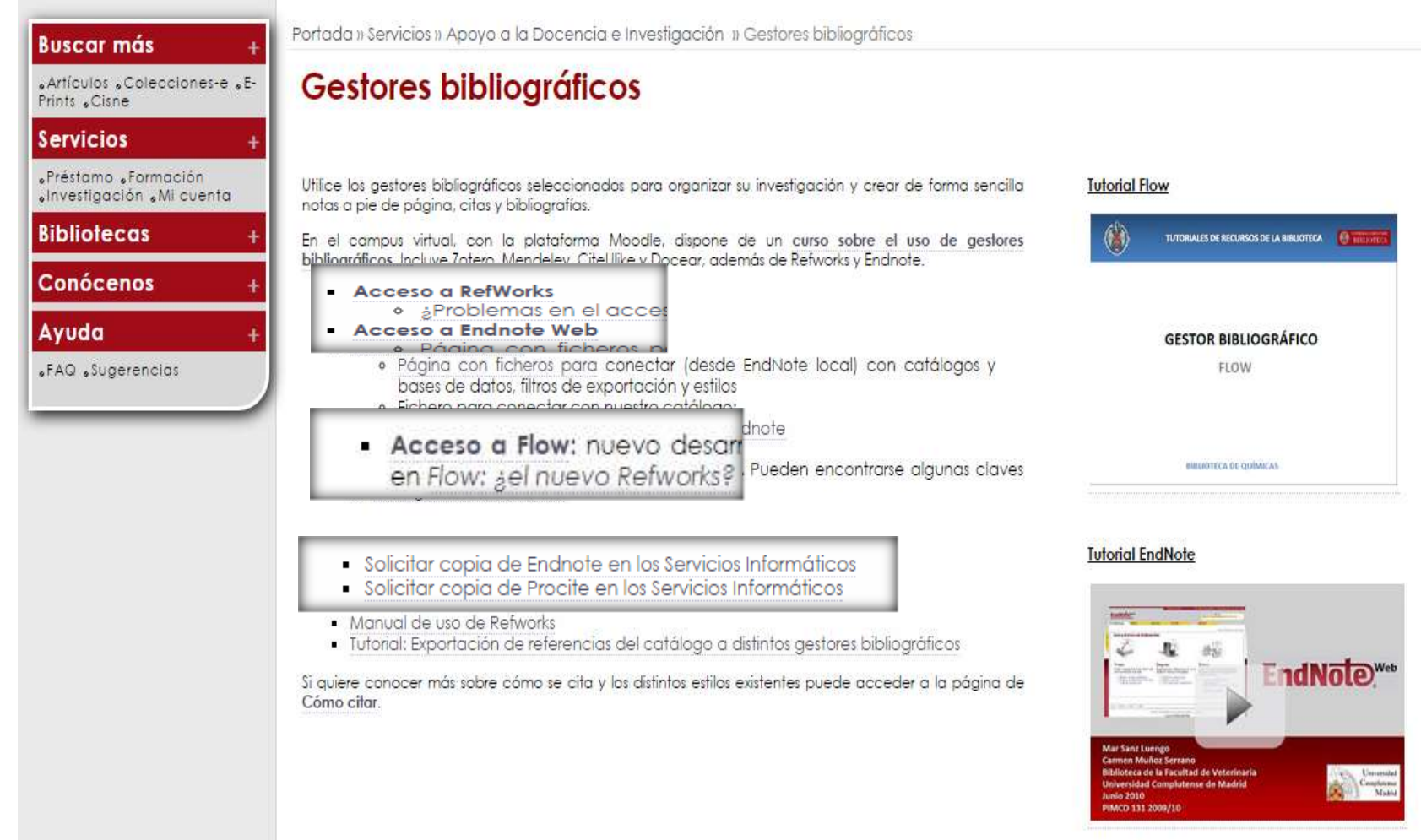

**Tutorial Refworks** 

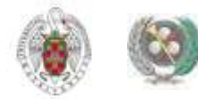

<span id="page-6-0"></span>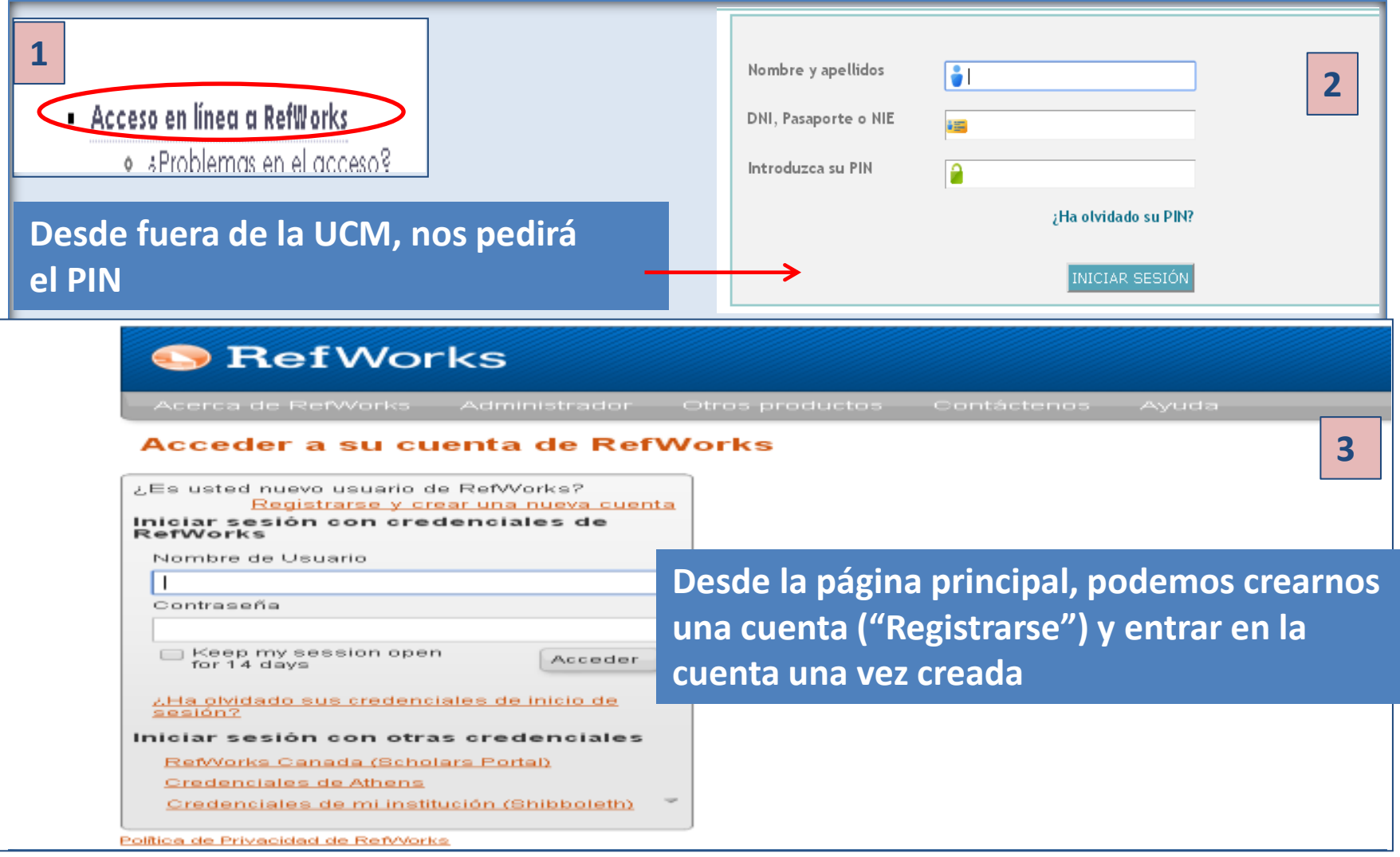

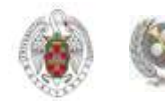

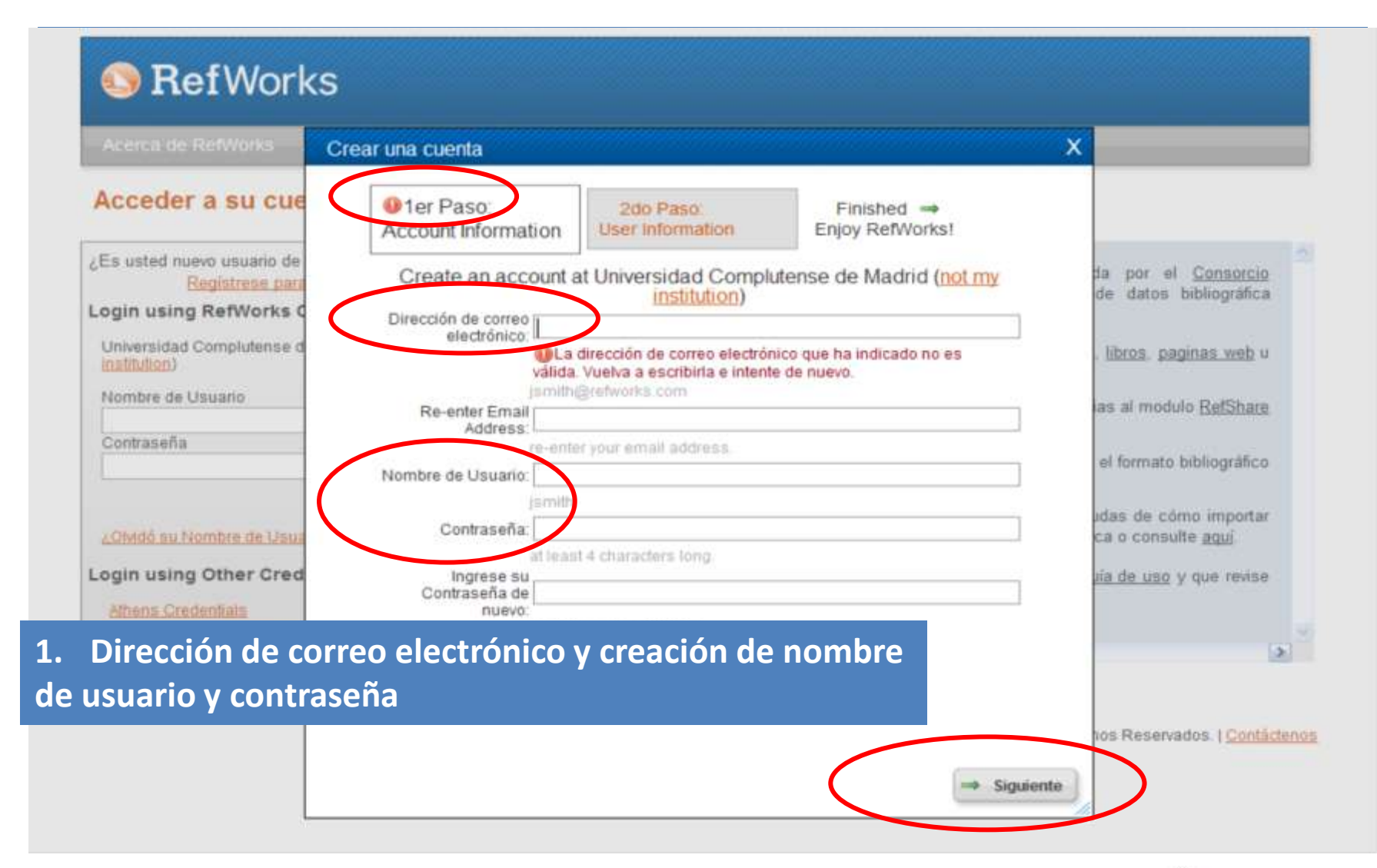

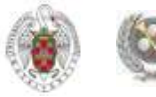

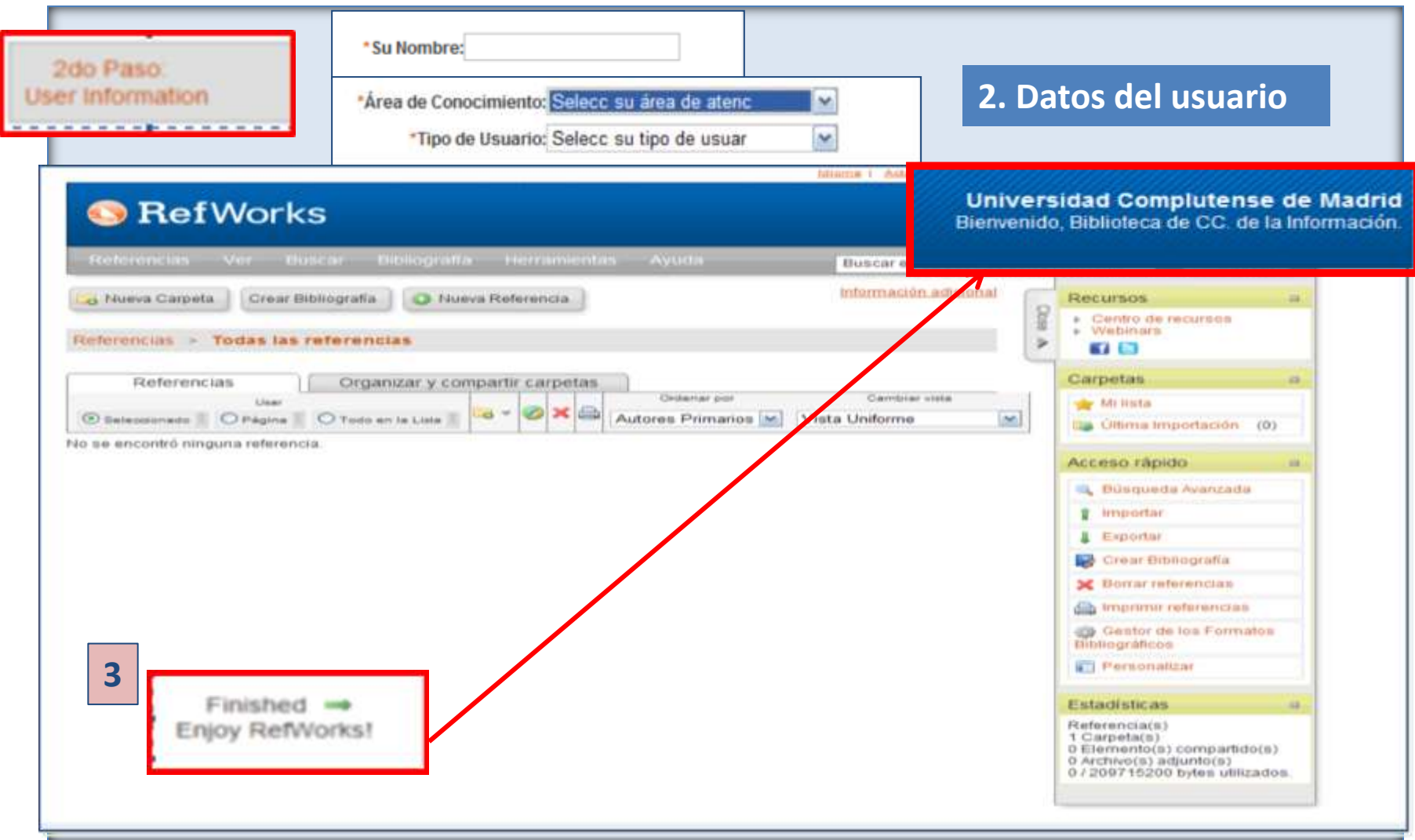

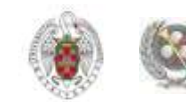

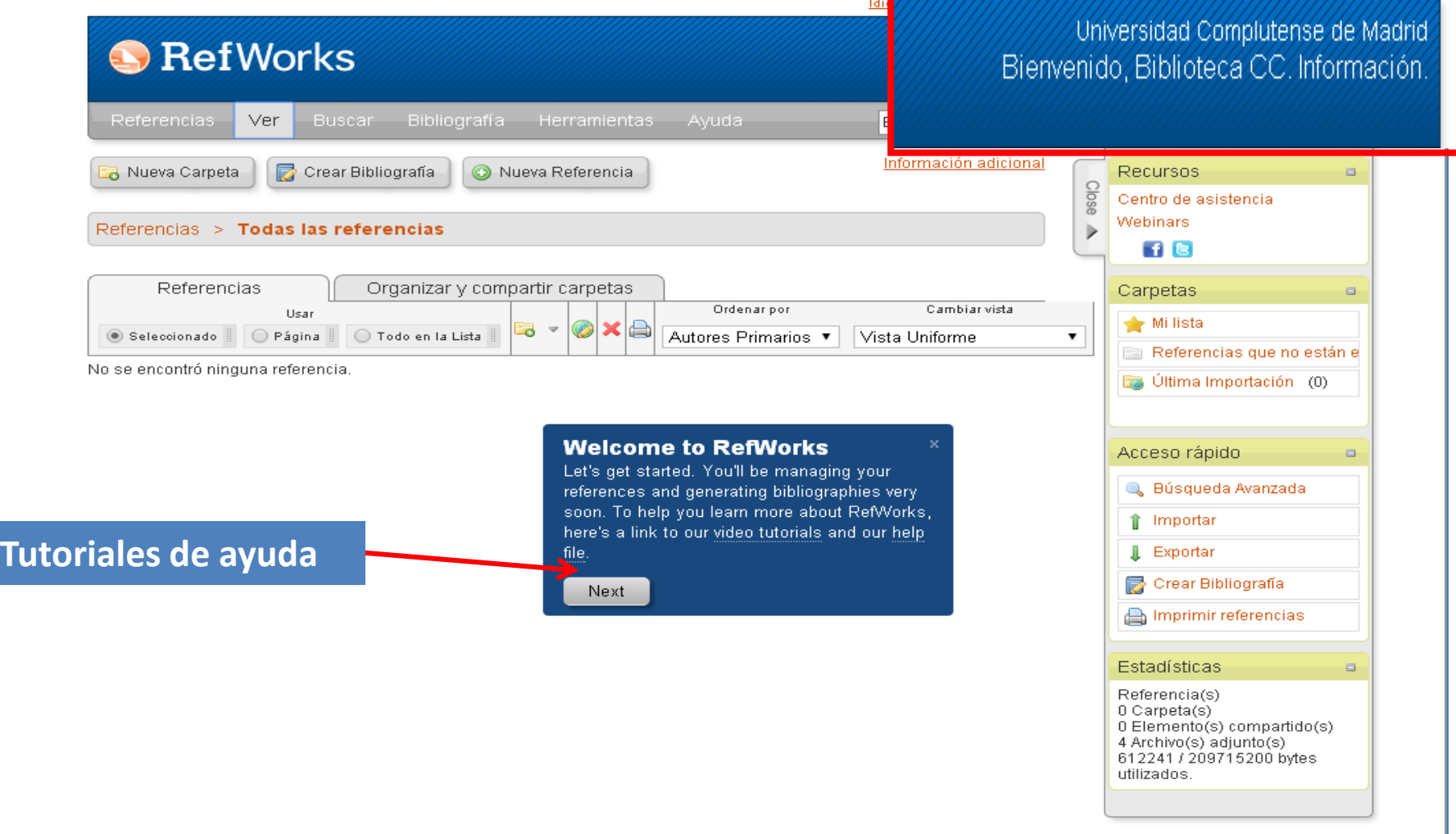

Copyright 2014, ProQuest LLC. Derechos Reservados. | Contáctenos

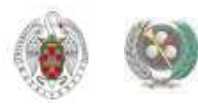

## **REFWORKS. Introducir referencias manualmente**

<span id="page-10-0"></span>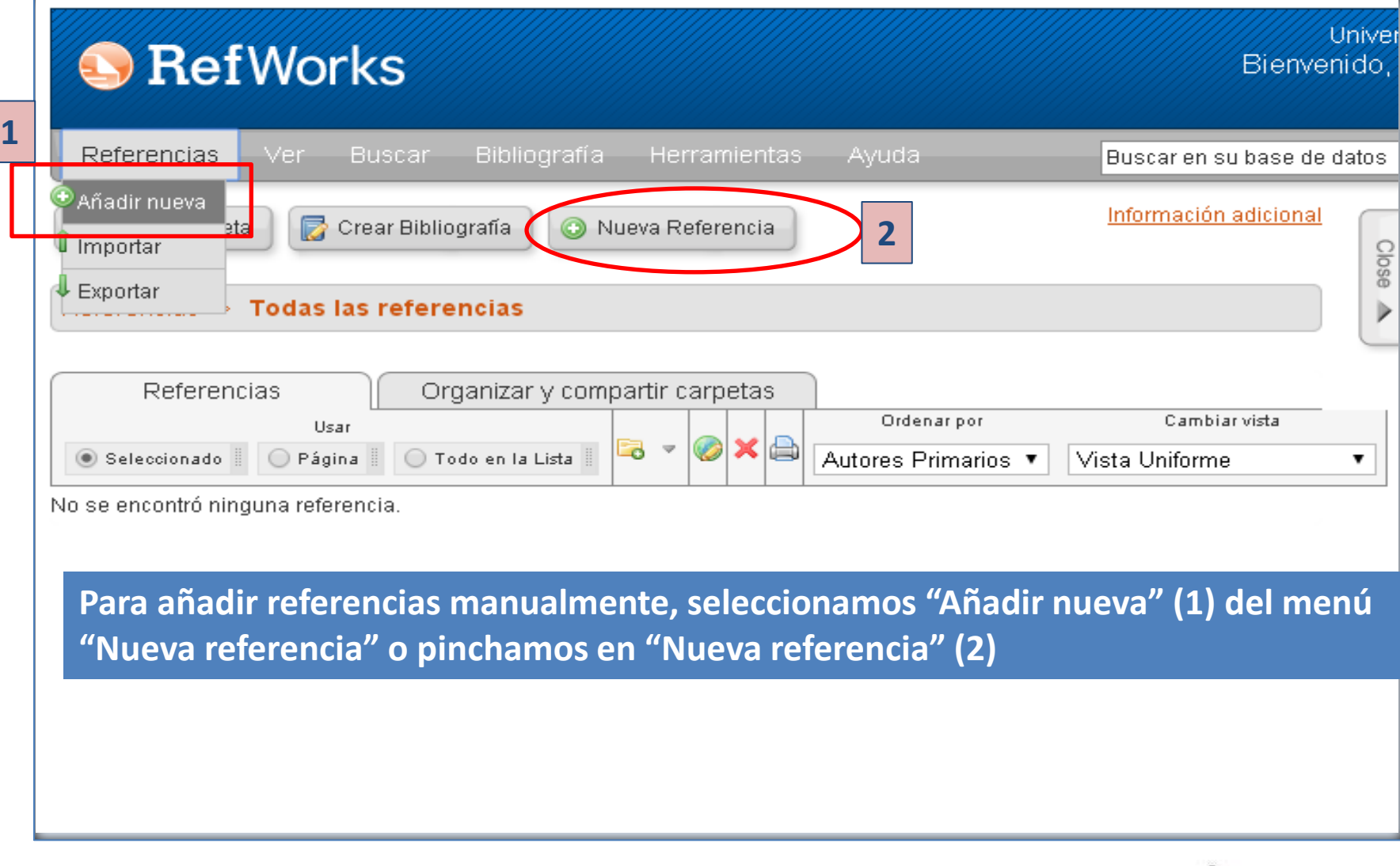

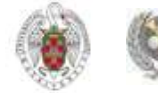

## **REFWORKS. Introducir referencias manualmente**

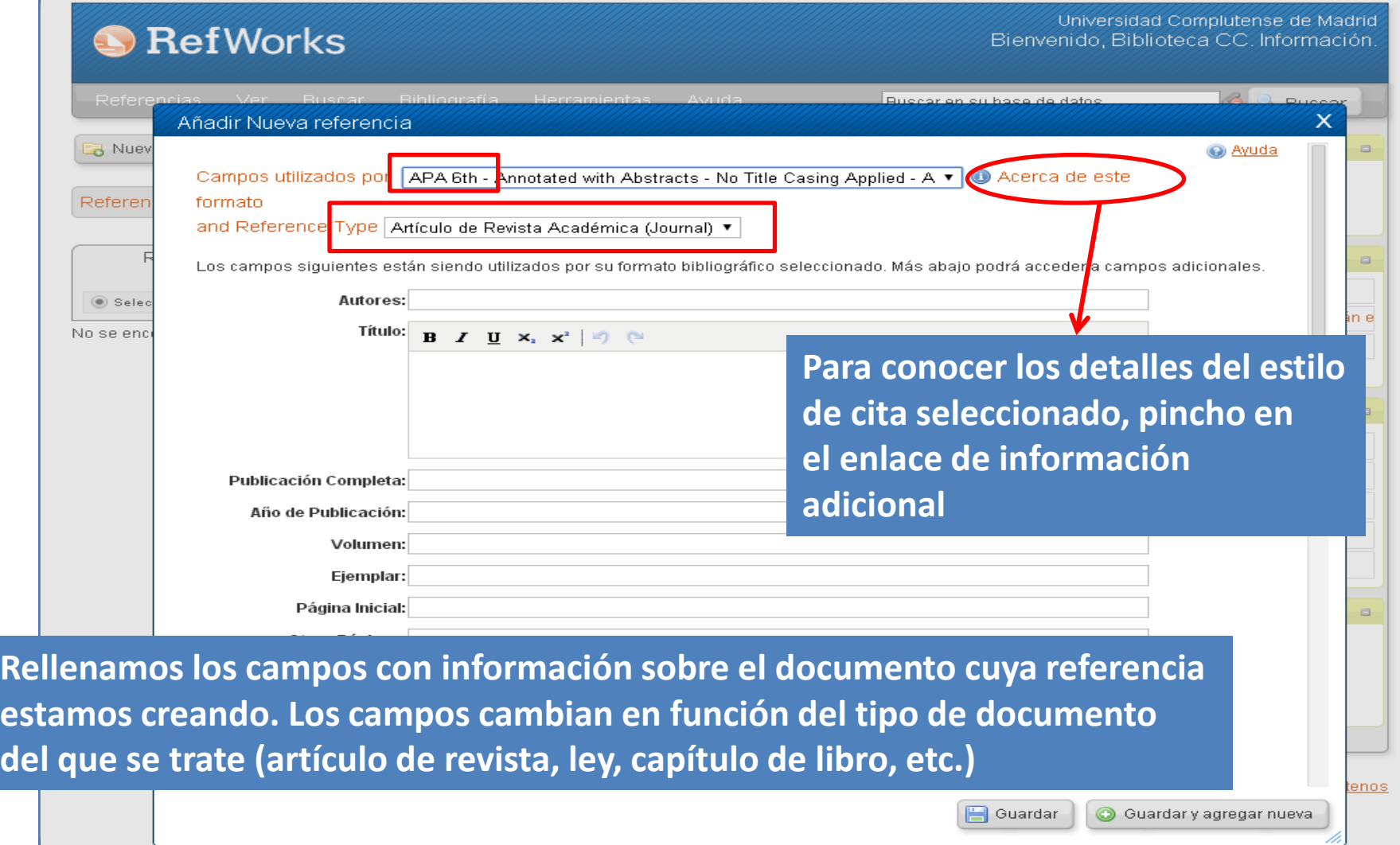

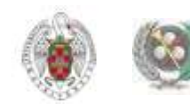

#### ■ Comentarios adicionales acerca de APA 5th - American Psychological Association, 5th Edition

RefWorks strives for accuracy in all output formats. We recommend verifying that there are no new author instruction updates before submitting your paper. Always check your references for accuracy before generating your bibliography. The Generic reference type is used for all undefined record types. Use Book, Edited record type when no author names appear on the title page. Contact support@refworks.com if you find errors in this output format.

#### **Autores**

COMENTARIO BIBLIOGRÁFICO: If no author present Ref/Vorks will print the title. Author names should be entered last name first followed by a comma, first name (or first initial followed by a period), and middle initial followed by a period. Each entry must be separated by a semi-colon. COMENTARIO DE CITAS EN-TEXTO: In an in-text citation -- if the author is Anonymous, APA wants the first few words of the title. RefWorks does not shorten the title, so you will need to manually shorten this in the in-text citation.

#### Título

COMENTARIO BIBLIOGRÁFICO: If no author present RefWorks will print the title. Author names should be entered last name first followed by a comma, first name (or first initial followed by a period), and middle initial followed by a period. Each entry must be separated by a semi-colon, COMENTARIO BIBLIOGRÁFICO: RefWorks applies the required sentence casing and as such cannot distinguish proper nouns. Carefully check your formatted papers for incorrect casing. COMENTARIO DE CITAS EN-TEXTO: In an in-text citation -- if the author is Anonymous, APA wants the first few words of the title. RefWorks does not shorten the title, so you will need to manually shorten this in the in-text citation.

#### Año de Publicación

COMENTARIO BIBLIOGRÁFICO: 4 digit vear.

#### **Publicación Completa**

COMENTARIO BIBLIOGRÁFICO: Full periodical name required.

#### Volumen

COMENTARIO BIBLIOGRÁFICO: If the periodical is paginated by issue, meaning that every issue of the volume begins with page 1, then include the issue. If the periodical has continuous pagination, meaning that each issue continues the pagination where the previous issue left off, include only the volume.

#### **Ejemplar**

COMENTARIO BIBLIOGRÁFICO: If the periodical is paginated by issue, meaning that every issue of the volume begins with page 1, then include the issue. If the periodical has continuous pagination, meaning that each issue continues the pagination where the previous issue left off, include only the volume.

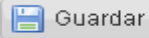

**C** Guardar y agregar nueva

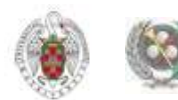

<span id="page-13-0"></span>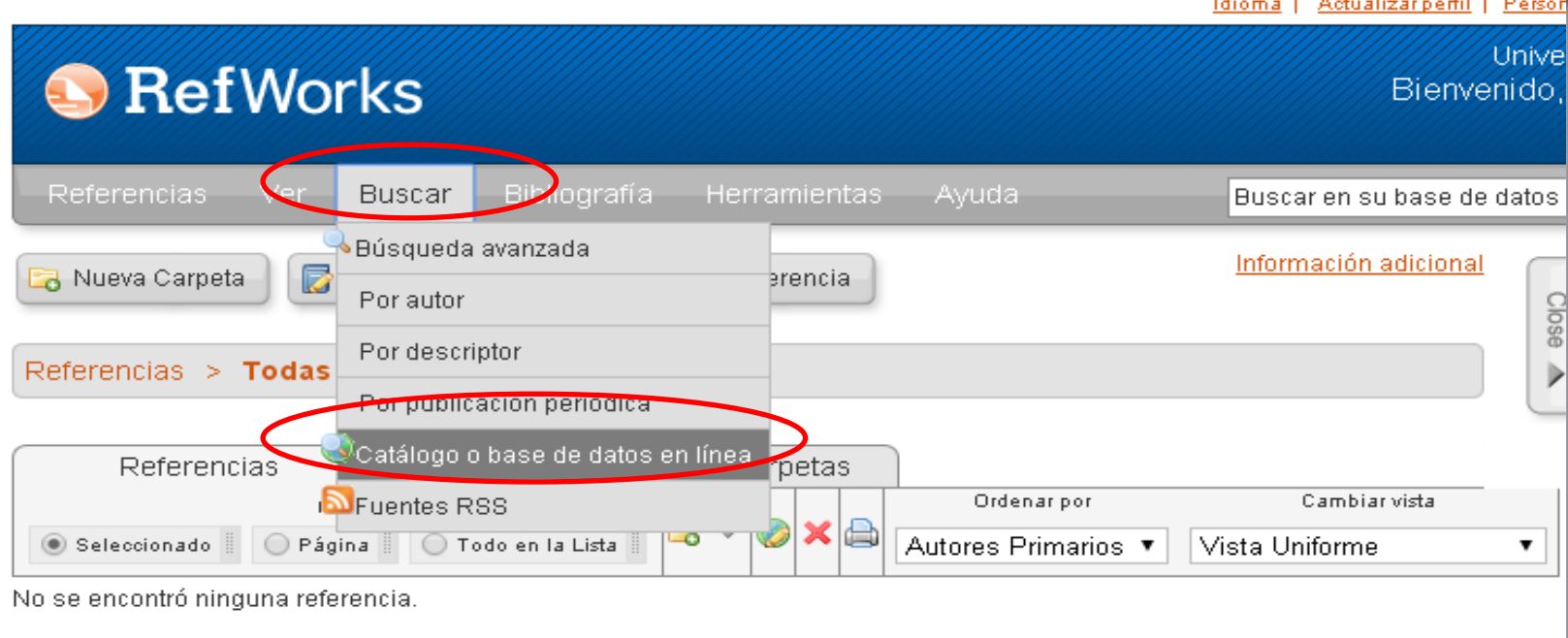

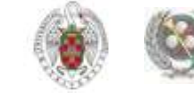

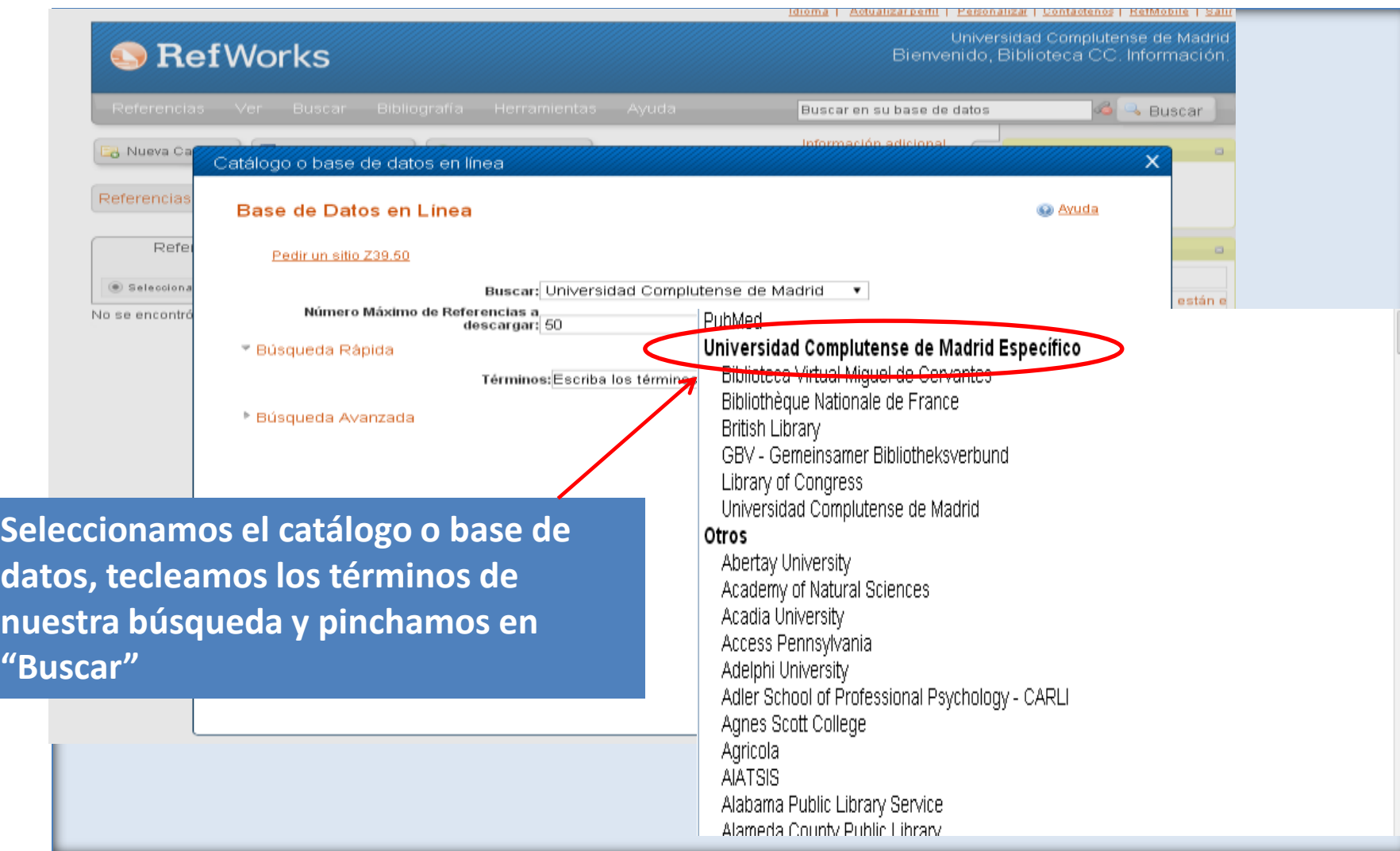

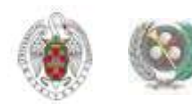

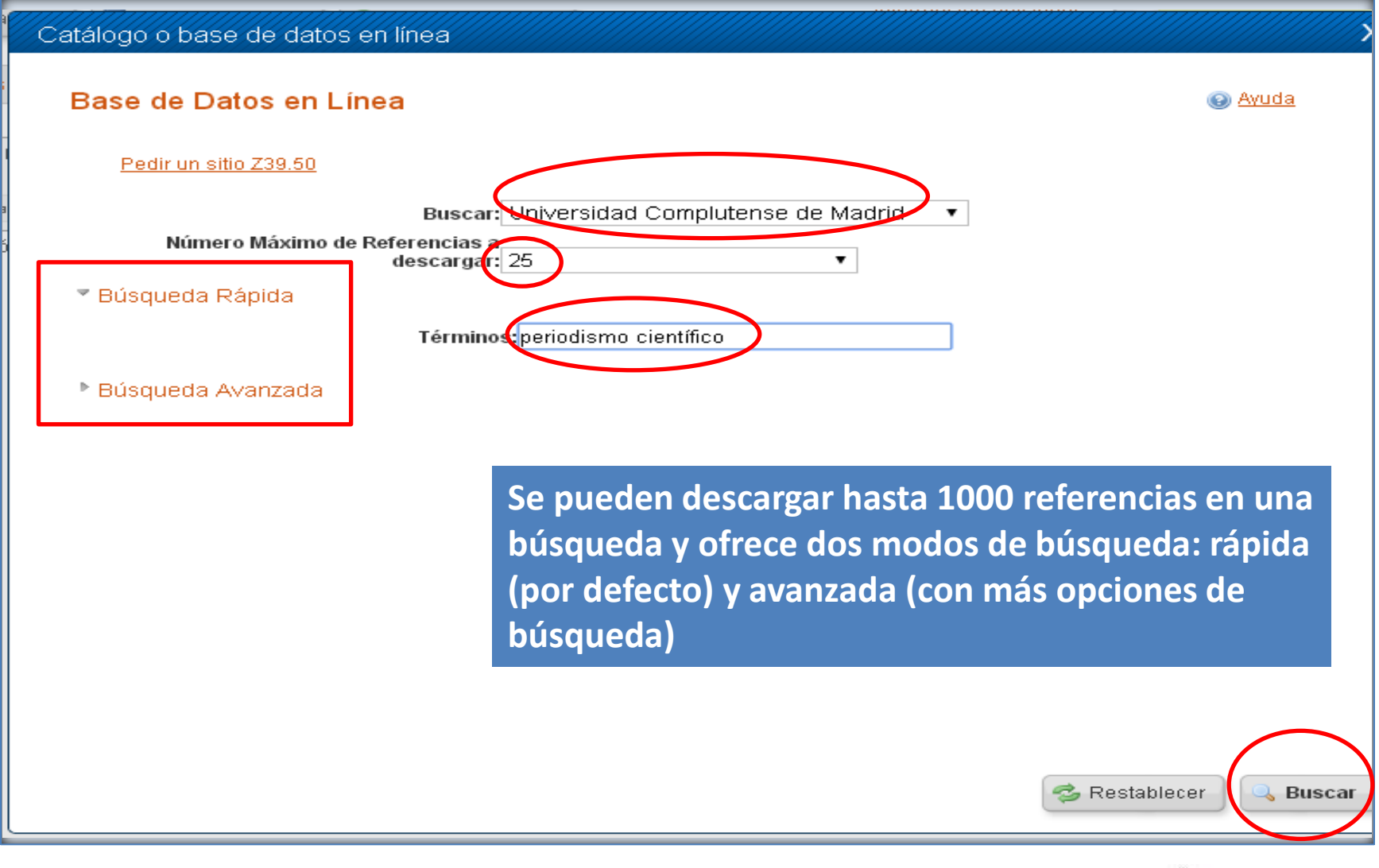

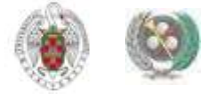

#### Catálogo o base de datos en línea

#### Buscar Resultados por "periodismo científico"

#### Universidad Complutense de Madrid

Número total de referencias encontradas: 100

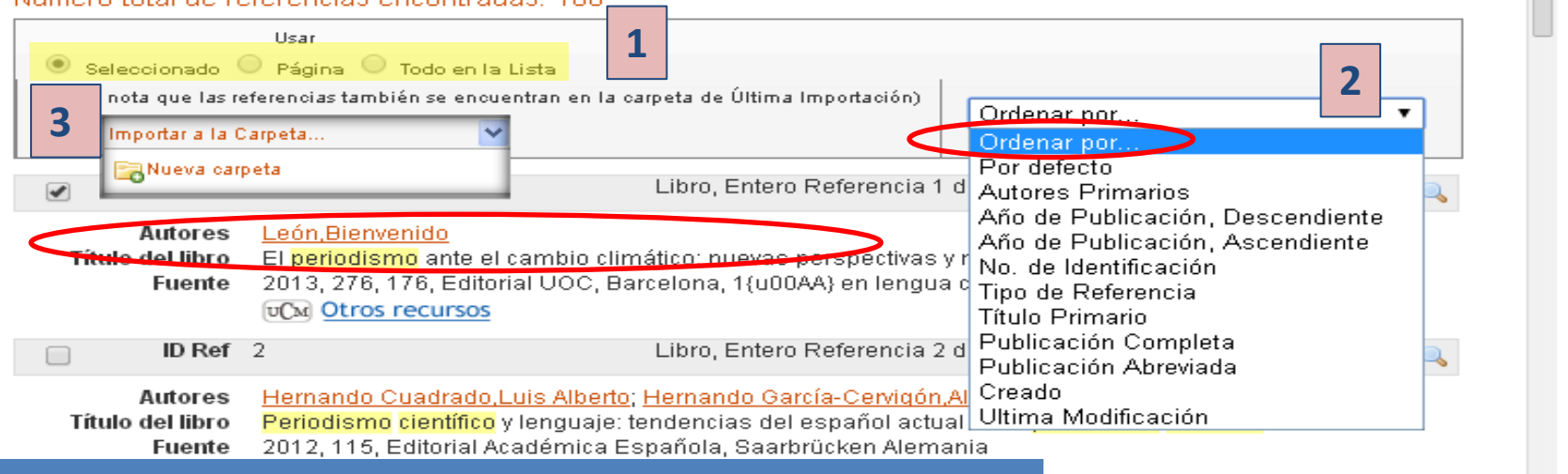

**Podemos importar registros seleccionados, la página actual o todos los registros recuperados (1) Los registros del listado de resultados podemos ordenarlos según diferentes criterios (2). Se puede crear una carpeta** 

**nueva para guardar los registros importados en esta búsqueda (3), o bien guardarlos en una carpeta ya existente**

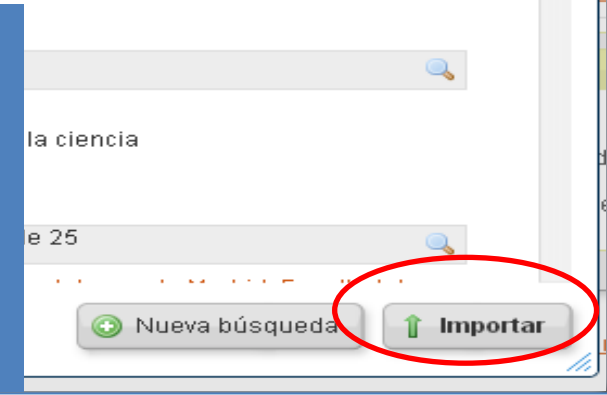

Biblioteca de CC. de la Información. Formación de Usuarios 2014-2015

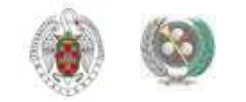

×

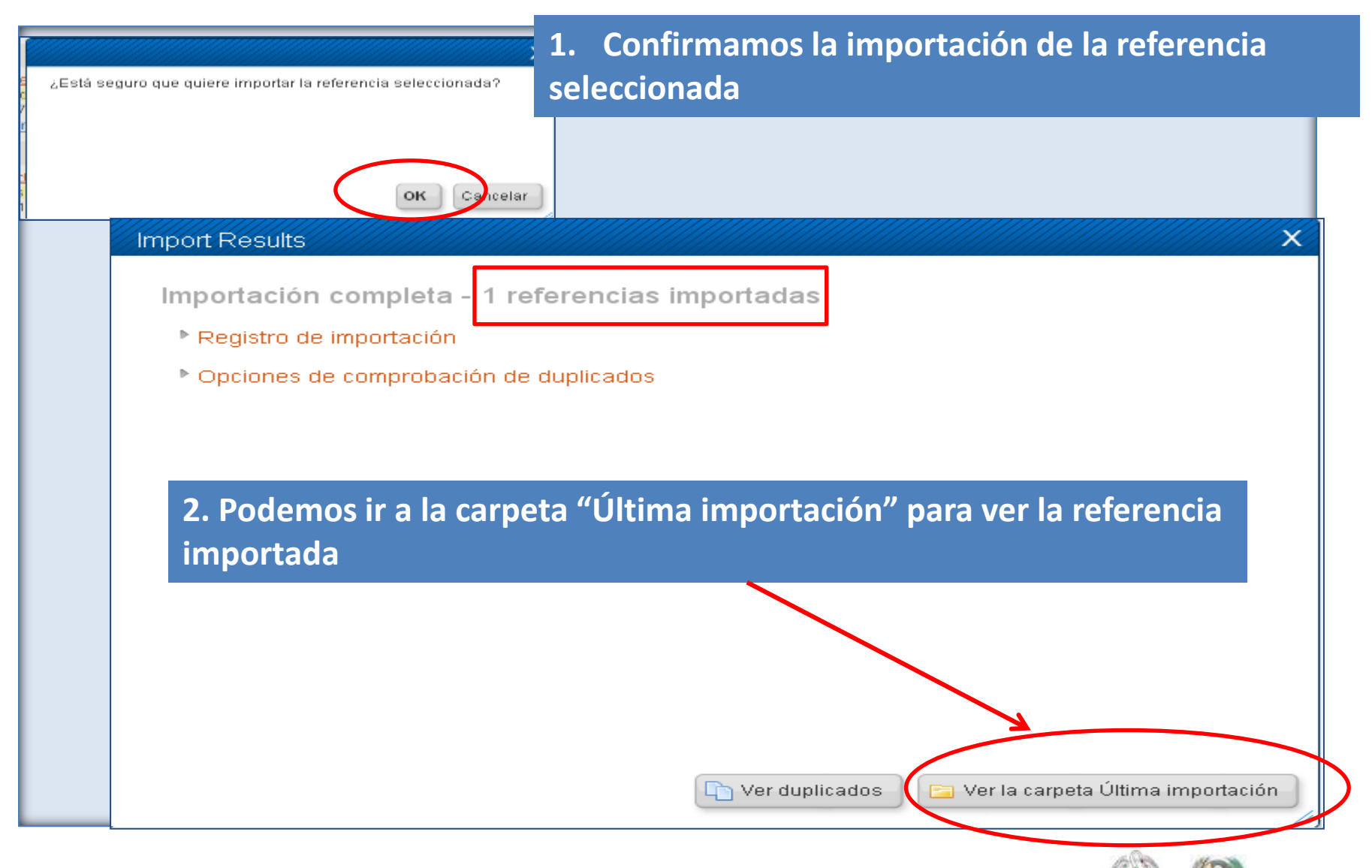

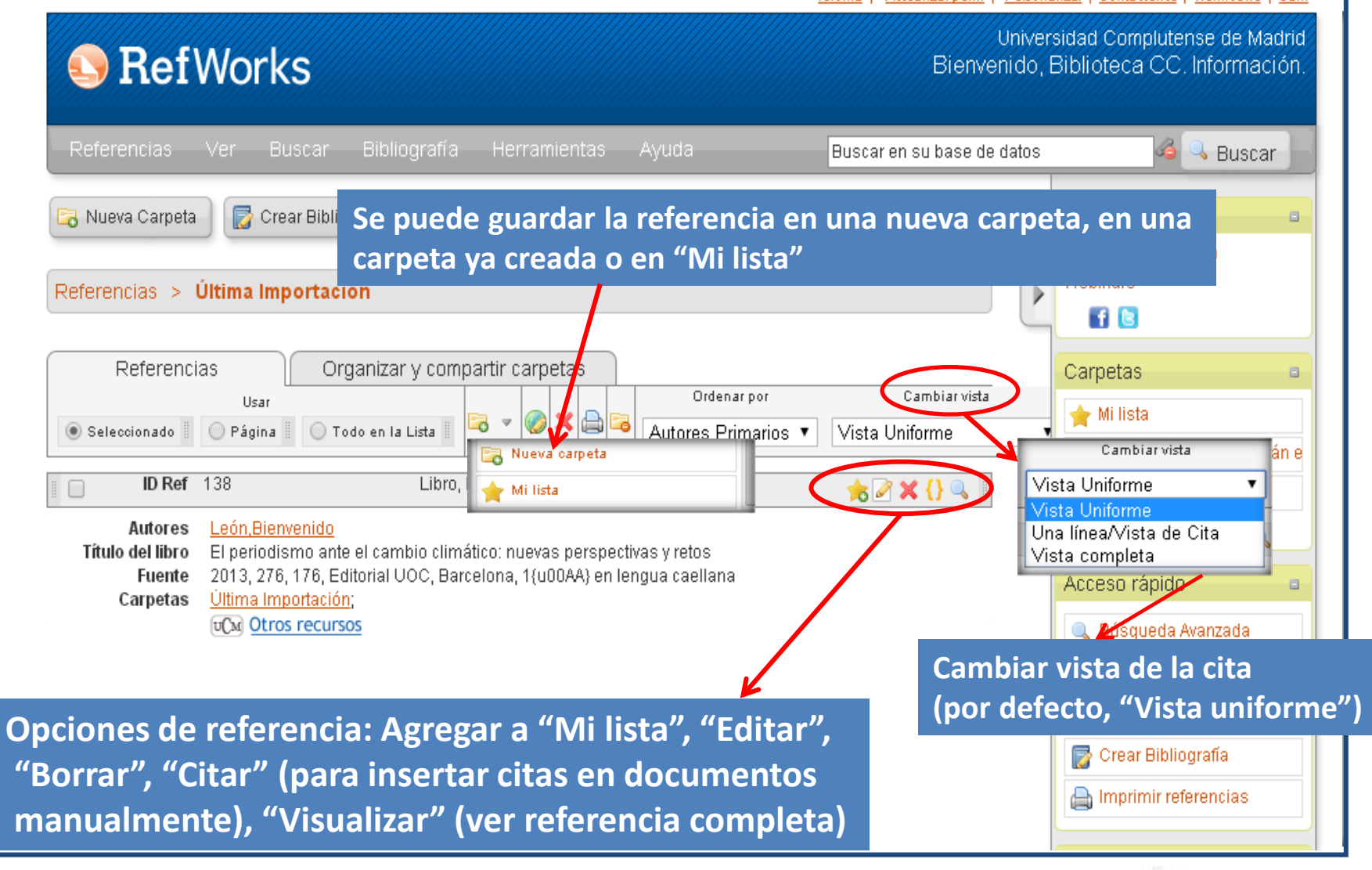

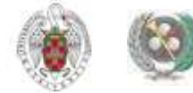

## **REFWORKS. Exportar referencias desde bases de datos**

### **EXISTEN DOS POSIBILIDADES:**

- **Exportación directa: En el caso de bases de datos que ofrecen la opción**
- **Exportación indirecta: guardamos las referencias como archivo de texto; desde Refworks, seleccionamos la opción «Importar referencias», la base de datos de la que se han sacado, el filtro de importación, la codificación y el archivo guardado.**
- <span id="page-19-0"></span> **Otra opción es trabajar con 2 cuentas, una en cada gestor, y exportar en cada caso las referencias al gestor que la base de datos determine como de exportación directa.**

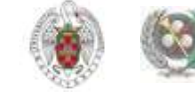

## **REFWORKS. Exportar referencias desde bases de datos**

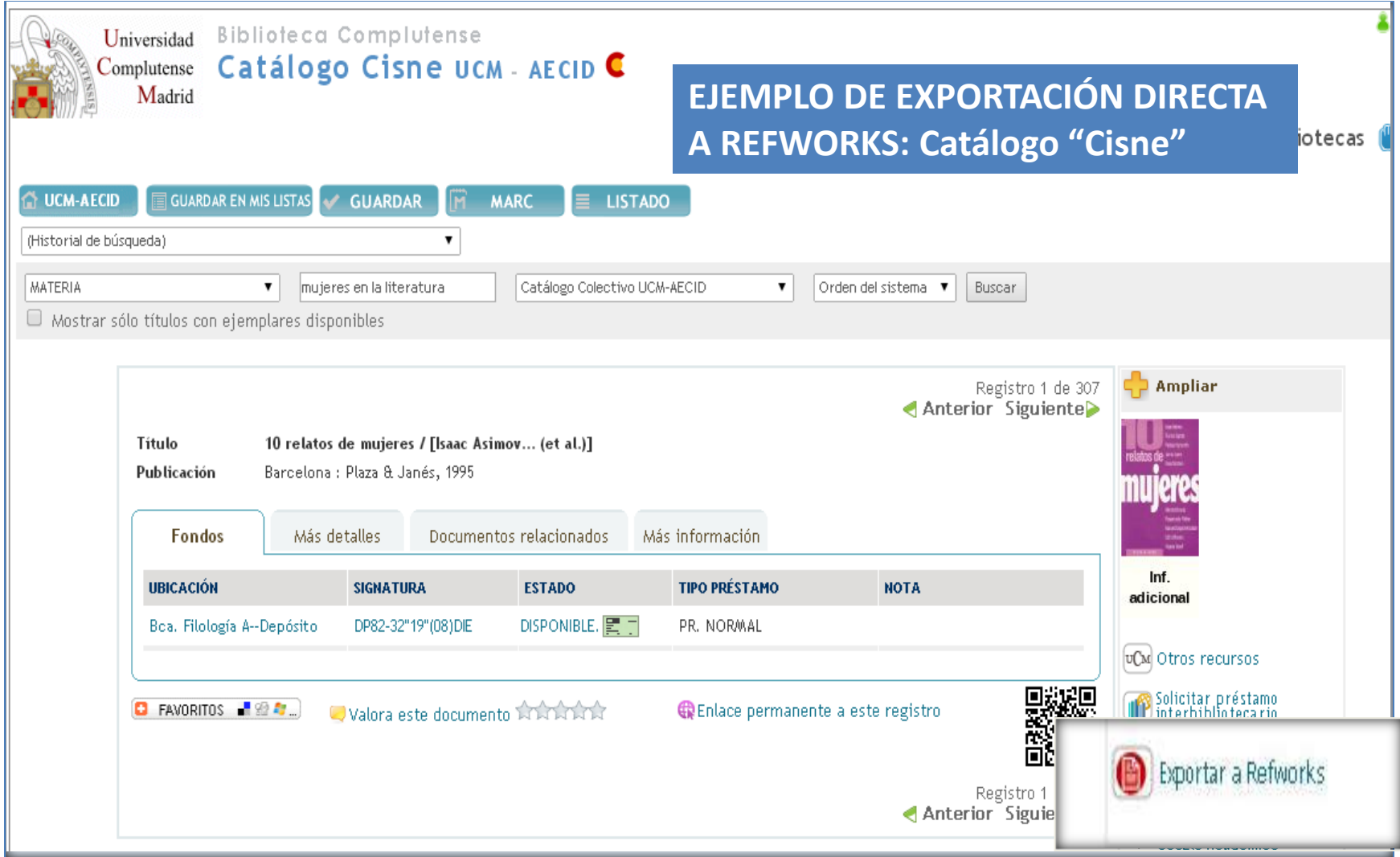

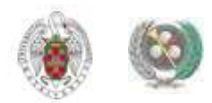

## **REFWORKS. Exportar referencias desde bases de datos**

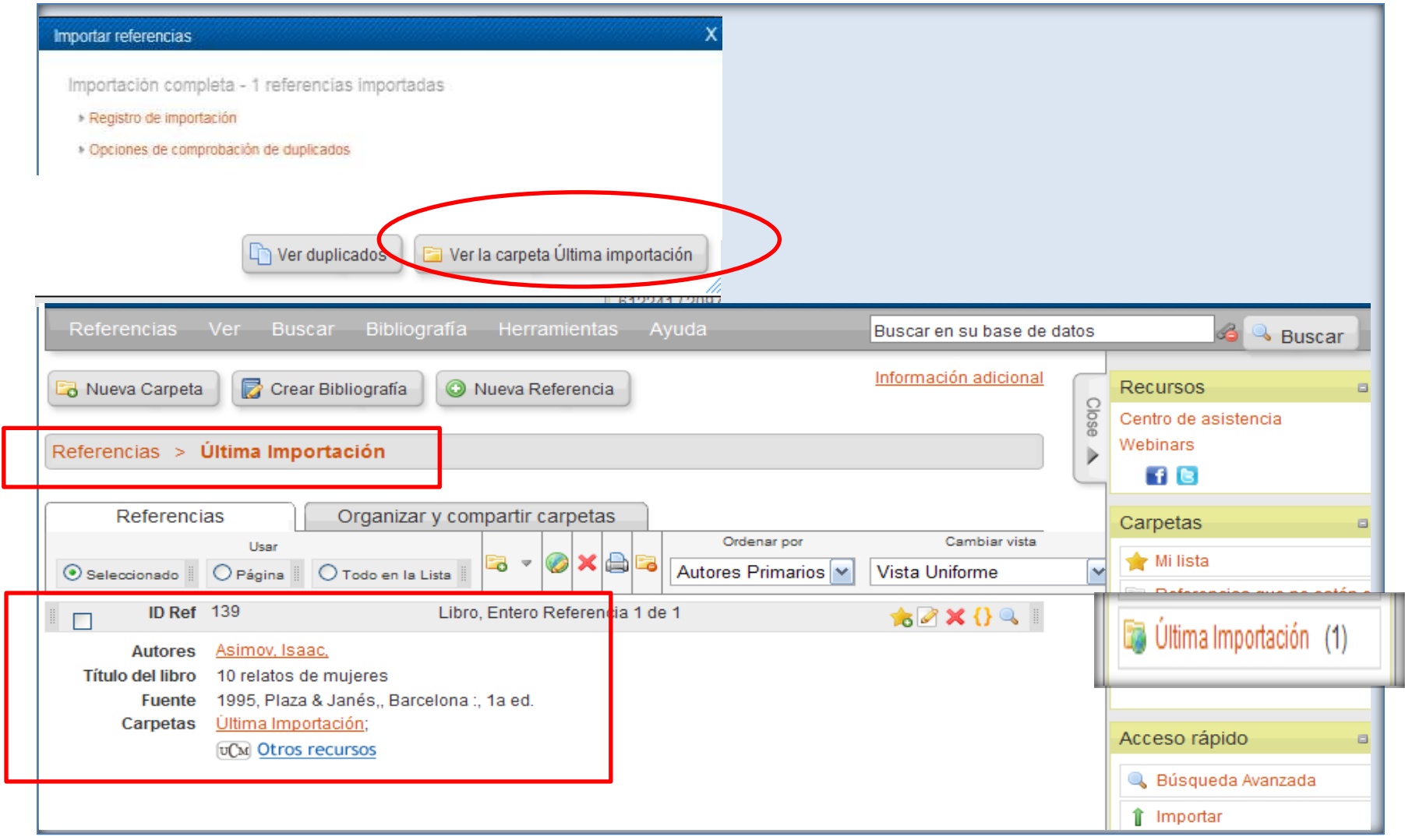

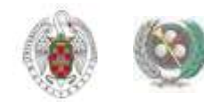

### **De Refworks a Endnote Web**

 **En "Referencias", seleccionamos la opción "Exportar". En el cuadro que se abre, podemos seleccionar las referencias a exportar. El formato de exportación a seleccionar es "Bibliographic software (Endnote, Reference Manager, ProCite)". Luego pinchamos en "Exportar". Se guarda un archivo de texto.**

• **Desde Endnote, seleccionamos Recopilar / Importar referencias. Seleccionamos el archivo pinchando en "Examinar". Como filtro de importación seleccionamos** *RefMan RIS.* **Seleccionamos la carpeta a la que queremos importar el fichero de referencias ("A:") y pinchamos en "Importar"** 

<span id="page-22-0"></span>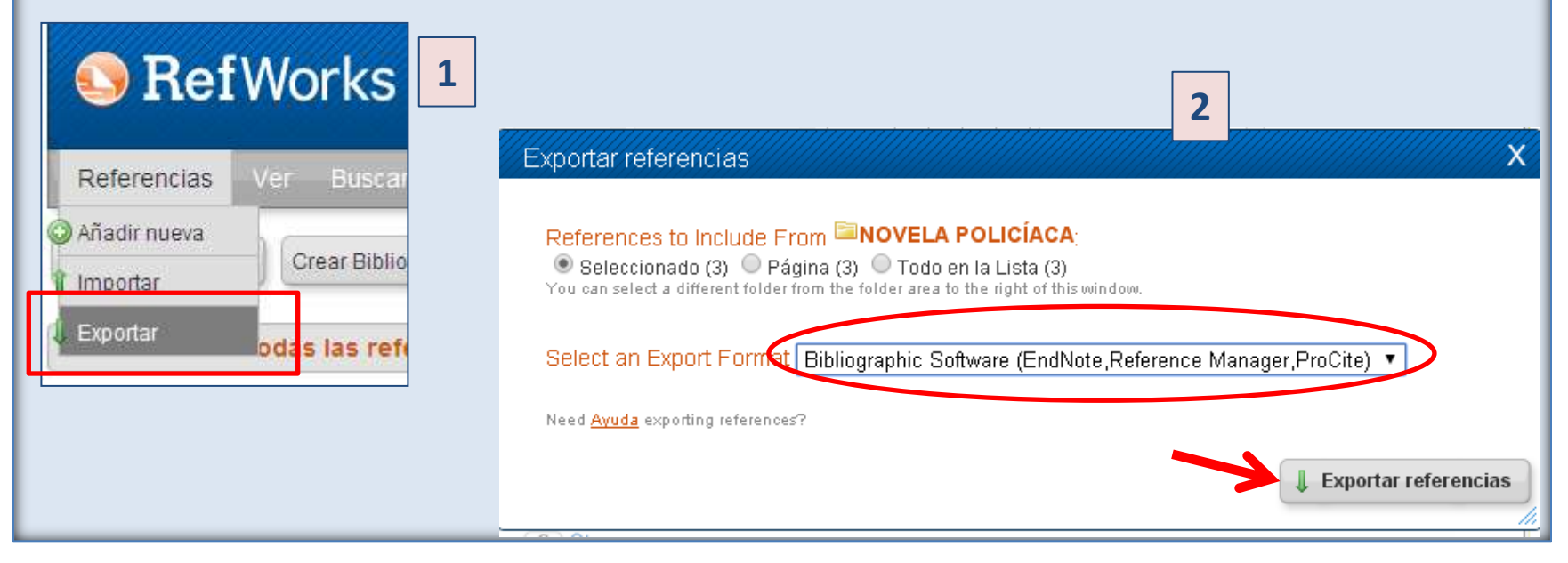

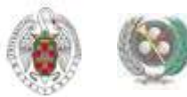

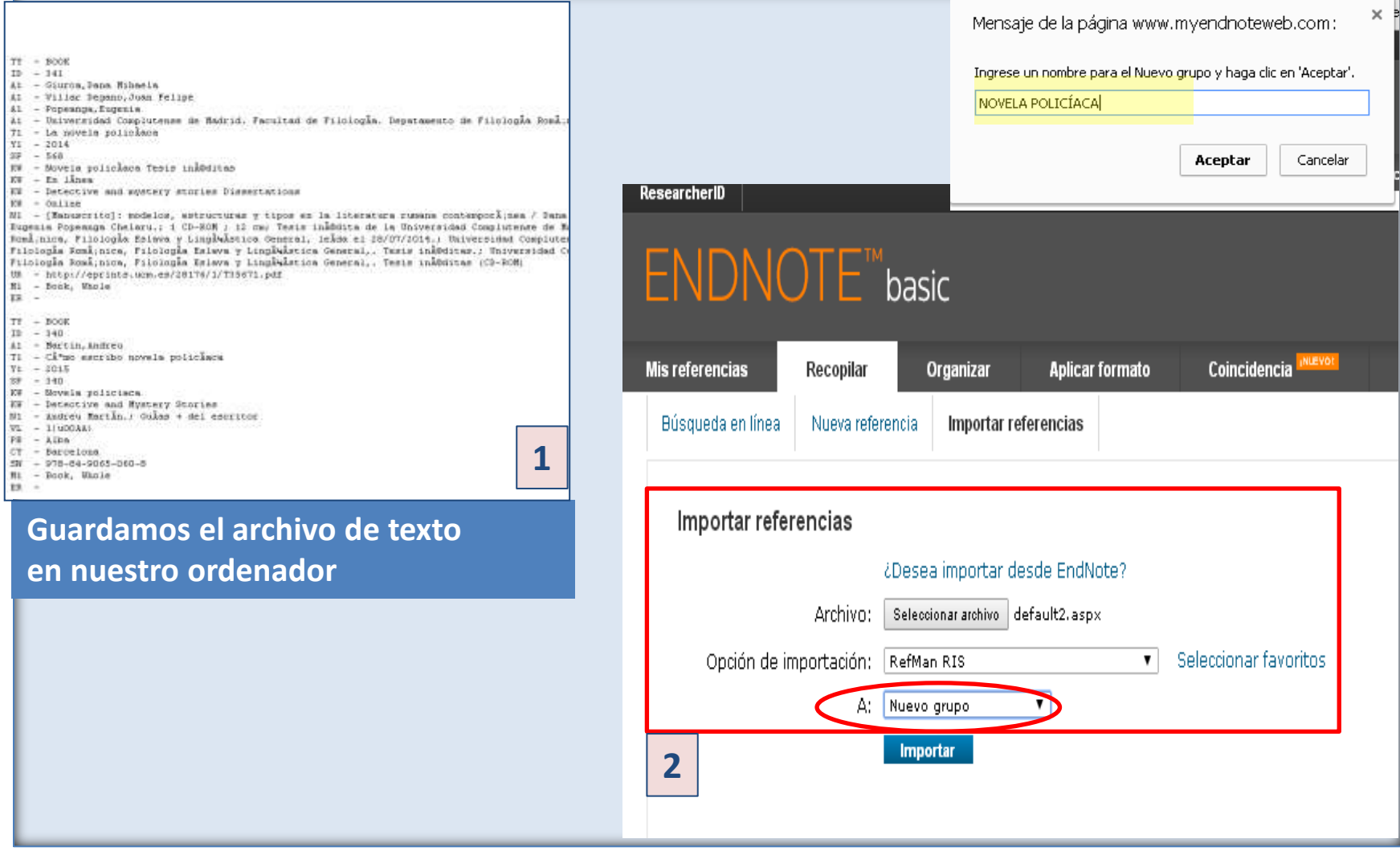

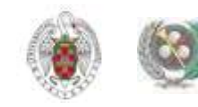

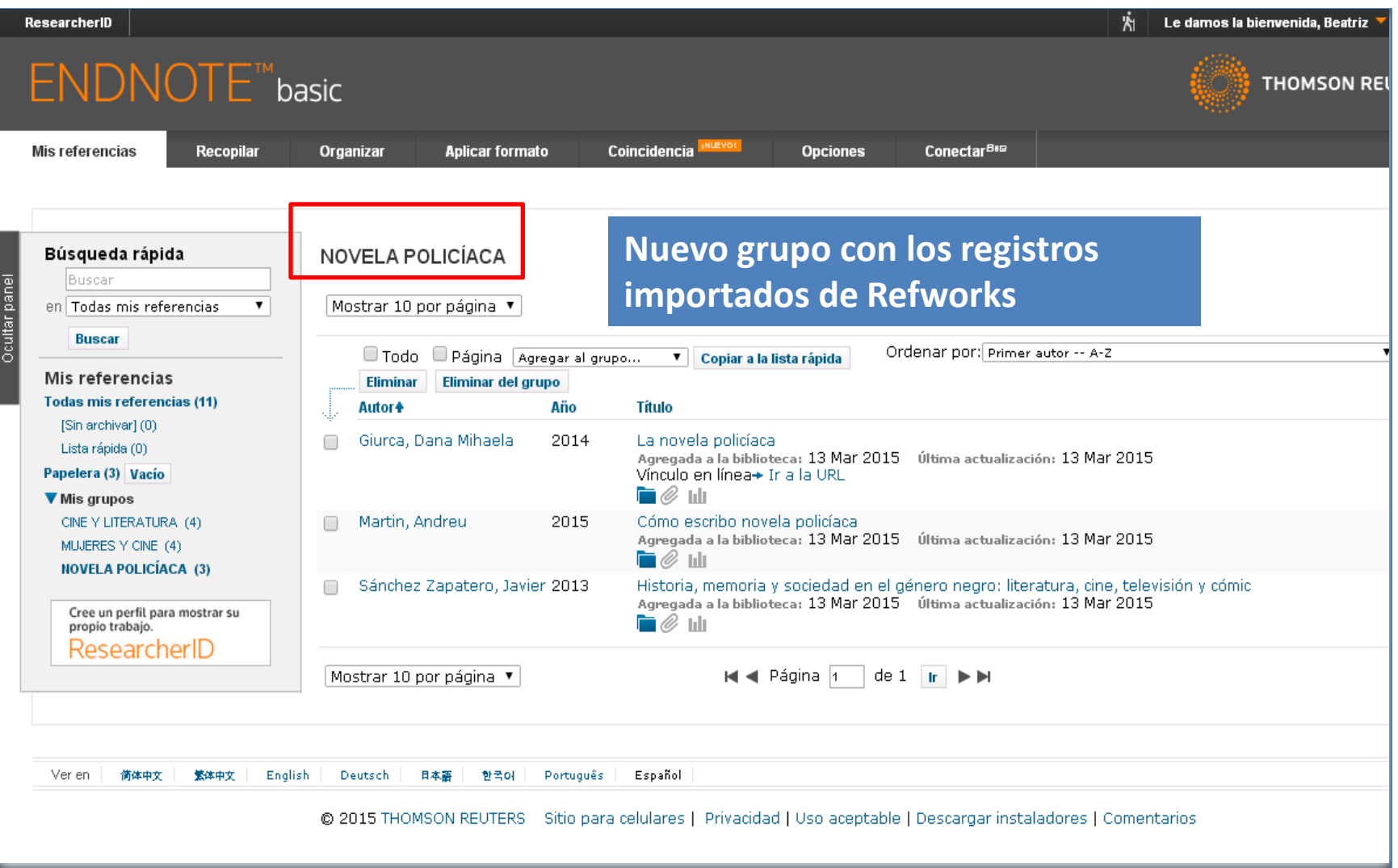

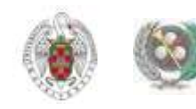

### **De Endnote a Refworks**

 **En Endnote, seleccionamos la pestaña "Aplicar formato" y pinchamos en "Exportar referencias". Seleccionamos las referencias a exportar y el estilo de exportación "RefMan RIS Export". Pinchamos en "Guardar". Se abre un cuadro para guardar el archivo de texto con las referencias en nuestro ordenador:**

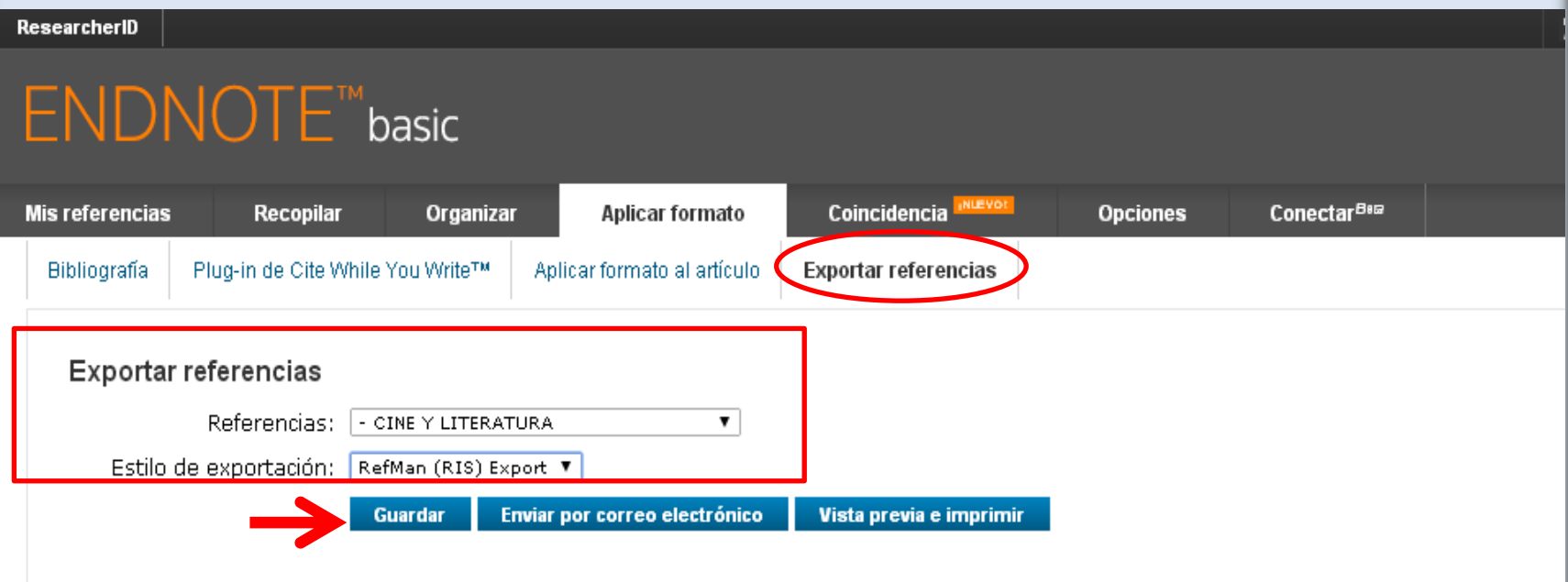

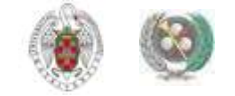

 **En Refworks, pinchamos en Referencias / Importar. Se abre un cuadro de diálogo en el que seleccionamos el archivo que hemos guardado para importar a Refworks y la carpeta a la que queremos importar ese fichero. En "Filtro de importación" elegimos: Desktop Biblio.Mgt. Software y en "Base de datos" seleccionamos: Reference Manager (RIS Format)** 

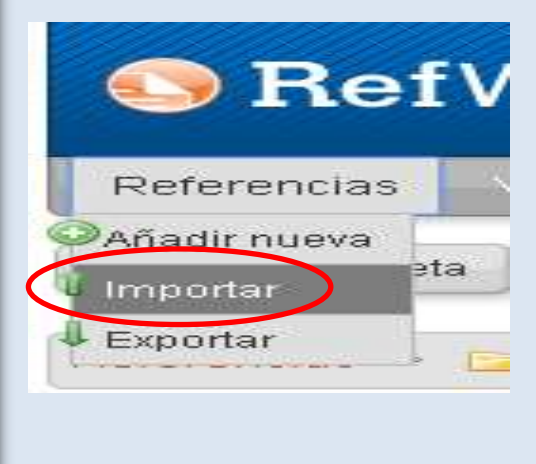

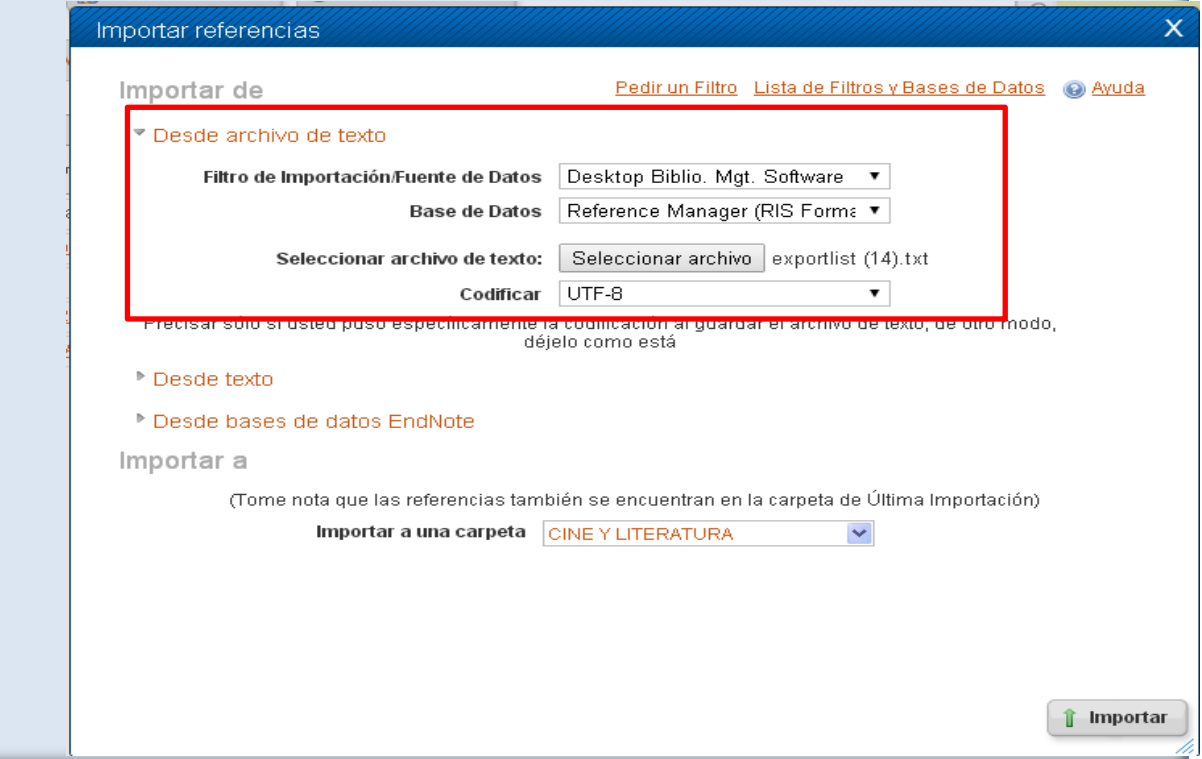

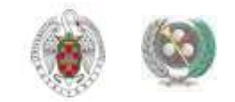

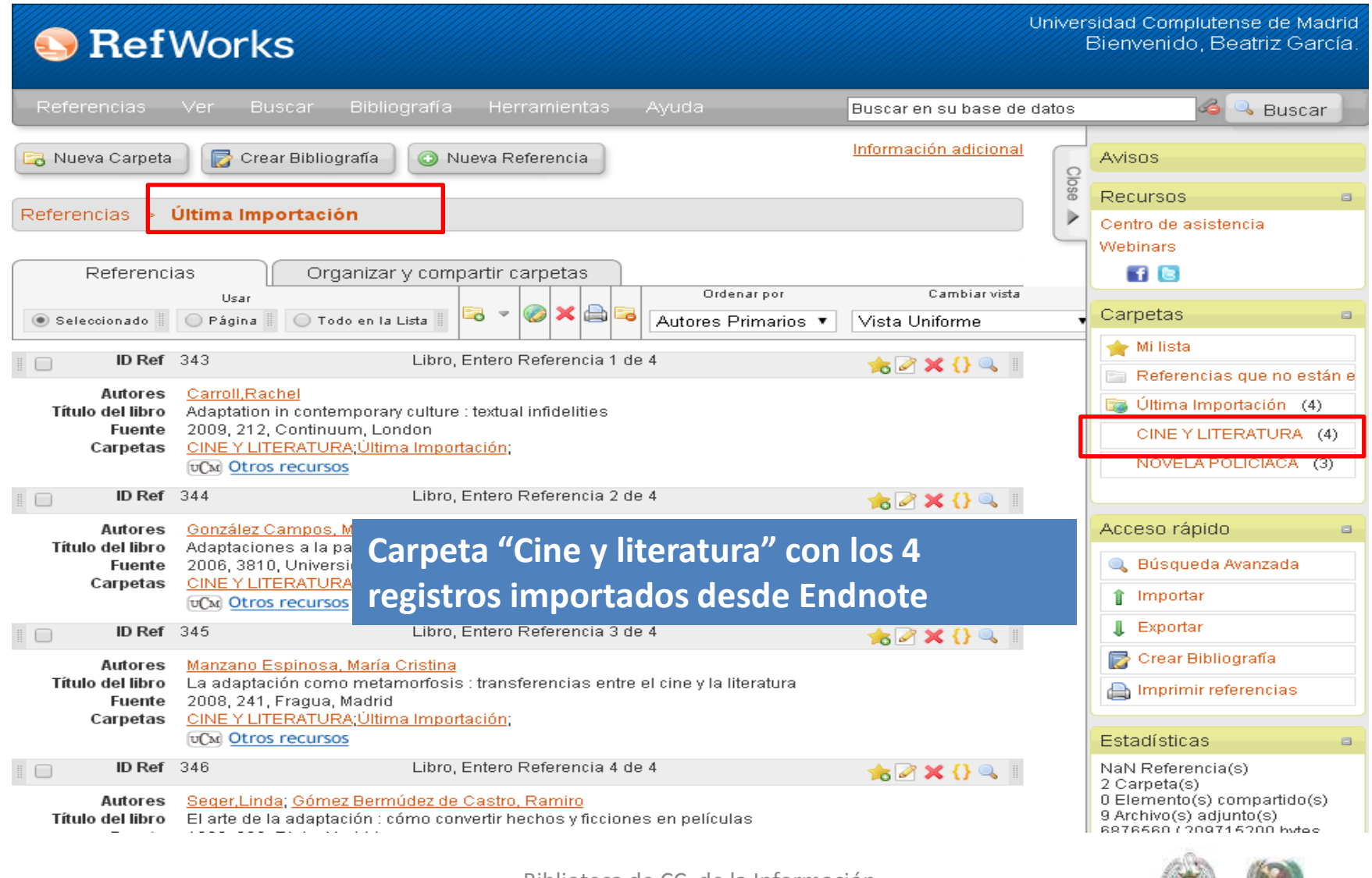

## **INTRODUCIR REFERENCIAS DESDE FUENTES RSS**

 **Para poder introducir referencias desde fuentes RSS, desde el menú "Buscar", pinchamos la opción "Fuentes RSS". Para agregar una nueva fuente, pinchamos con el botón derecho sobre el icono de RSS y copiamos la URL para pegarla en "URL de fuente RSS". Pinchamos después en "Agregar fuente RSS". Las diferentes fuentes RSS se van agregando en un listado y tenemos la opción de seleccionar información de esas fuentes para incorporarla a nuestra base de datos** 

<span id="page-28-0"></span>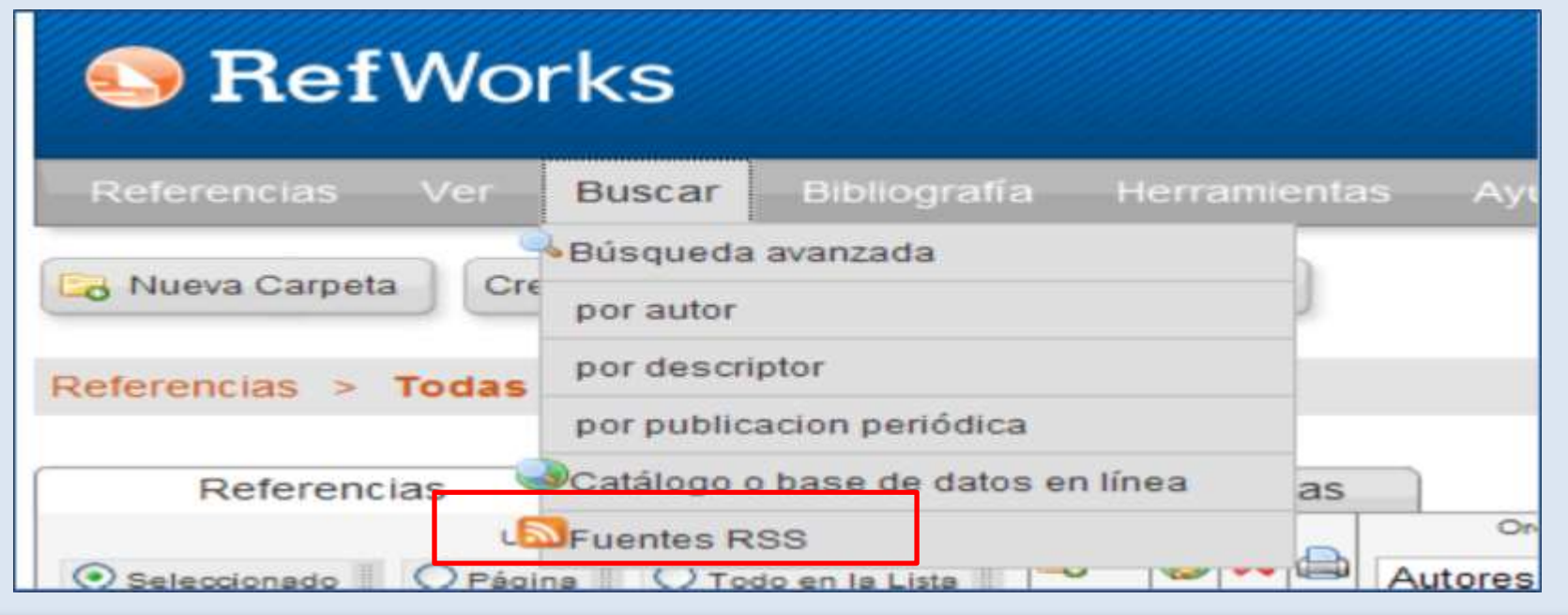

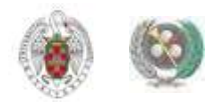

## **INTRODUCIR REFERENCIAS DESDE FUENTES RSS**

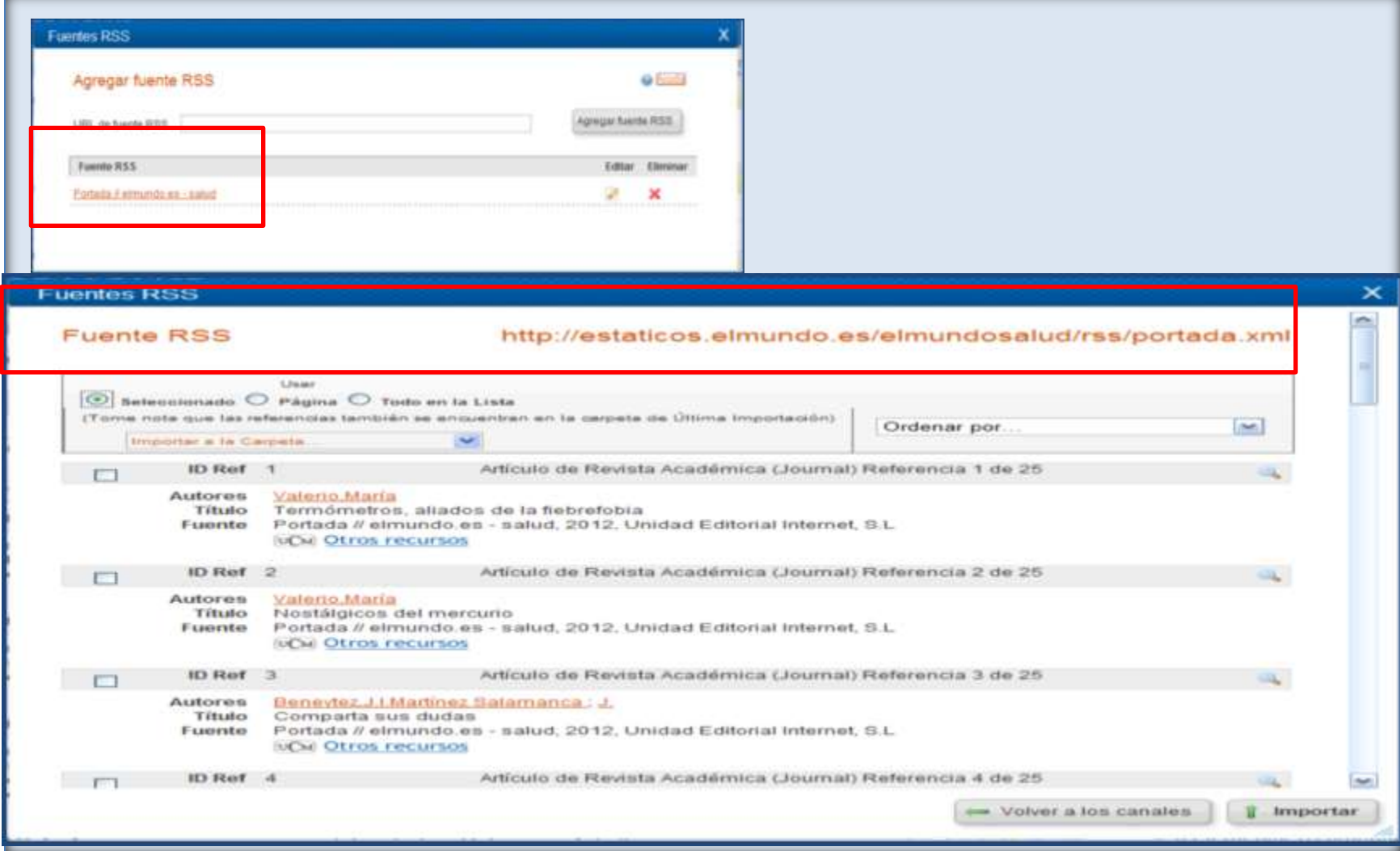

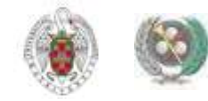

- **Para importar a Refworks un conjunto de referencias incluidas en un documento Word, debemos etiquetar esas referencias para que Refworks asigne cada elemento a un campo concreto e importe las referencias correctamente. Antes de eso, separaremos cada elemento de la referencia eliminando los signos de puntuación al final de cada campo (exceptuando los campos de autor, editor y nombre abreviado de publicaciones periódicas).**
- **Una vez etiquetados los campos de todas las referencias, guardamos el documento como texto.**
- **Para importar el archivo, seleccionamos "formato etiquetado de Refworks" como fuente de importación de datos.**
- **Ejemplo:**

<span id="page-30-0"></span>Bullón, A. Las guerras carlistas en sus documentos. Barcelona: Ariel, 2008

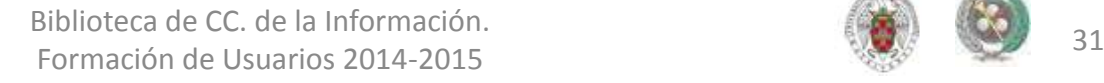

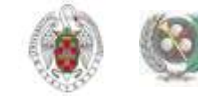

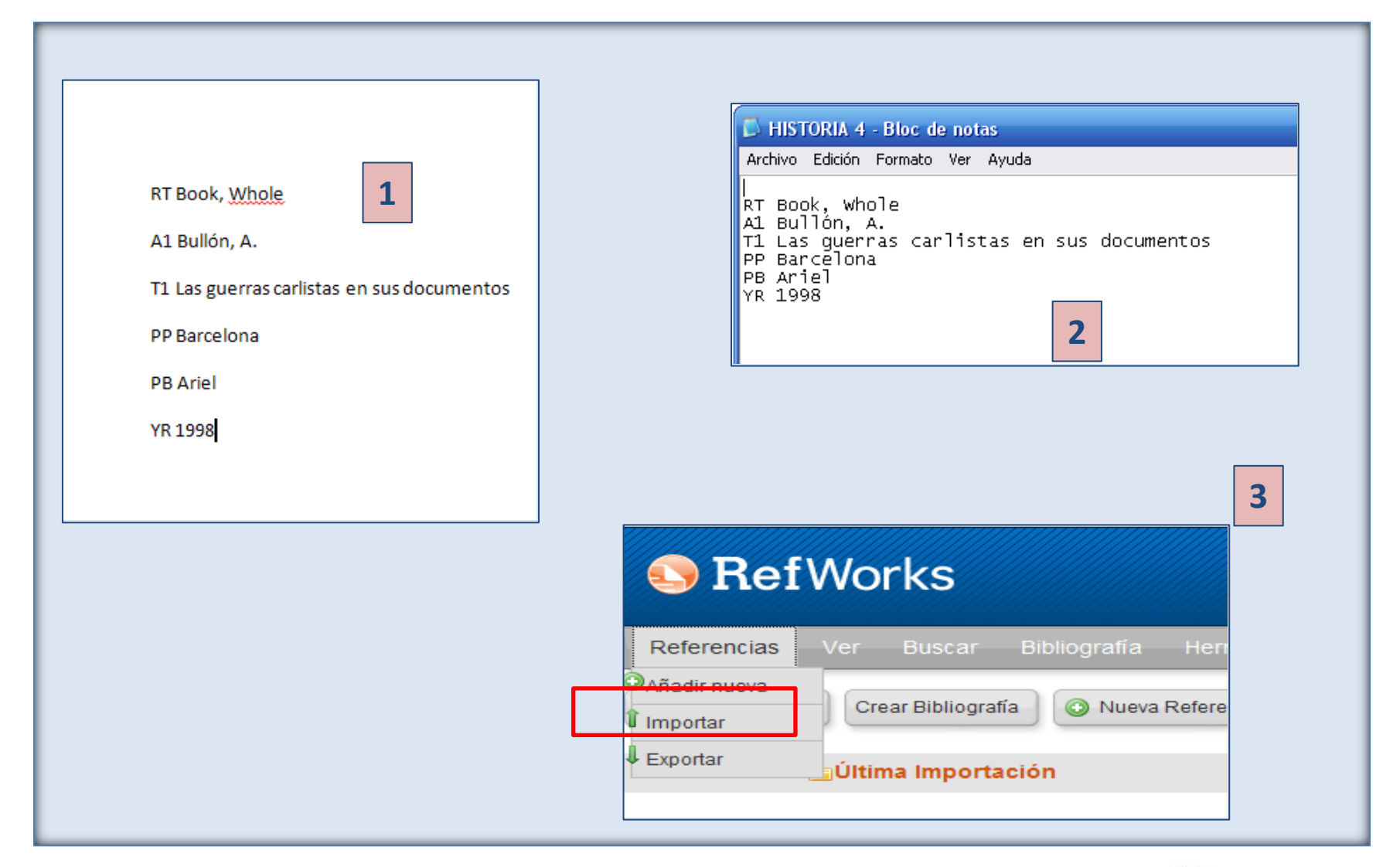

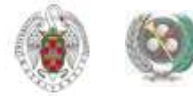

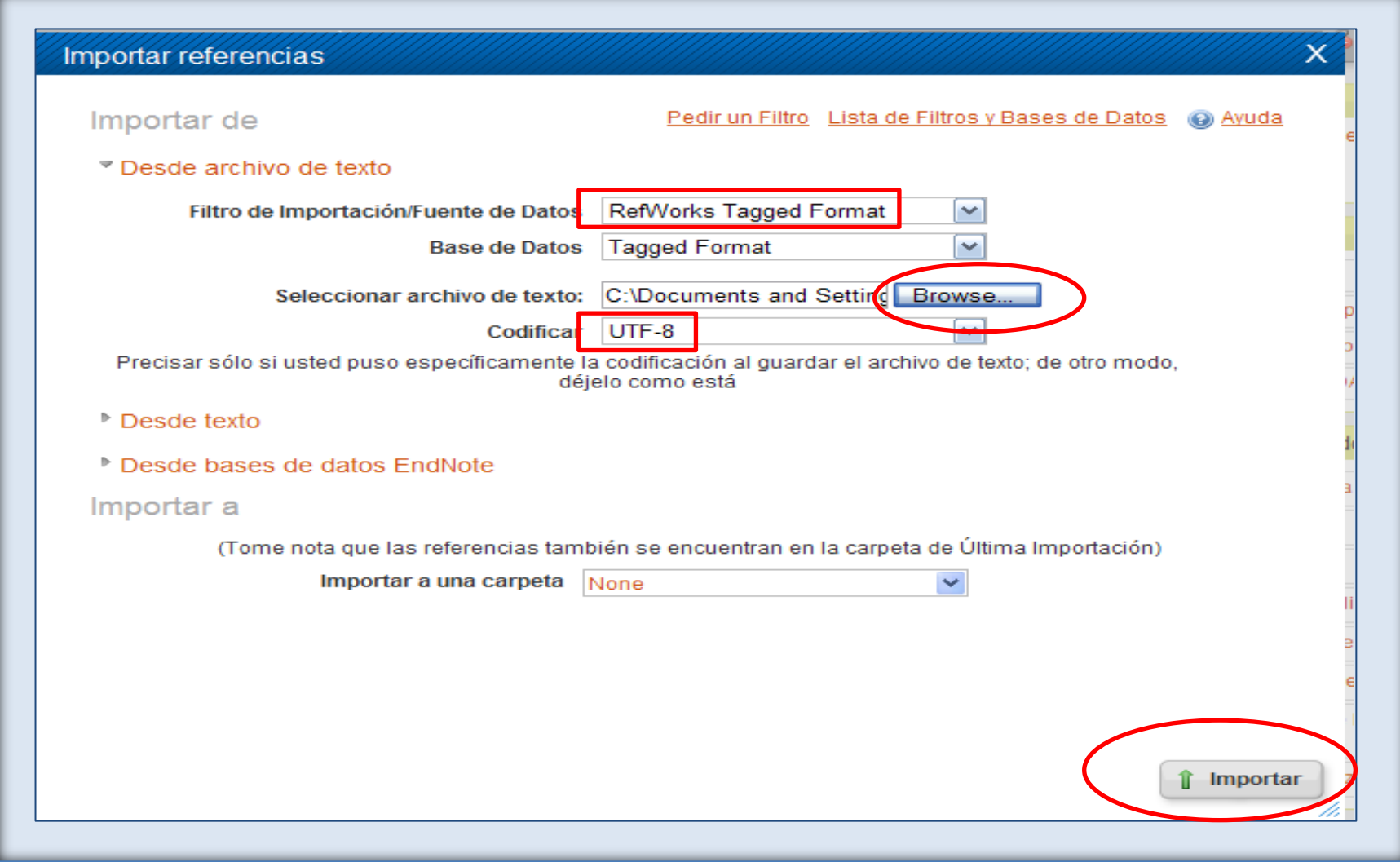

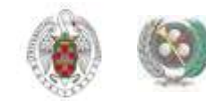

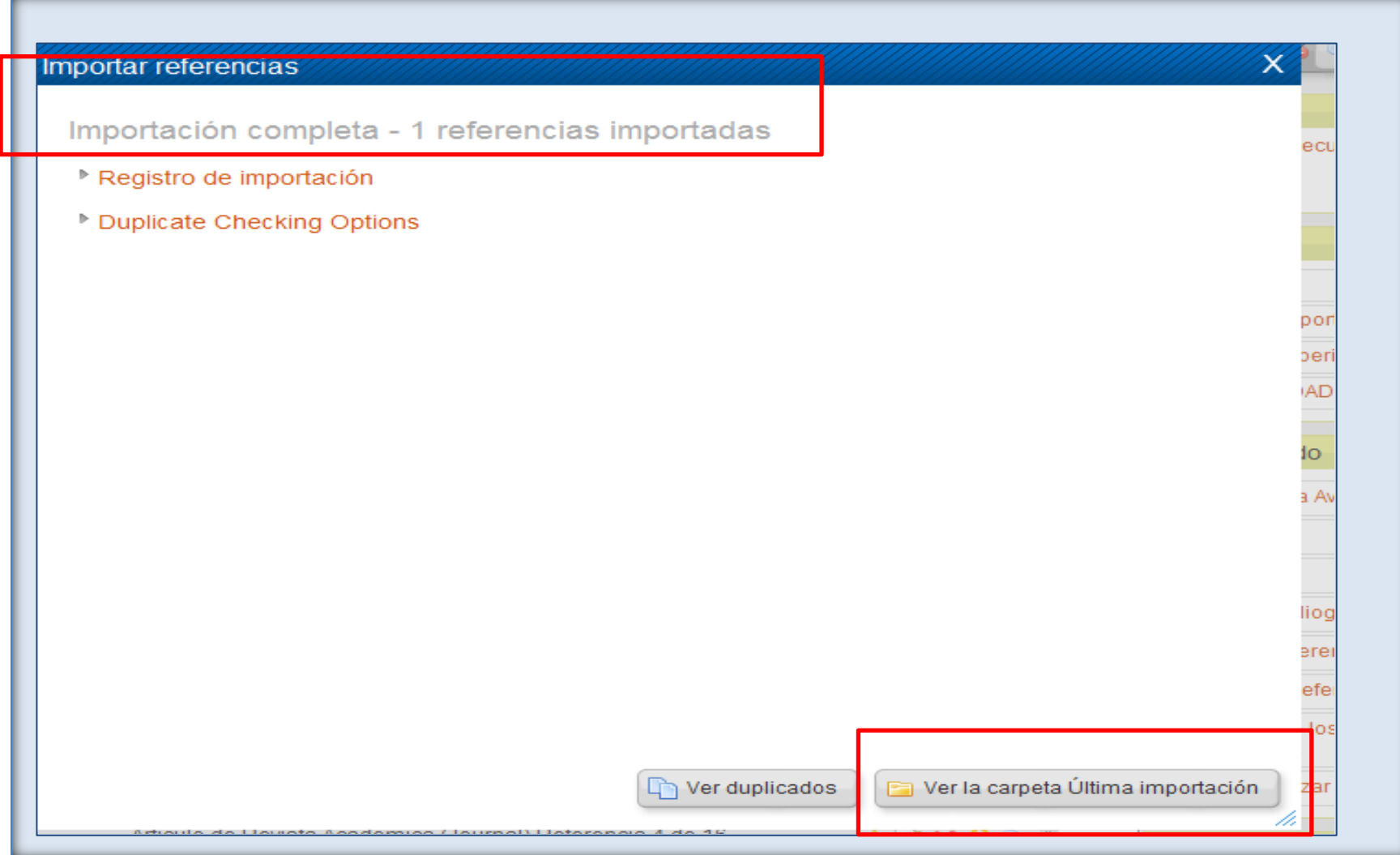

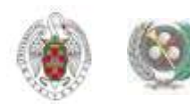

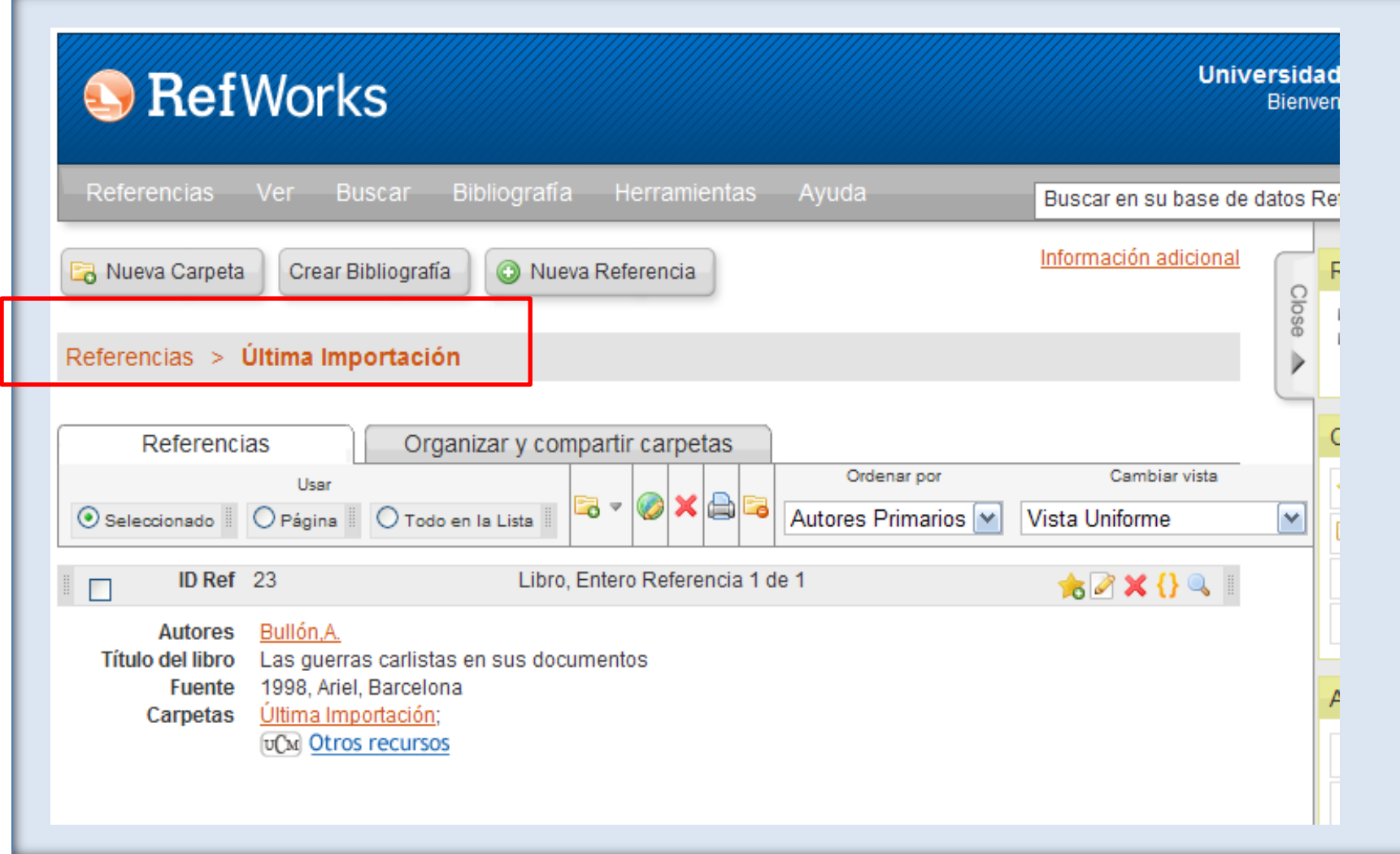

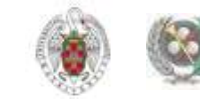

## **ADJUNTAR UN ARCHIVO A UNA REFERENCIA**

• **Podemos adjuntar archivos de diferentes tipos (PDF, TIF, JPG, GIF, etc.) a una referencia que añadamos manualmente o que ya hayamos guardado en nuestra base de datos (no existe límite en el número de archivos que podemos adjuntar a una referencia. El límite de tamaño para cada archivo que adjuntemos es 20 MB). Para ello, seleccionamos la referencia** en nuestra base de datos; pinchamos en el icono "Editar" (12) y en la opción **"Adjuntos" del registro completo de la referencia pinchamos en "Browse" para localizar la ubicación del archivo que queremos adjuntar:**

<span id="page-35-0"></span>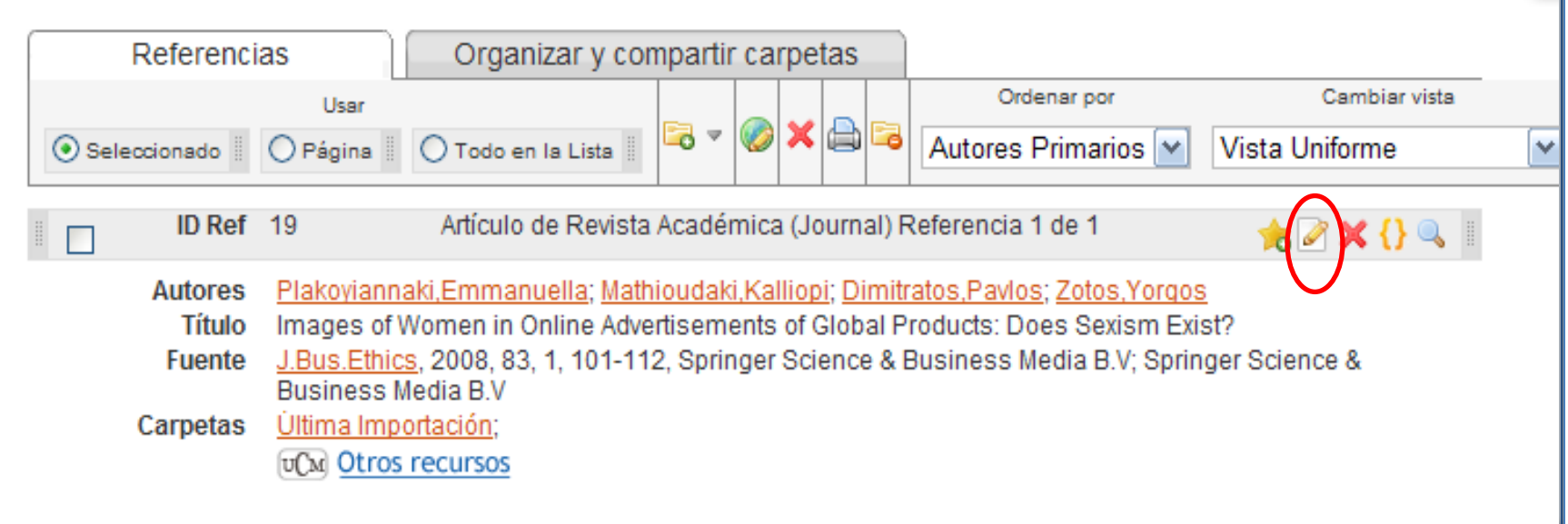

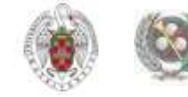
#### **ADJUNTAR UN ARCHIVO A UNA REFERENCIA**

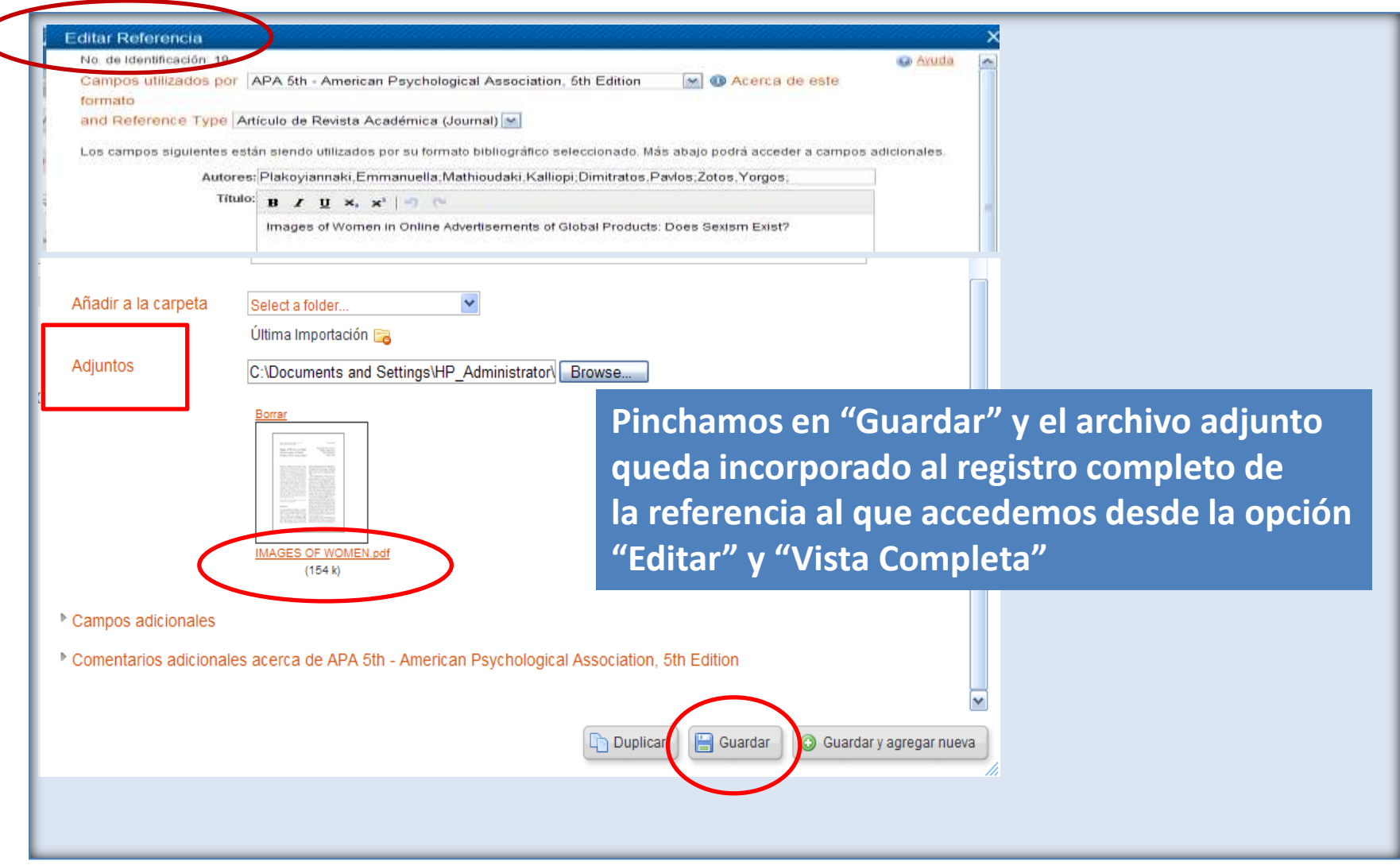

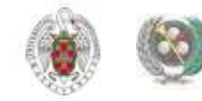

## **INCORPORAR REFERENCIAS DE PÁGINAS WEB MEDIANTE REFGRABIT**

• **Con la aplicación RefGrab-It podemos importar referencias de páginas web directamente a Refworks. Para ello, desde "Herramientas", pinchamos en "RefGrab-It". Se abre un cuadro de diálogo desde el que podemos descargar la aplicación compatible con los navegadores Internet Explorer y Firefox:**

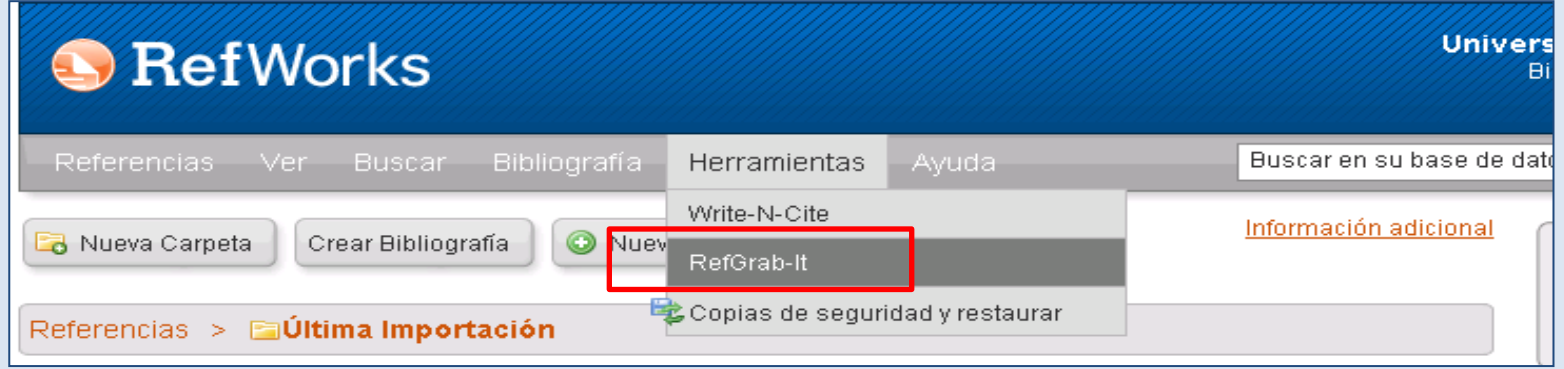

• **En el caso de Firefox (navegador con el que mejor funciona esta opción), una vez descargada la aplicación, cada vez que queremos importar a Refworks la referencia de una página web, pinchamos en el icono "RefGrab-It". Se nos abre un cuadro de diálogo en el que seleccionamos la opción "Importar esta referencia a Refworks". Se abre el programa Refworks y, después de identificarnos y de entrar en nuestra cuenta, se nos informa de que se ha completado la importación. Para poder ver la referencia importada, pinchamos en "Ver la carpeta Última importación".** 

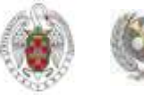

## **INCORPORAR REFERENCIAS DE PÁGINAS WEB MEDIANTE REFGRABIT**

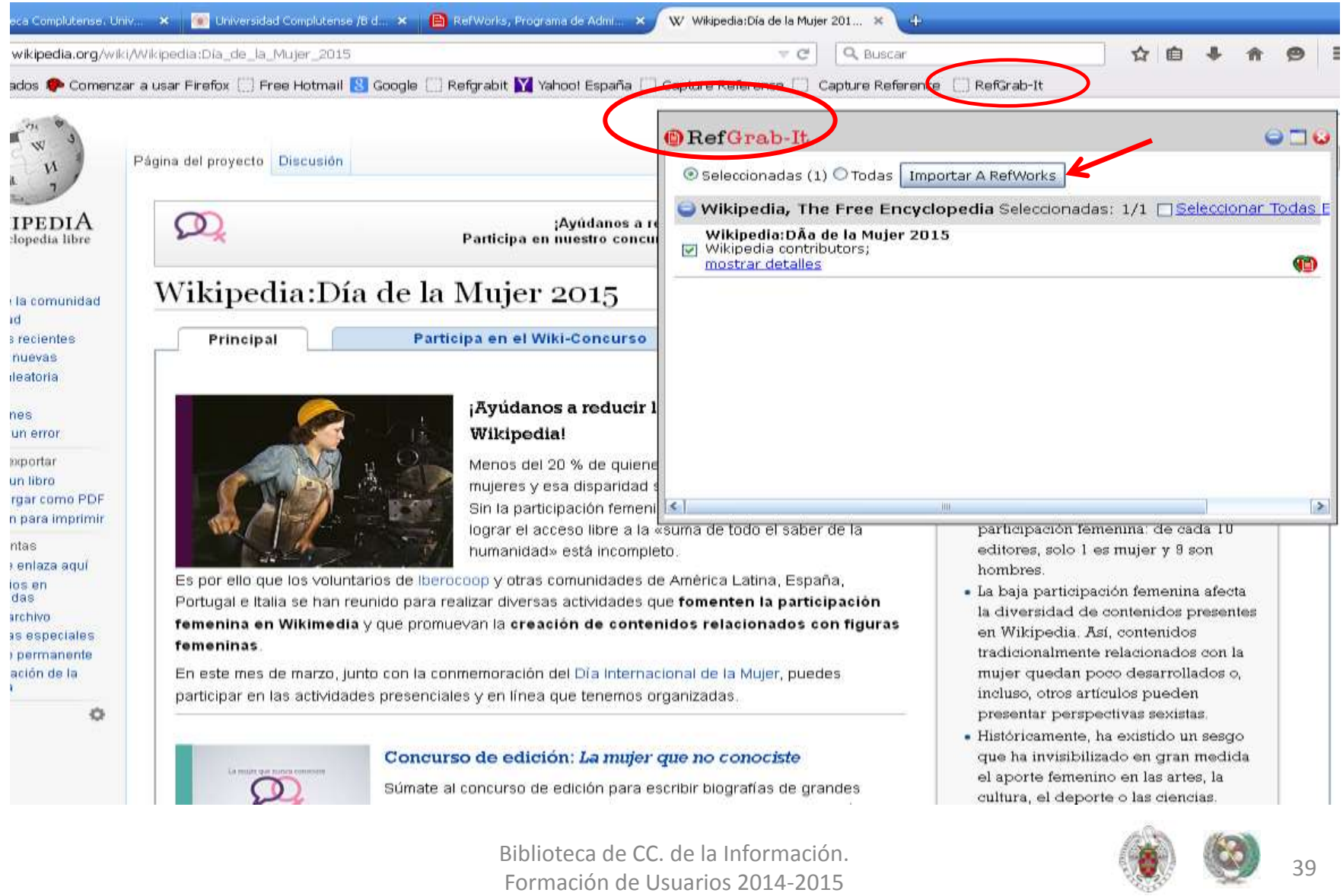

## **INCORPORAR REFERENCIAS DE PÁGINAS WEB MEDIANTE REFGRABIT**

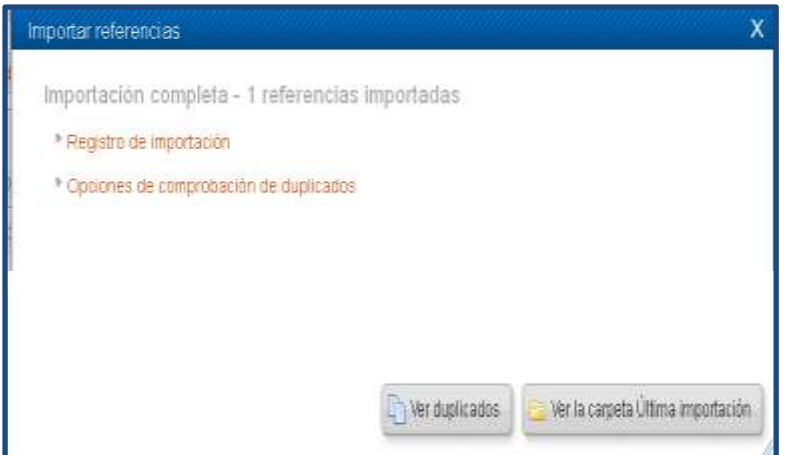

**La referencia queda incorporada a la carpeta "Última importación" de Refworks. Podemos editarla, adjuntar archivos, etc.**

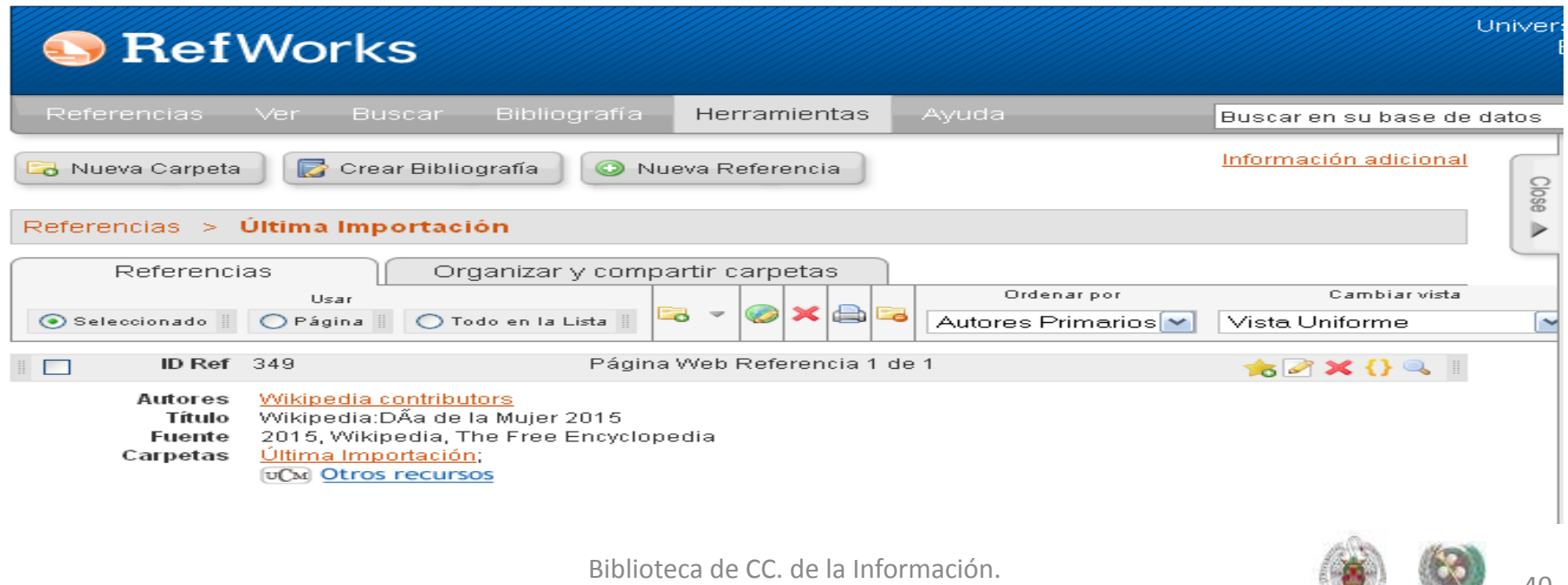

Formación de Usuarios 2014-2015

• **El menú "Buscar" de Refworks nos permite incorporar nuevas referencias a nuestra base de datos (opciones "Catálogo o base de datos en línea" y "Fuentes RSS") y buscar referencias dentro de nuestra propia base de datos (opciones "Búsqueda avanzada", "por autor", "por descriptor", "por publicación periódica"). Estas opciones resultan muy útiles cuando nuestra base de datos es muy amplia y tenemos que localizar una cita concreta para incorporar en un trabajo, o un conjunto de referencias para elaborar una bibliografía. La opción de "Búsqueda avanzada" nos permite buscar por cualquier término incluido en cualquier campo de las referencias de la base de datos, limitar la búsqueda a una carpeta y guardar nuestra búsqueda (para poder volver a ejecutarla cada vez que entremos en la opción de "Búsqueda avanzada"):**

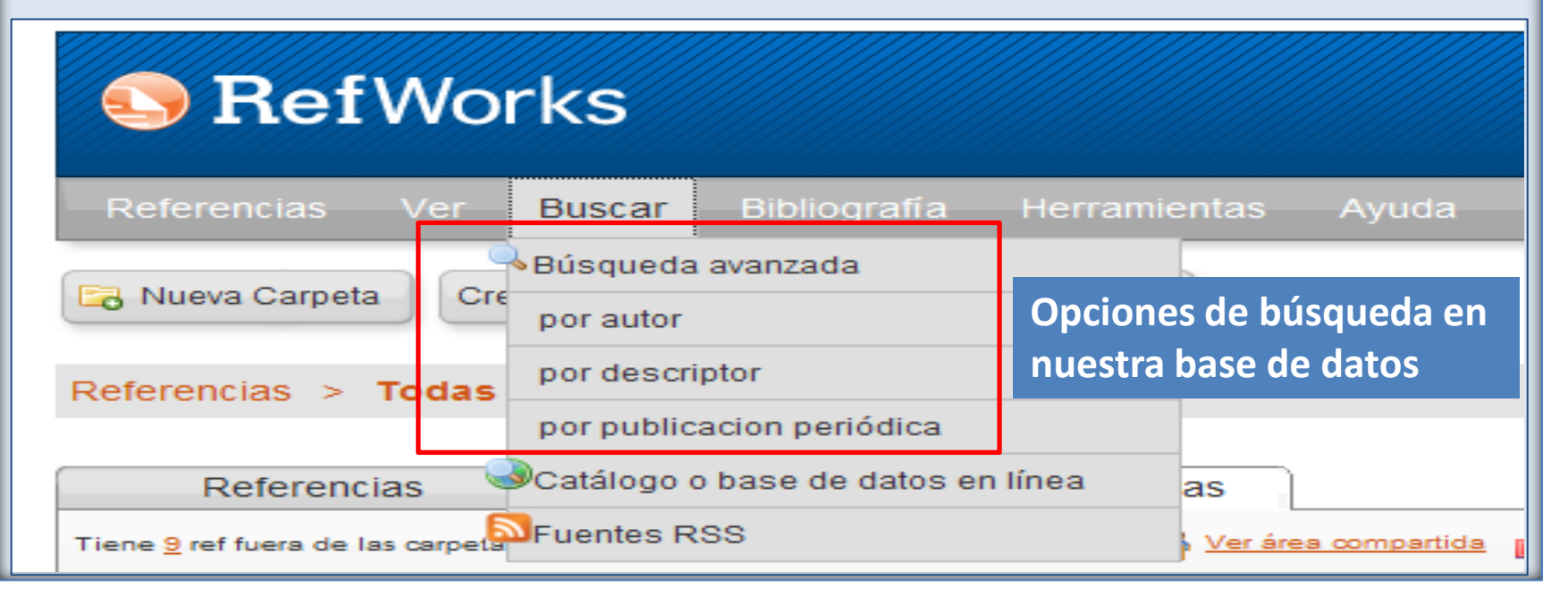

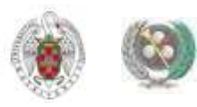

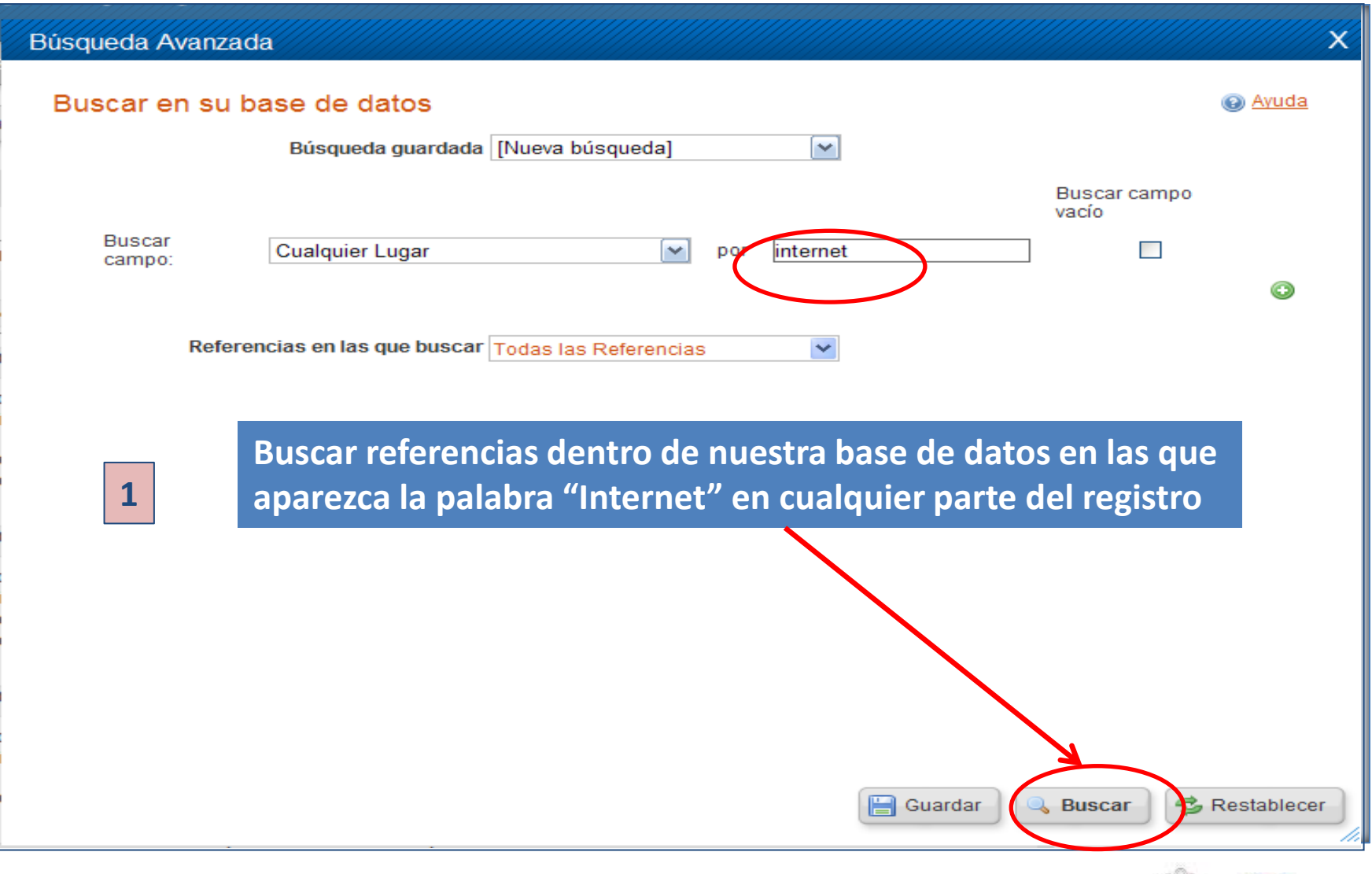

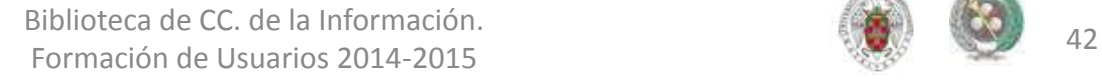

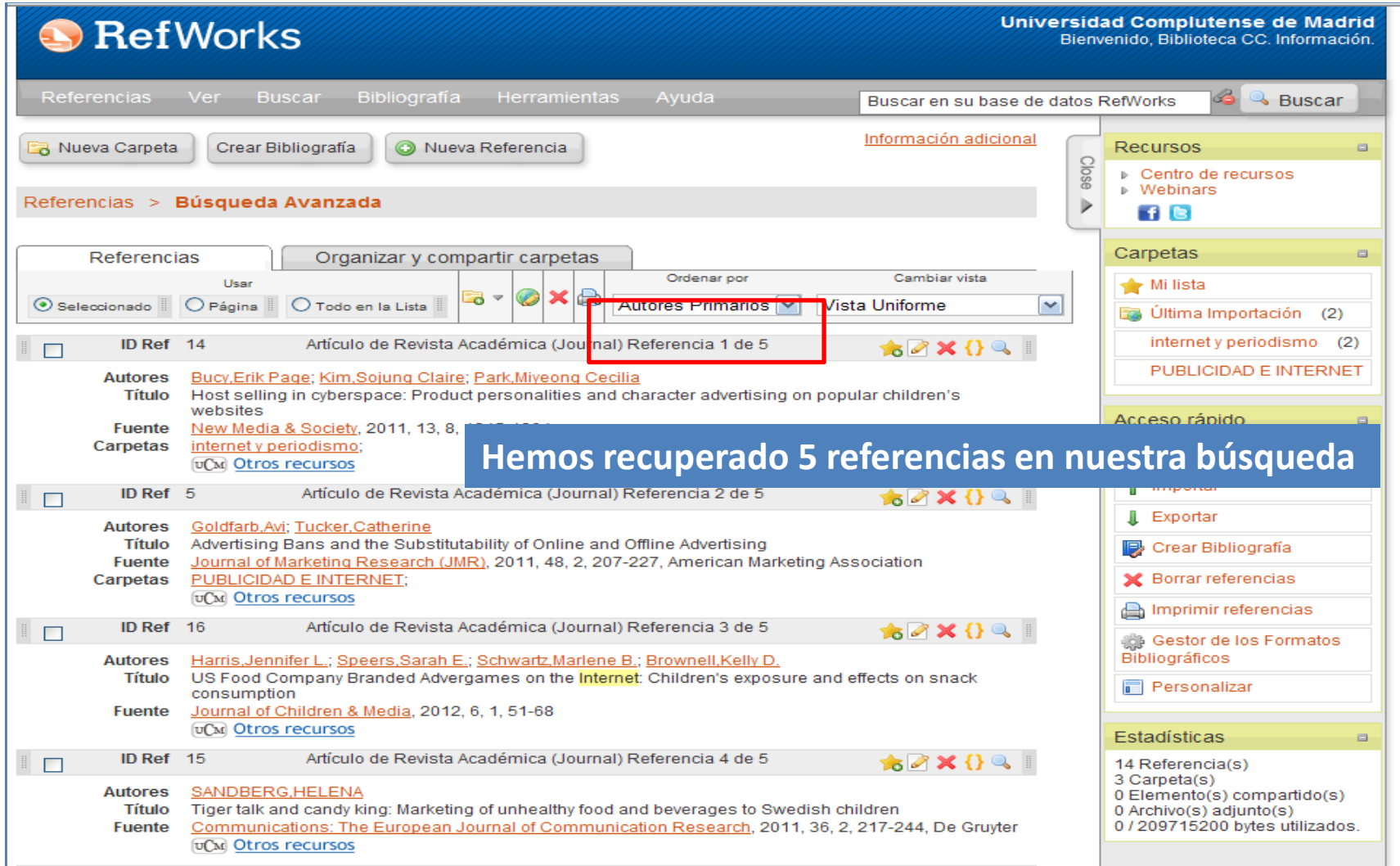

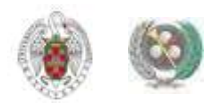

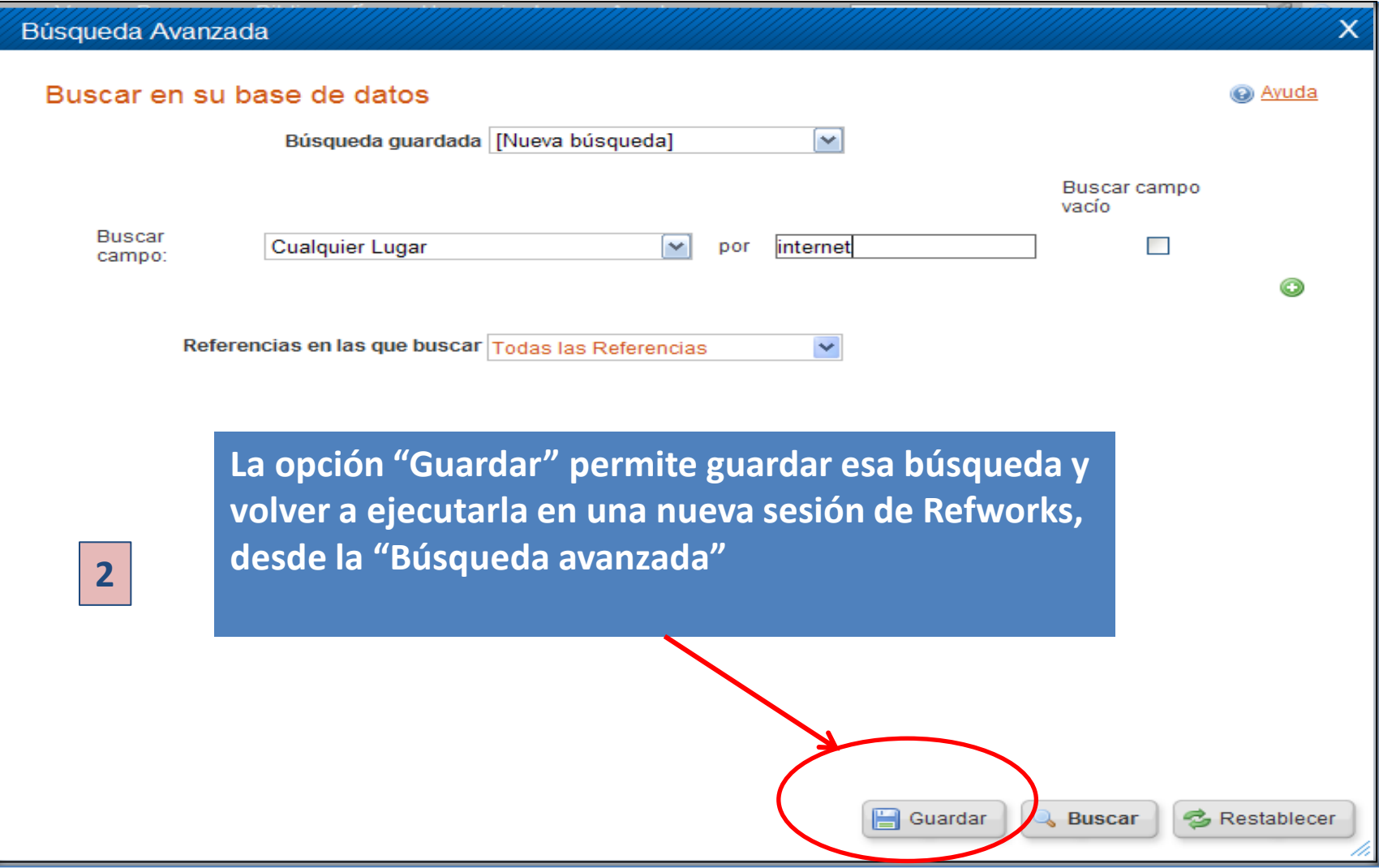

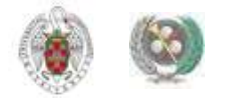

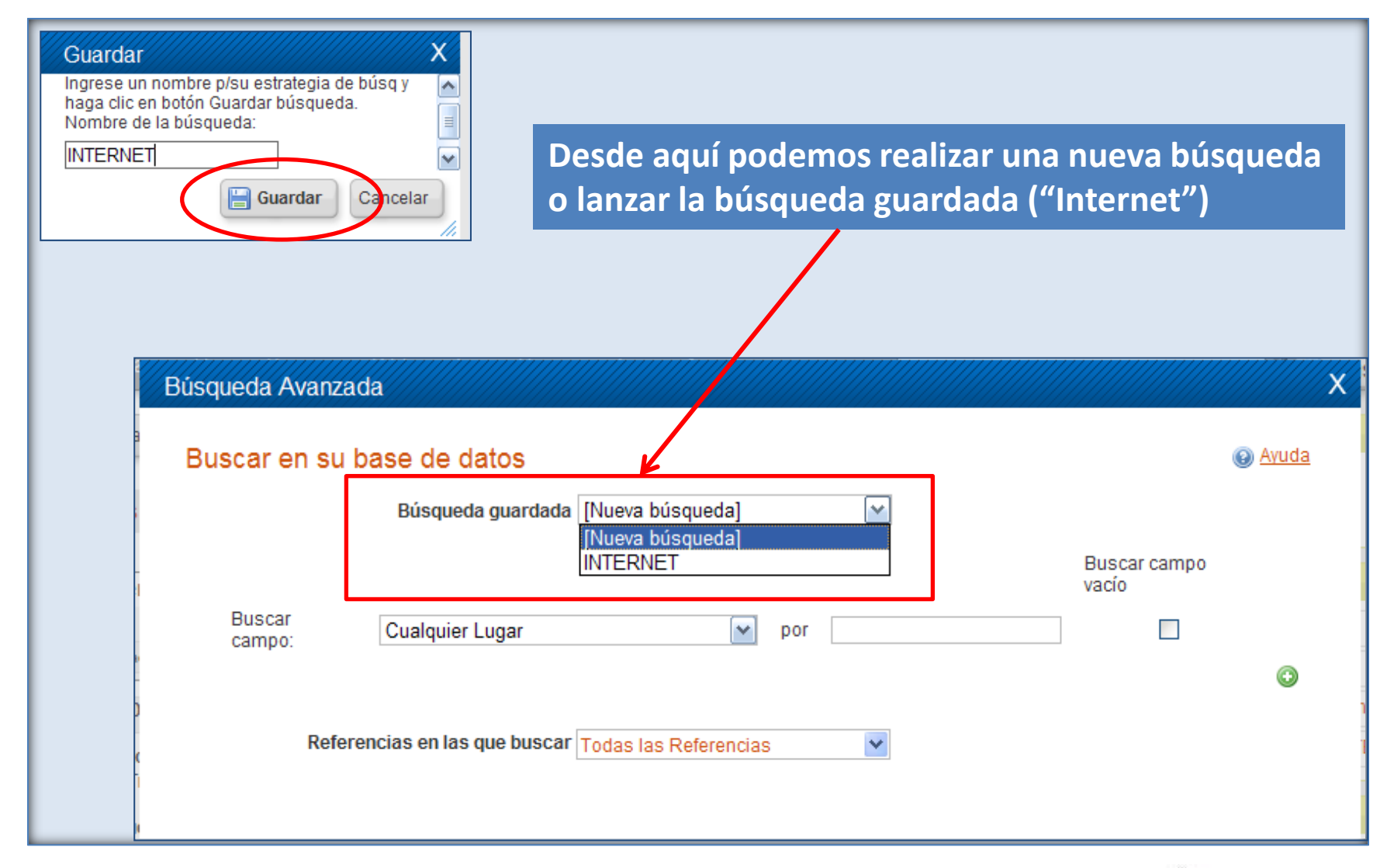

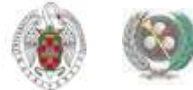

- **Para organizar la información que vamos guardando en nuestra base de datos en Refworks, podemos crear carpetas y guardar en ellas referencias sobre el mismo tema. Podemos crear tantas carpetas como necesitemos y dividirlas en subcarpetas. Durante una sesión de Refworks, podemos ir guardando también referencias en "Mi lista" (por ejemplo, para crear una bibliografía o distribuir luego las referencias en diferentes carpetas). La carpeta "Mi lista" es temporal. Las referencias guardadas en ella pasan a la carpeta donde se guardaban originalmente o al listado de referencias no incluidas en una carpeta cuando cerramos la sesión en el gestor.**
- **Para crear una carpeta, pinchamos en "Nueva carpeta". Las carpetas que hemos creado las podemos ver en la barra lateral derecha (apartado "Carpetas") y dentro de la pestaña "Organizar y compartir carpetas". Podemos crear primero las carpetas y luego ir guardando en ellas las referencias, o bien crearlas después, cuando tenemos ya un número considerable de referencias y queremos organizarlas clasificándolas por temas e introduciéndolas en carpetas creadas para ello.**

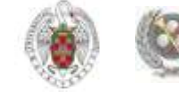

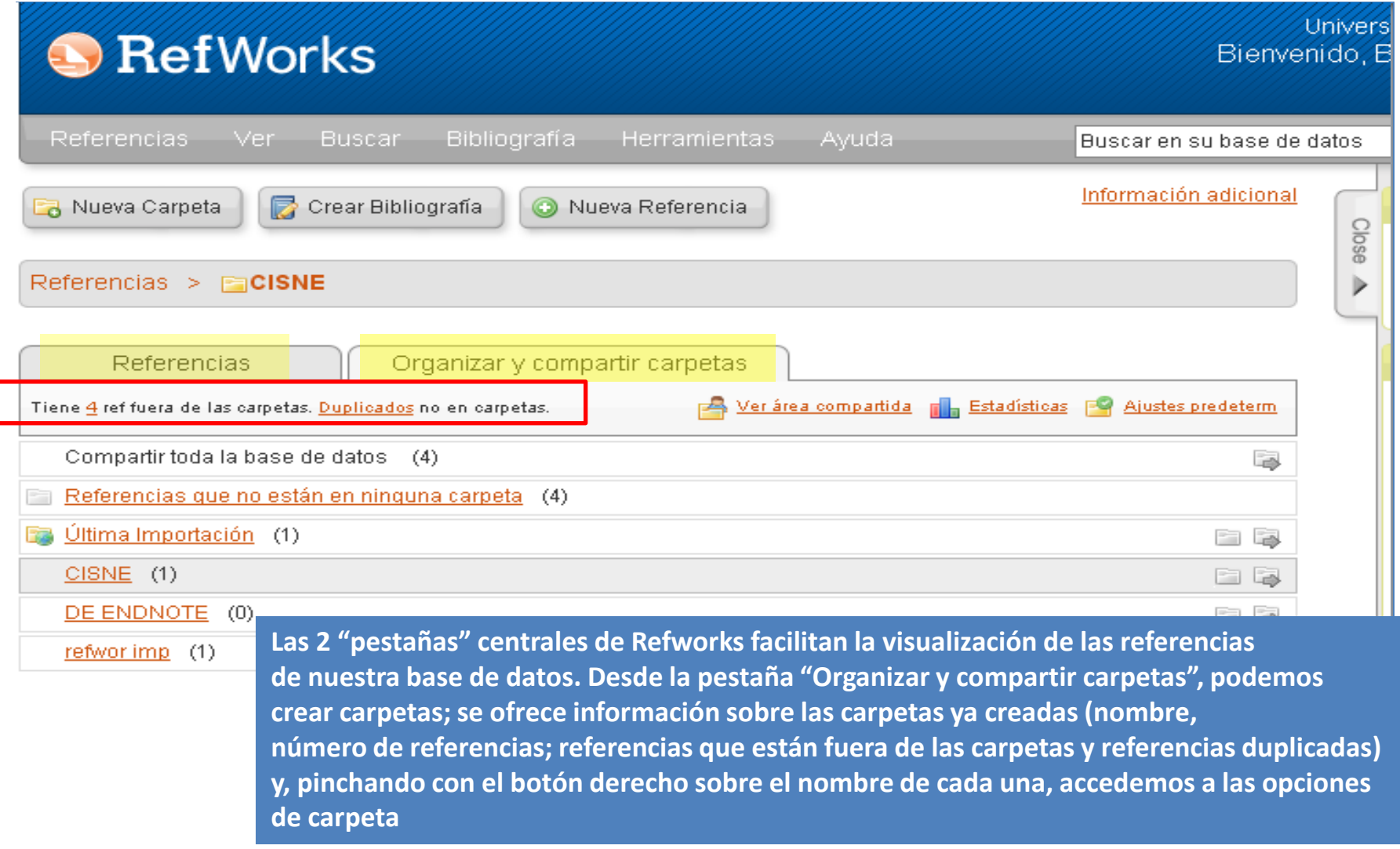

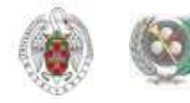

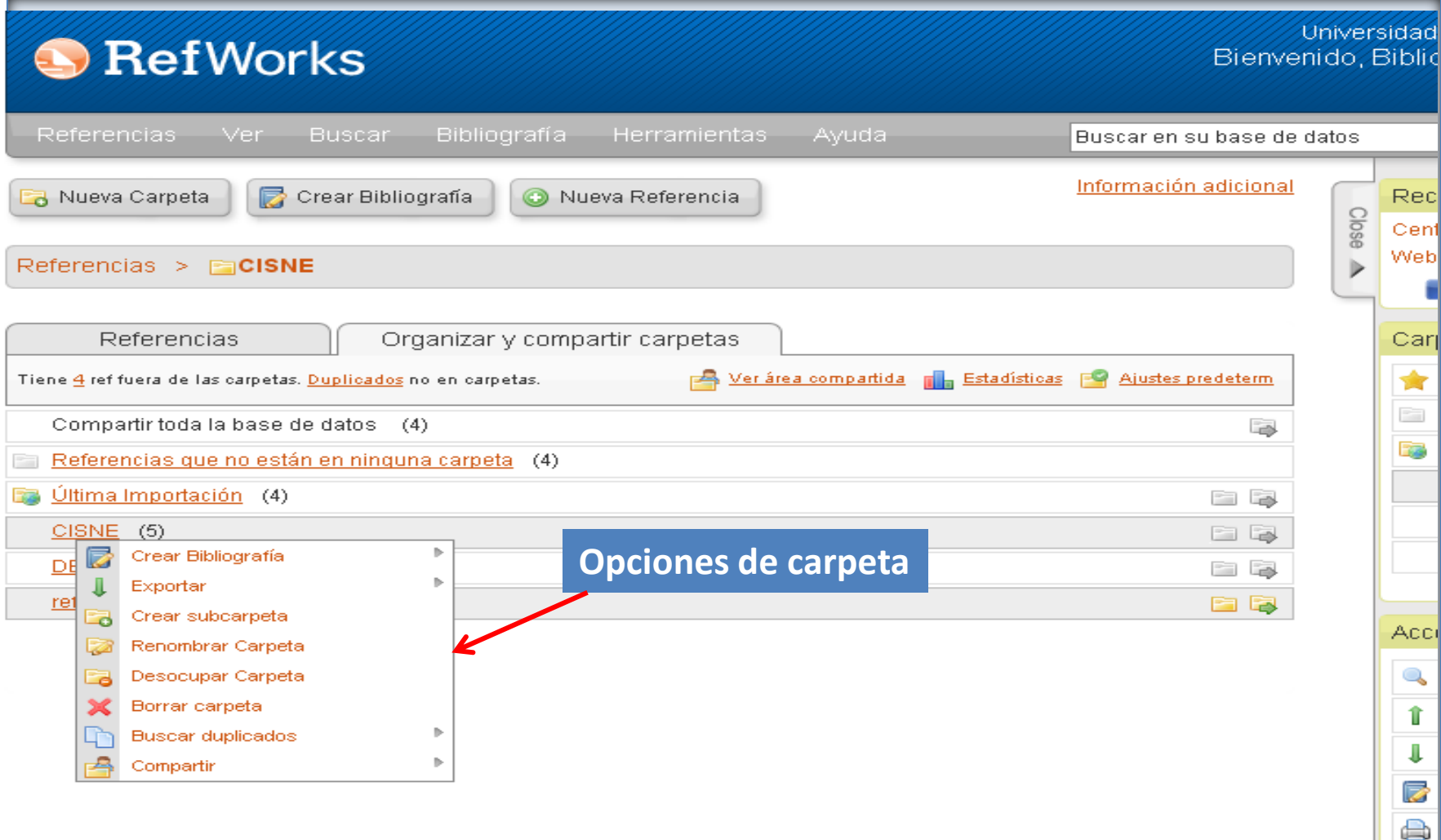

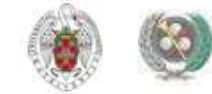

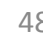

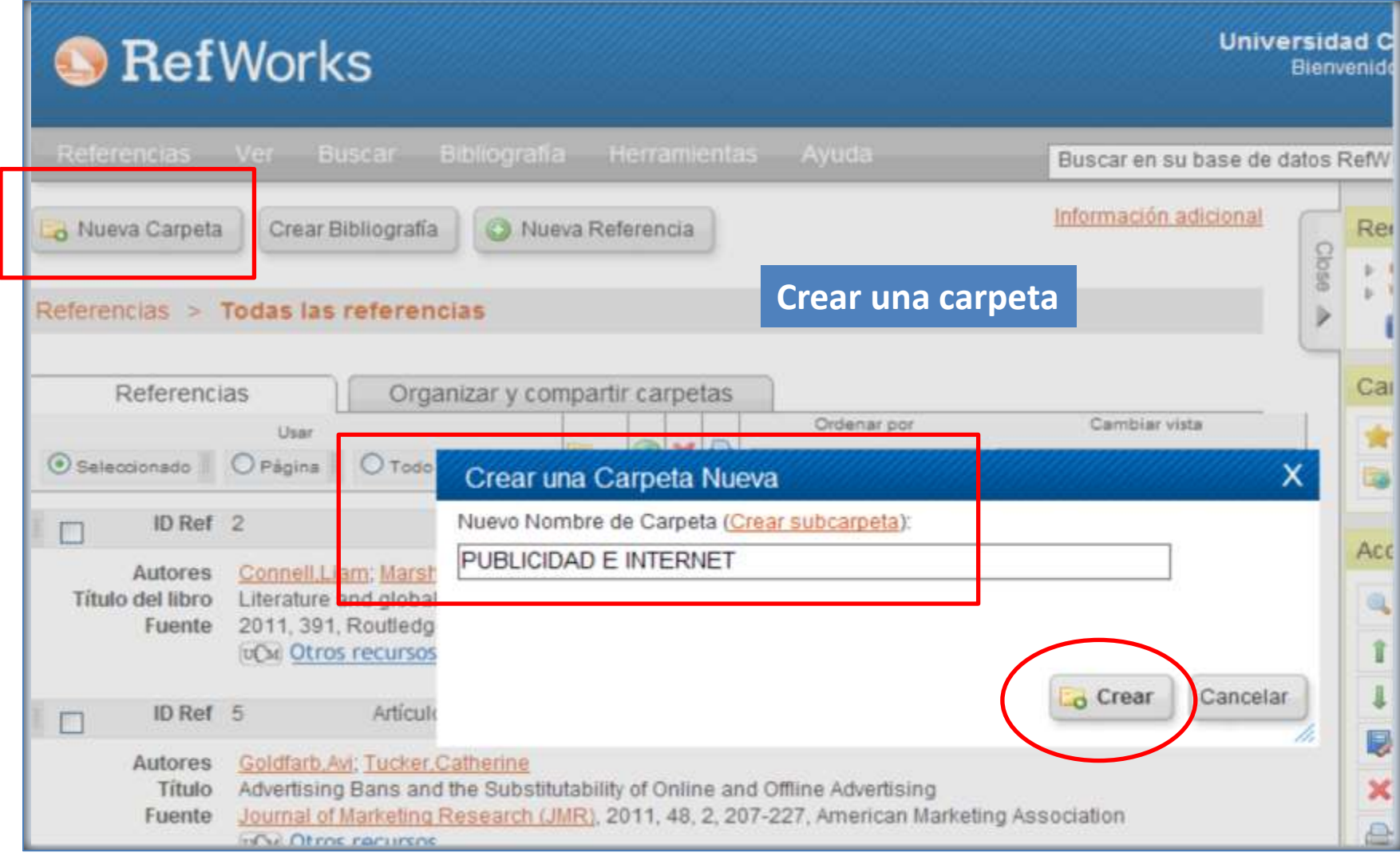

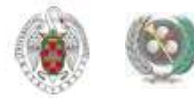

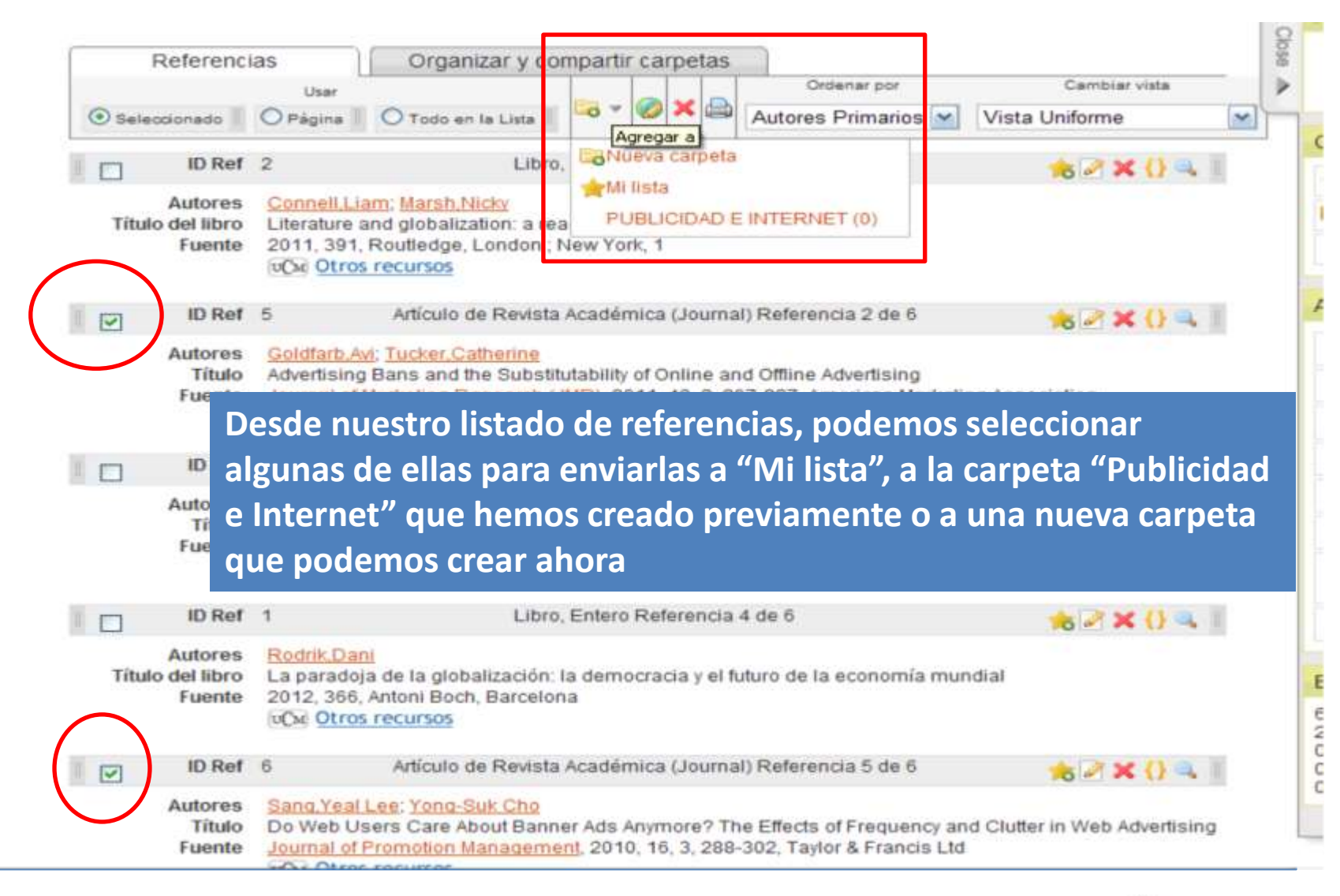

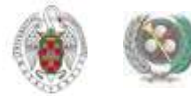

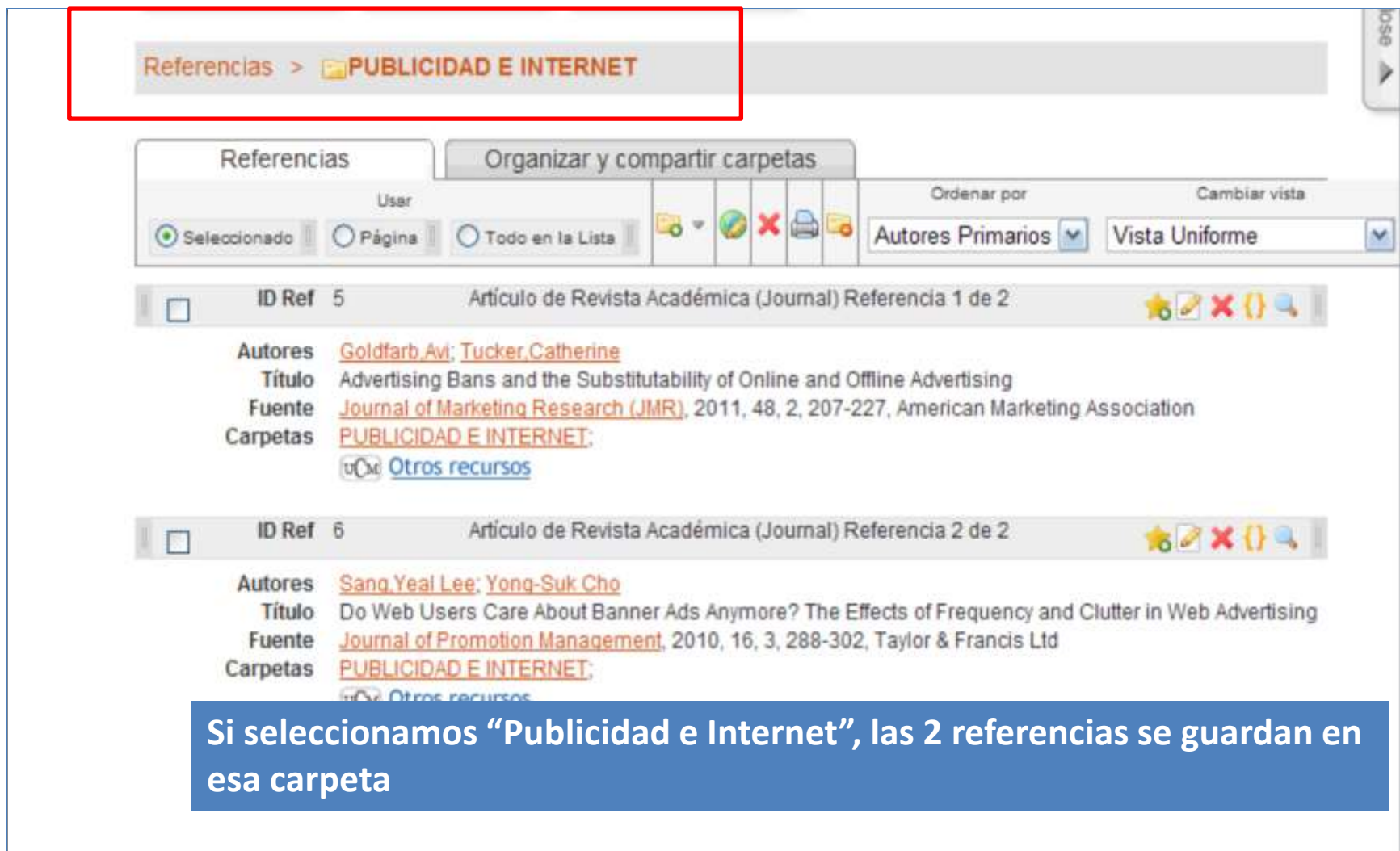

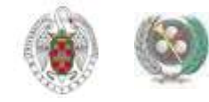

### **A** RefWorks

#### Universidad Complutense de Madrid Bienvenido, Biblioteca CC, Información

**Cuando importo referencias y las guardo**  Bibliografía **Herramientas** Referencias Ver **Buscar en una carpeta, la ubicación de esas referencias**  B Crear Bibliografía Nueva Carpeta O Nueva Referencia **es la de la carpeta y la de "Última importación",** Referencias > FaCINE ESPAÑOL **hasta que en esa carpeta nuevas importaciones sustituyen a las anteriores referencias**Referencias Organizar y compartir carpetas **Urdenario** Usar Mi lista  $\otimes$   $\times$   $\oplus$  $\overline{a}$   $\overline{a}$  $\bullet$  Seleccionado  $\Box$   $\Box$  Página ◯ Todo en la Lista Autores Primarios ▼ Vista Uniforme Referencias que no están e F. ID Ref 181 Programa de computadora Referencia 1 de 5  $\overline{\mathscr{L}}$ **to 2 x {} 4 |** Ultima Importación (5) Desarrollador **Bertolucci Bernardo**  $ABI$  (0) Titule TU Y YO ABI2 (1) Friente 2013, Karma, Madrid Carvetas <u>CINE ESPAÑOL;Última Importación;</u> ADJUNTO (1) **CM** Otros recursos CINE ESPAÑOL (5) ID Ref 178 Libro, Entero Referencia 2 de 5  $\overline{\mathscr{L}}$ **BAX091** PARA ENDNOTE (5) Pérez del Solar, Pedro Autores PARA ENDNOTE 2 (2) Título del libro Imágenes del desencanto: nueva historieta española 1980-1986 Fuente 2013, 329, Iberoamericana; Vervuert, Madrid; Frankfurt am Main CINE ESPAÑOL;Última Importación; Carpetas Acceso rápido **UCM** Otros recursos **Q** Búsqueda Avanzada ID Ref 182 Video/DVD Referencia 3 de 5 **to 2 x {} 4 |**  $\blacktriangledown$ t Importar Director Rebollo, Javier; Sacristán, José; Blanco, Roxana; Peña, Victoria Título El muerto y ser feliz  $\mathbb I$  Exportar Fuente 2013, Cameo, Barcelona Carpetas CINE ESPAÑOL;Última Importación; Crear Bibliografía **UCM** Otros recursos Imprimir referencias ID Ref 180 Programa de computadora Referencia 4 de 5 182 X {} ✔

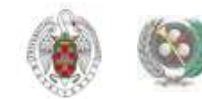

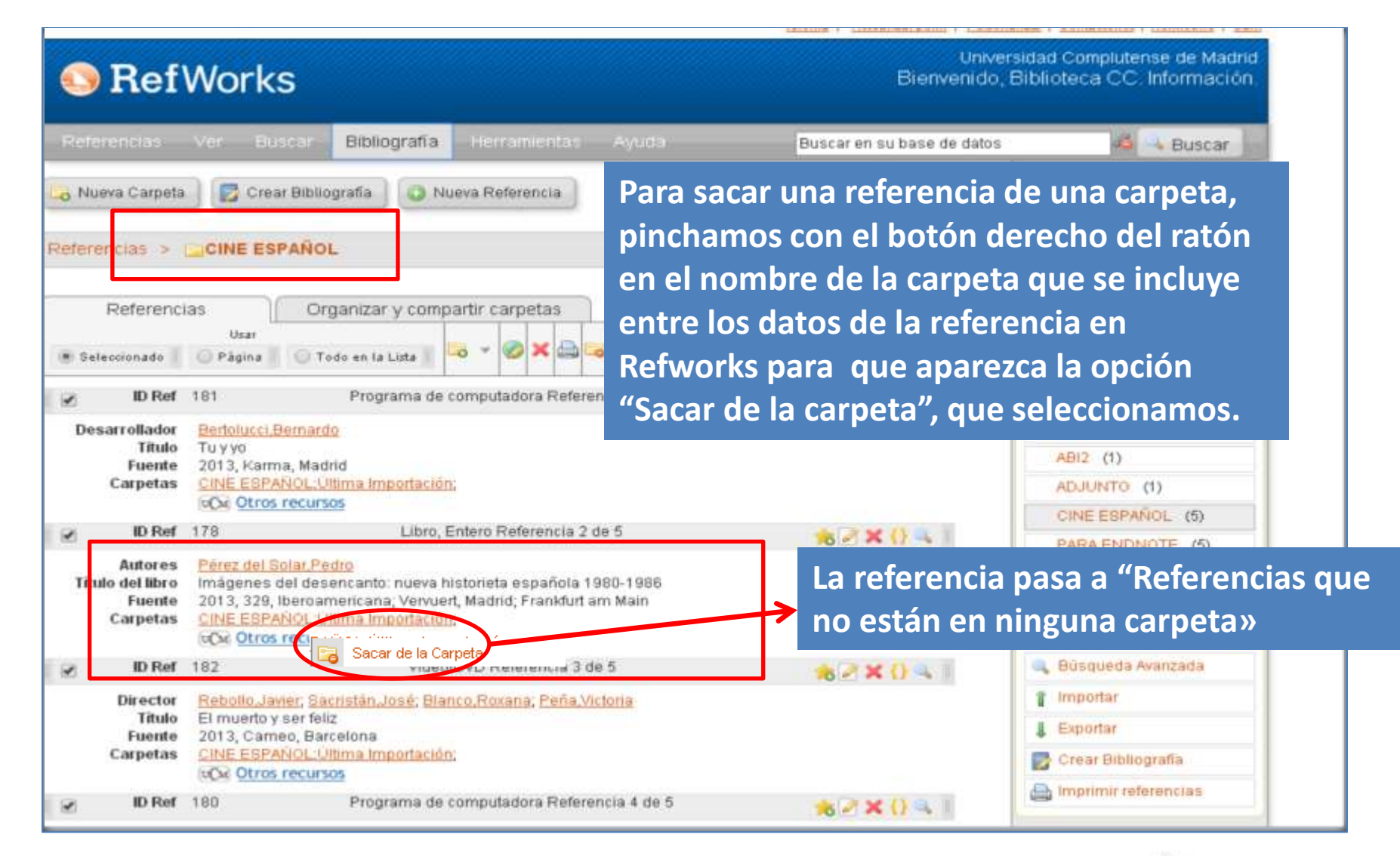

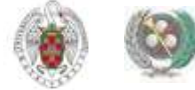

### **ORGANIZAR LA INFORMACIÓN EN CARPETAS. "Mi lista", "Última importación"**

- **Cuando creamos una cuenta en Refworks, el programa incluye 2 carpetas que no crea el usuario ni puede borrar: "Mi lista" y "Última importación»**
	- **ÚLTIMA IMPORTACIÓN: Cada vez que importamos registros desde bases de datos o catálogos externos, las referencias se guardan en esta carpeta. Permanecen en ella hasta que vuelvo a importar otros registros, que reemplazan a los de la importación anterior y pasan a "Referencias que no están en ninguna carpeta", desde donde pueden archivarse en otras carpetas que hayamos creado. Cuando cierro una sesión de Refworks, en la carpeta de "Última importación" se conservan guardados los últimos registros importados a la cuenta, aunque los archive en otra carpeta.**
	- **MI LISTA: En esta carpeta puedo guardar registros procedentes de distintas carpetas o no incluidos en ninguna ("Referencias que no están en ninguna carpeta"). Cuando cierro la sesión de Refworks, la carpeta "Mi lista" se vacía, y los registros guardados en ella pasan a sus carpetas originales o a "Referencias que no están en ninguna carpeta"**

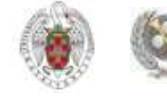

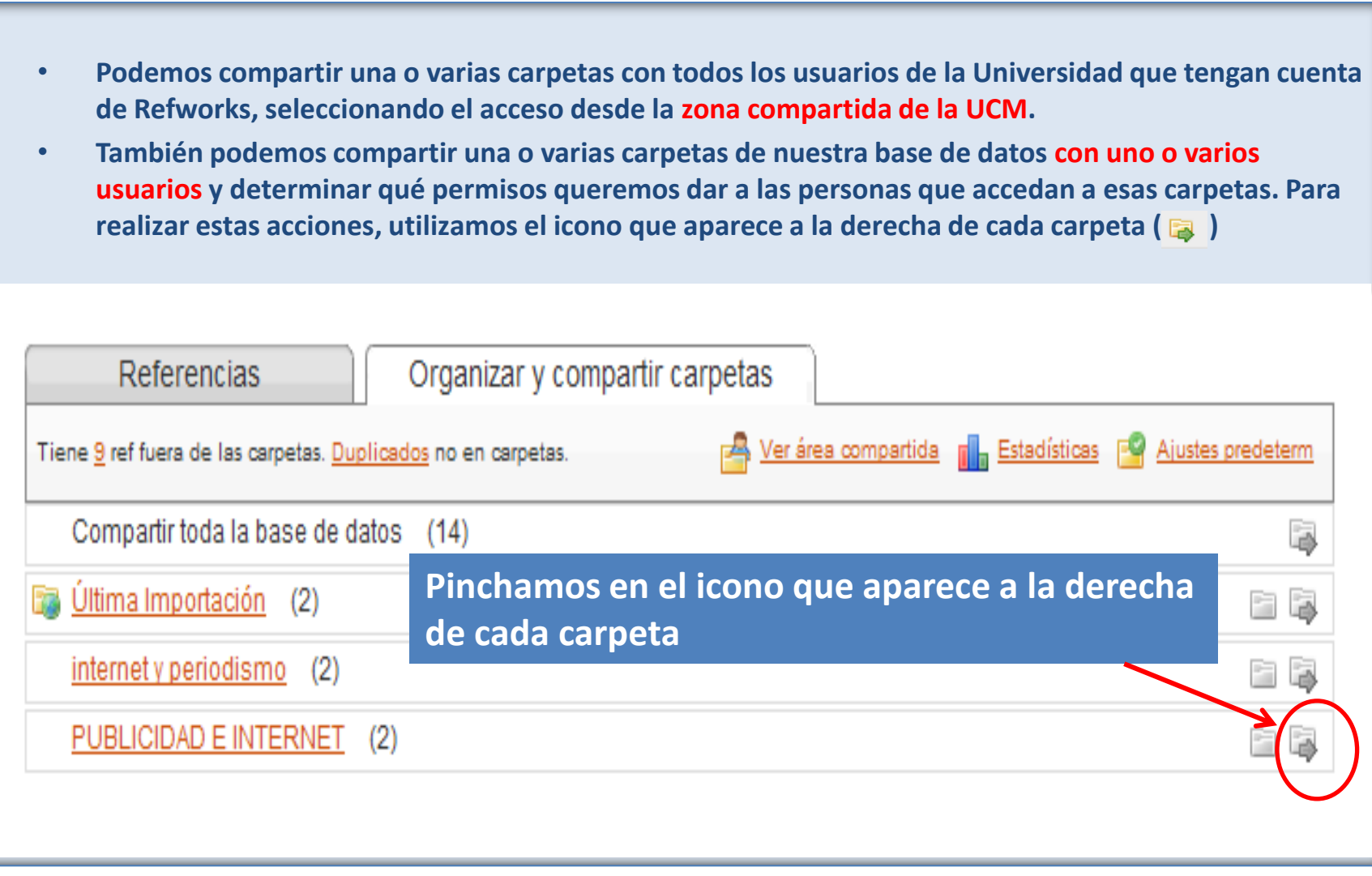

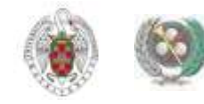

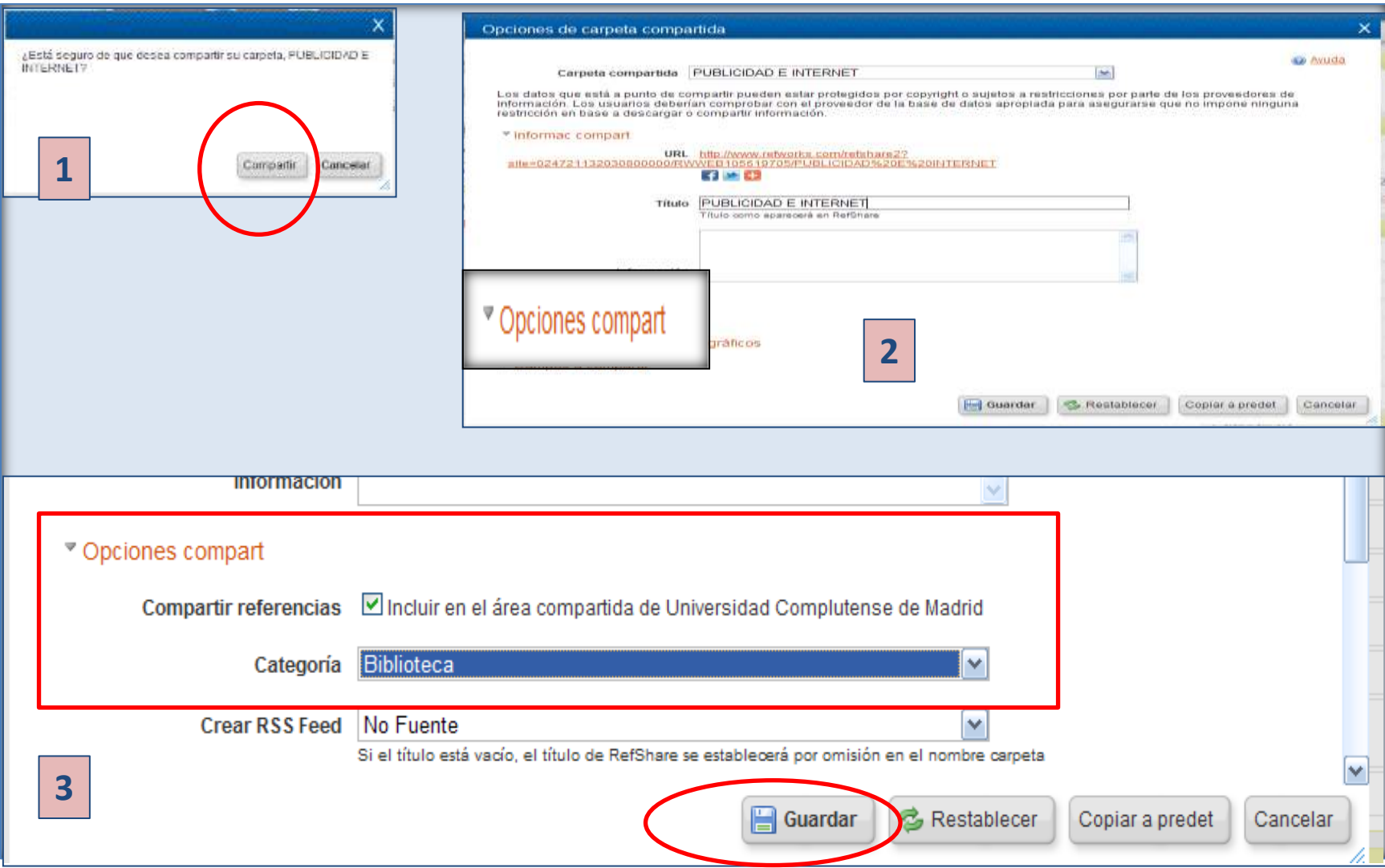

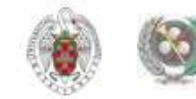

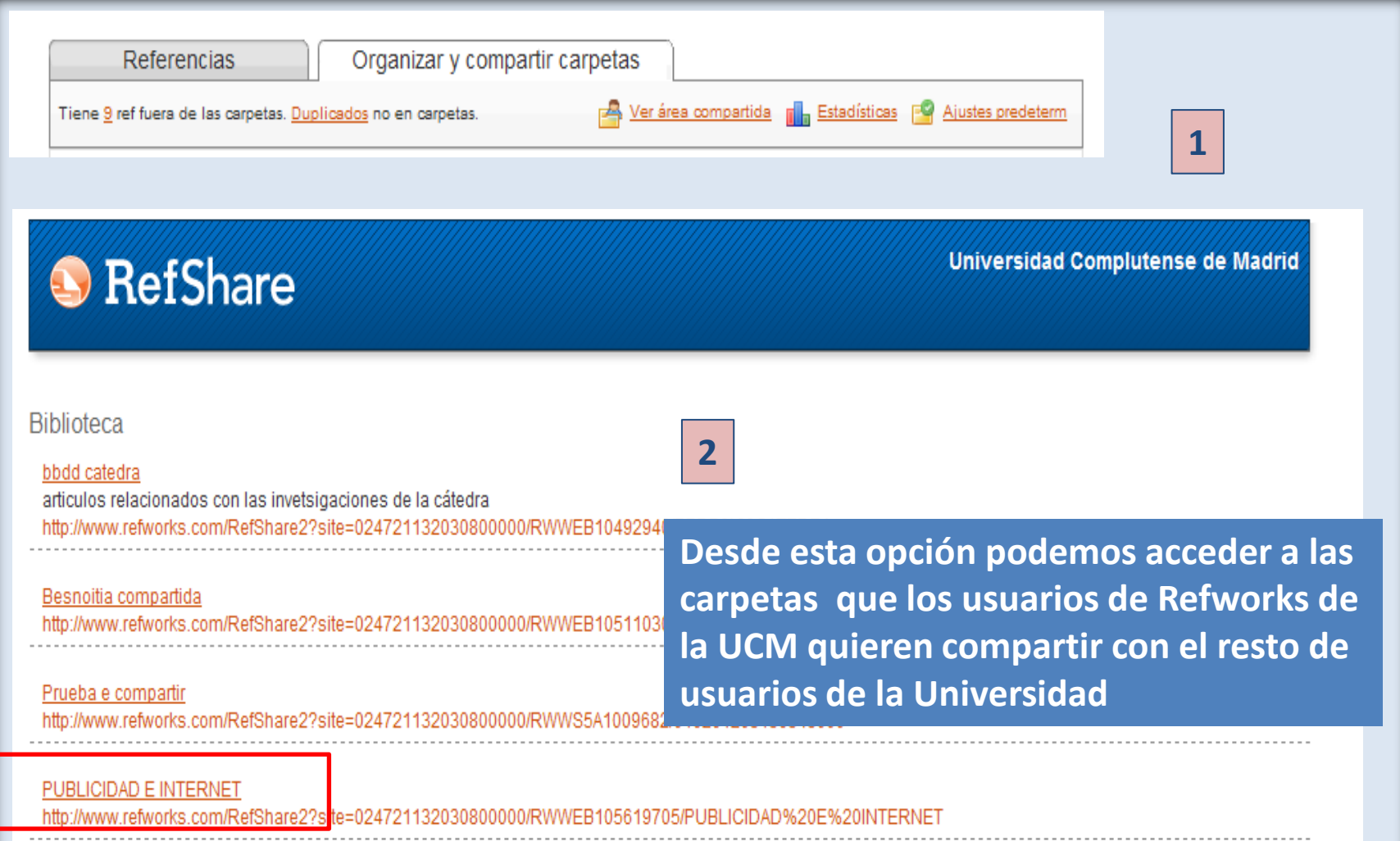

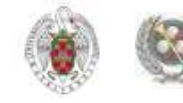

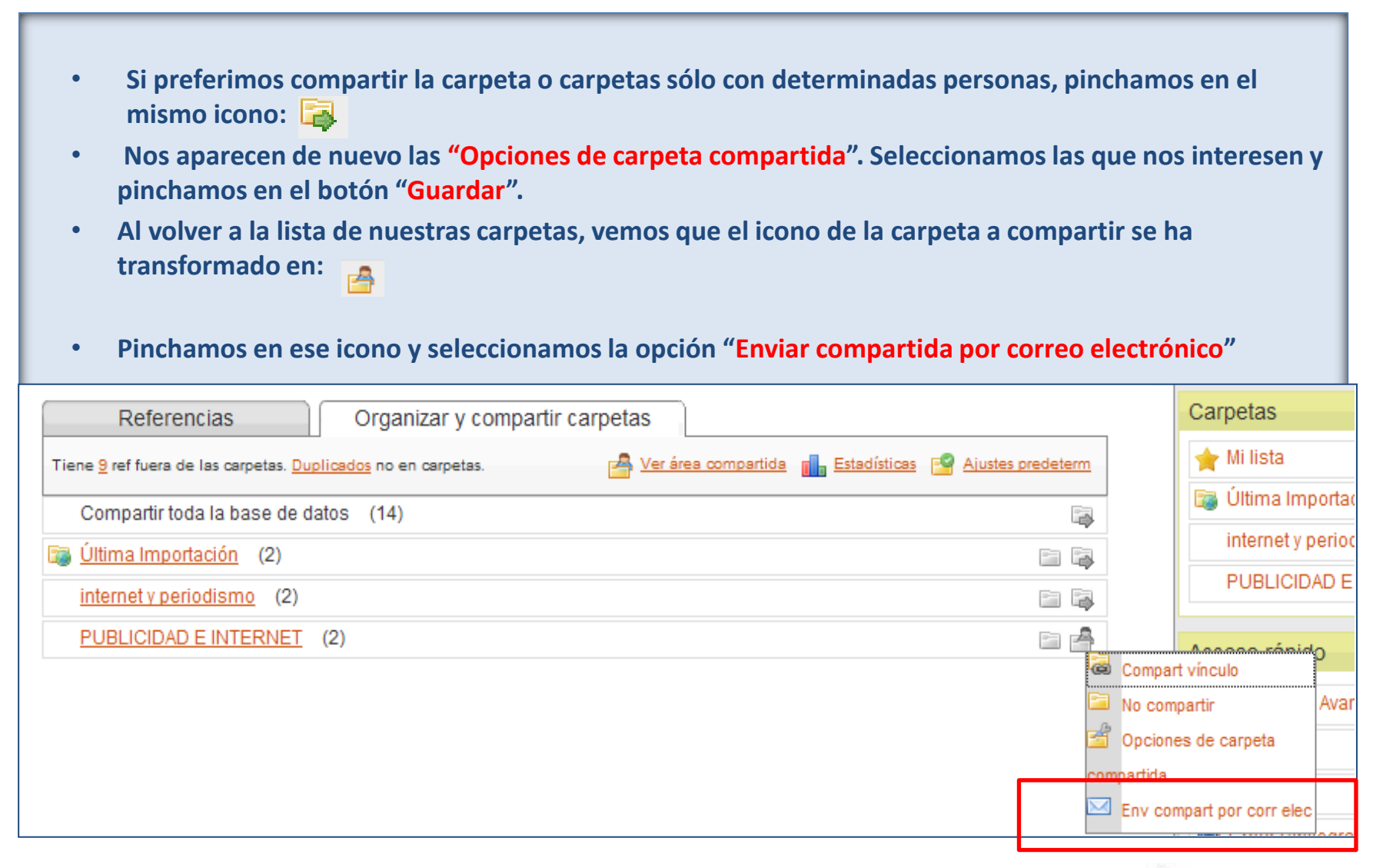

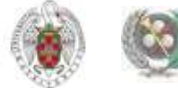

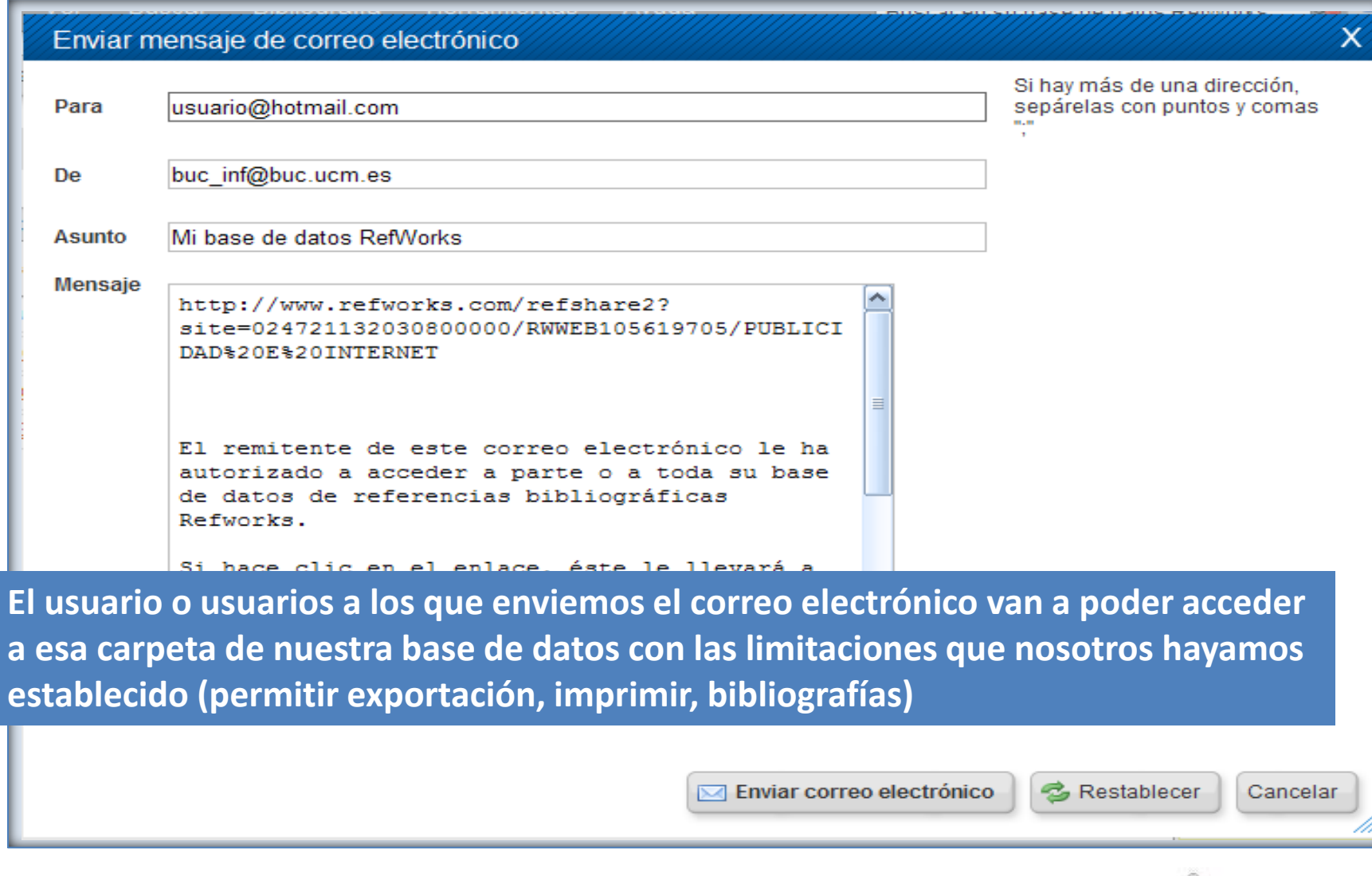

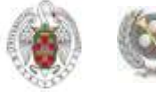

- **Refworks nos ofrece un gran número de formatos bibliográficos para crear nuestras bibliografías. Podemos ver el listado completo desplegando el menú "Bibliografía" y seleccionando "Visualizar formatos bibliográficos". En esta opción podemos visualizar la forma en que cada formato ofrece diferentes referencias (artículos de revistas, libros, etc.)**
- **También podemos crear un nuevo formato bibliográfico, según nuestras necesidades específicas, seleccionando "Editor de formato bibliográfico". Si queremos trabajar preferentemente con unos formatos bibliográficos concretos, podemos seleccionarlos del listado general y guardarlos como "Favoritos", pinchando en la opción "Gestor de los formatos bibliográficos".**
- **Para crear nuestra bibliografía, seleccionamos, dentro del menú "Bibliografía" la opción "Crear".**
- **Se nos abre una nueva pantalla en la que podemos elegir las referencias y el formato bibliográfico que vamos a utilizar para generar la bibliografía.**

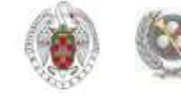

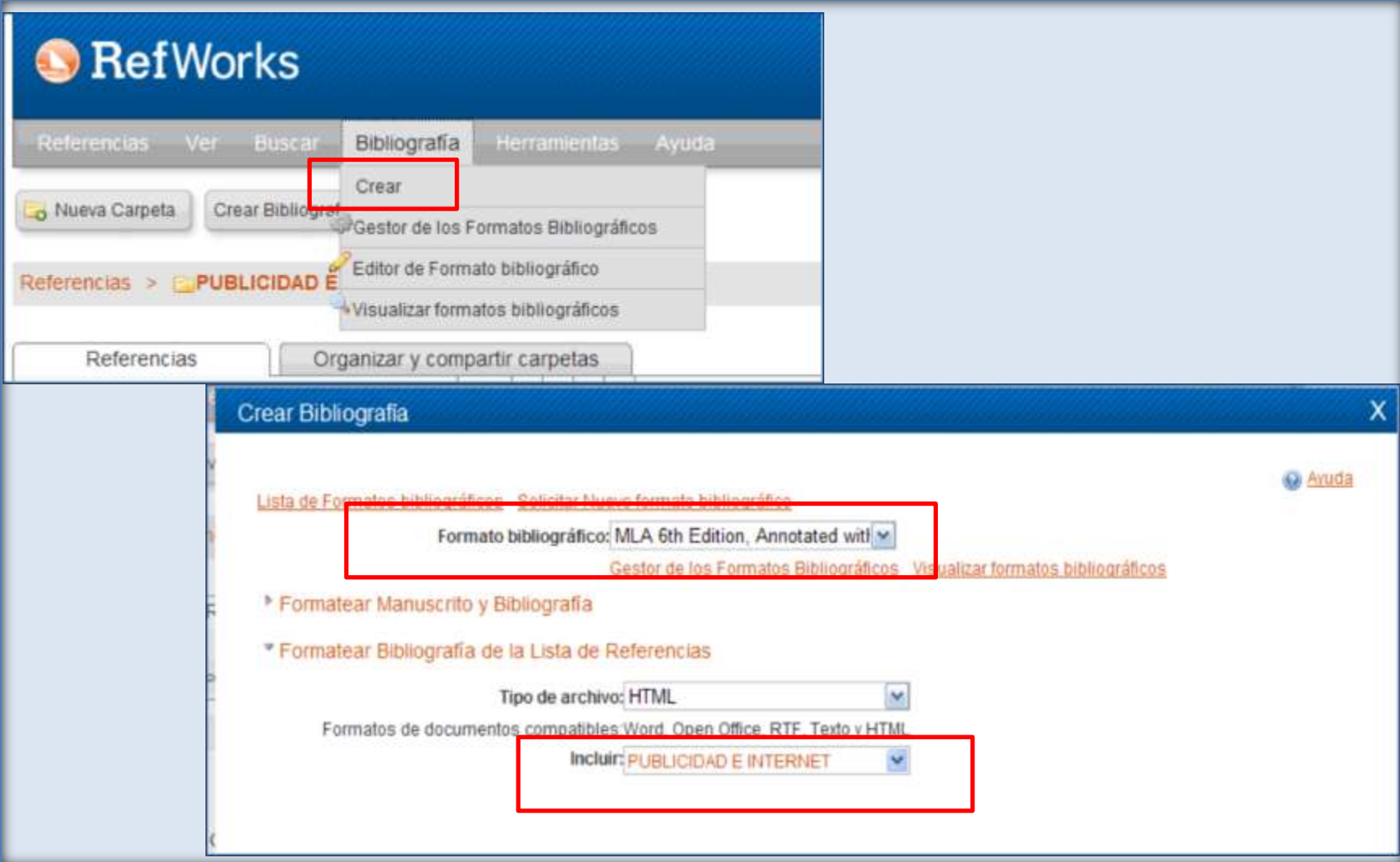

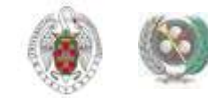

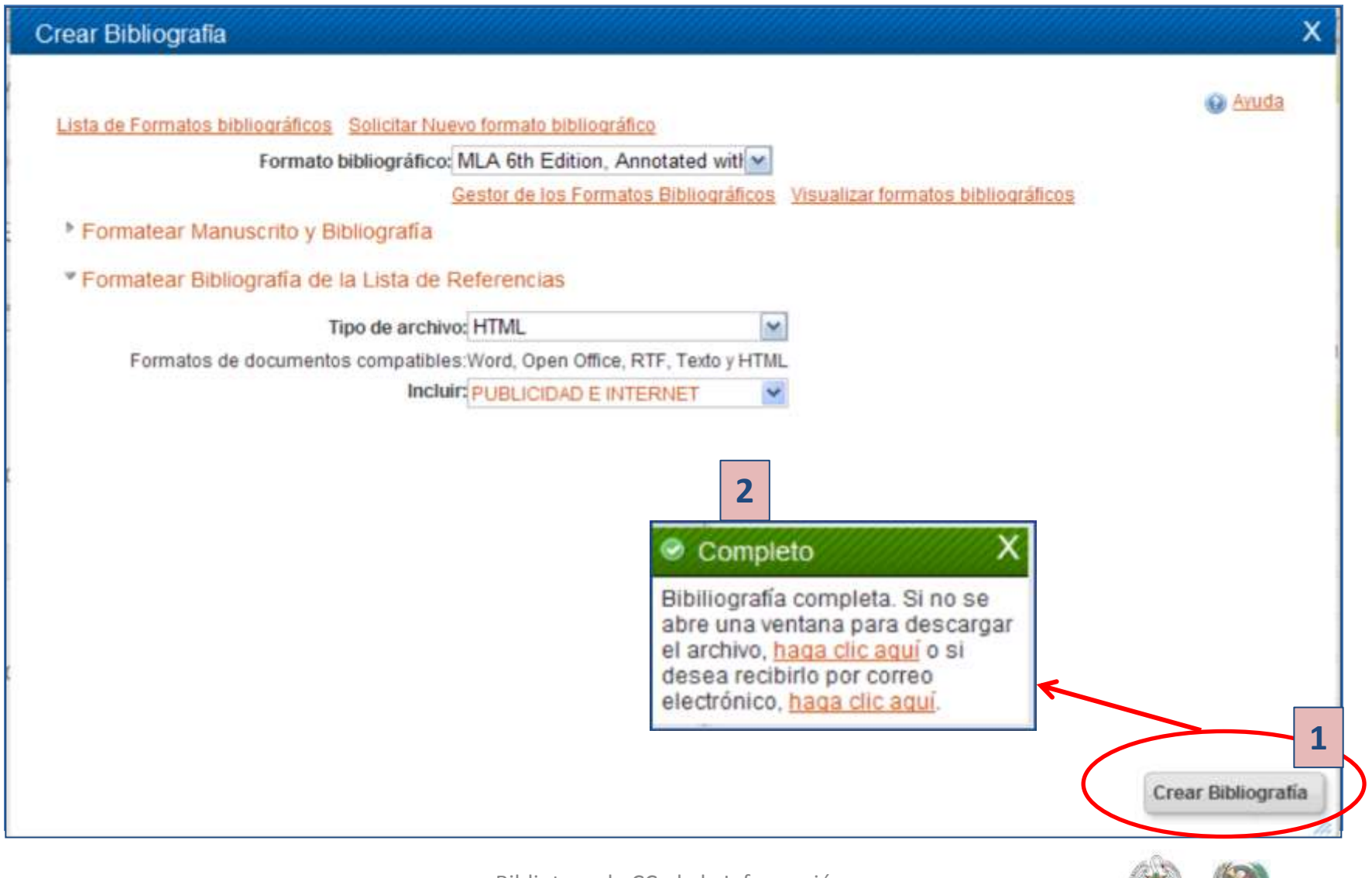

http://0-www.refworks.com.cisne.sin.ucm.es/refwor...

. S . M . Page - Safety - Tools

#### Works Cited

Goldfarb, Avi, and Catherine Tucker. "Advertising Bans and the Substitutability of Online and Offline Advertising." Journal of Marketing Research (JMR) 48.2 (2011): 207-27.

examine whether the growth of the Internet has reduced the effectiveness of government regulation of advertising. They combine nonexperimental variation in local regulati offline alcohol advertising with data from field tests that randomized exposure to online advertising for 275 different online advertising campaigns to 61,580 people. The results show that people are 8% less likely to say that they will purchase an alcoholic beverage in states that have alcohol advertising bans compared with states that do not. For consumers exposed to c advertising, this gap narrows to 3%. There are similar effects for four changes in local offline alcohol advertising restrictions when advertising effectiveness is observed both before and a the change. The effect of online advertising is disproportionately high for new products and for products with low awareness in places that have bans. This suggests that online advertisi could reduce the effectiveness of attempts to regulate offline advertising channels because online advertising substitutes for (rather than complements) offline advertising. [ABSTRACT FF AUTHOR]; Copyright of Journal of Marketing Research (JMR) is the property of American Marketing Association and its content may not be copied or emailed to multiple sites or posted to a listserv without the copyright holder's express written permission. However, users may print, download, or email articles for individual use. This abstract may be abridged. No warranty is about the accuracy of the copy. Users should refer to the original published version of the material for the full abstract. (Copyright applies to all Abstracts.).

Sang, Yeal Lee, and Yong-Suk Cho. "Do Web Users Care about Banner Ads Anymore? the Effects of Frequency and Clutter in Web Advertising." Journal of Promotion Management 16.3 (2010) 302

This study investigates the effects of frequency of exposure to banner ads and ad clutter in web pages upon online users' psychological responses. In a 7 (frequency 1 through 7) x 2 (d) vs. non-clutter) between-participants factorial experiment, participants (N = 250) were randomly assigned to one of fourteen news websites, each with 20 separate pages of news storis animated banner ads downloaded from various websites. Results indicated that frequency of exposure is a powerful psychological cue affecting users' memory, attitudes, and behavior. However, contrary to expectation, banner clutter does not lead to negative effects on recall, attitudes, and behavior. Negative impact of banner clutter was significant only on ad recogni [ABSTRACT FROM AUTHOR]; Copyright of Journal of Promotion Management is the property of Taylor & Francis Ltd and its content may not be copied or emailed to multiple sites or posted listserv without the copyright holder's express written permission. However, users may print, download, or email articles for individual use. This abstract may be abridged. No warranty is about the accuracy of the copy. Users should refer to the original published version of the material for the full abstract. (Copyright applies to all Abstracts.).

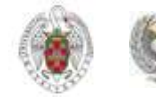

• **Para poder insertar citas en nuestros documentos de Word y poder elaborar bibliografías con esas referencias, en el formato que prefiramos, debemos descargar en nuestro ordenador la aplicación** *Write – N - Cite* **(WNC).** Universidad Complutense de Madrid **RefWorks** Bienvenido, Biblioteca CC. Información. Herramientas Buscar en su base de datos RefWorks Referencias Ver Buscar Bibliografía Avuda  $\overline{\phantom{a}}$  Buscar Write-N-Cite Información adicional Crear Bibliografía Nueva Carpeta  $C$  Muz **Recursos** RefGrab-It Close ▶ Centro de recursos  $\triangleright$  Webinars opias de seguridad y restaurar Referencias > Todas las referencias **fi** B Carpetas Organizar y compartir carpetas Referencias Ordenar por Cambiar vista Mi lista Usar 0 X A **B** -Autores Primarios ⊙ Seleccionado | ○ Página O Todo en la Lista Vista Uniforme Ultima Importación (2) ID Ref 17 Artículo de Revista Académica (Journal) Referencia 1 de 14 **b** x () Q internet y periodismo (2)  $\Box$ Benson, Rodney; Blach-Orsten, Mark; Powers, Matthew; Willig, Ida; Zambrano, Sandra Vera PUBLICIDAD E INTERNET Autores Título Media Systems Online and Off: Comparing the Form of News in the United States, Denmark, and France

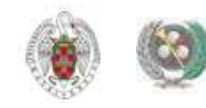

• **Dependiendo de la versión de nuestro sistema operativo, descargaremos una u otra versión de la aplicación. Existen versiones para Windows y Mac. La última para Windows es Write-N-Cite 4:**

#### **Write-N-Cite**

#### What could be easier than clicking a button to cite references while you write your paper?

Write-N-Cite allows you to cite references from your RefWorks account with just a few clicks. With Write-N-Cite you can choose from thousands of bibliography styles and watch as it instantly formats your in-text citations, footnotes and bibliography.

Do you have questions about the latest version of Write-N-Cite, Write-N-Cite 4? See our frequently asked questions.

#### New Write-N-Cite/POFW for Windows and Mac. Mar 06, 2015

A new version of Write-N-Cite/ ProQuest for Word for both Windows (v. 4.4.1298) and Mac (v. 4.4.1245) is now available. These versions resolve the following issues:

Windows users: Java 8 update affecting log in to Write-N-Cite/ProQuest For Word and creating multiple log files

Mac OS X 10.9 (Mavericks) and 10.10 (Yosemite) Users: Please download Java 6 from Apple's support site directly by visiting, http://support.apple.com/kb/dl1572 before installing Write-N-Cite/ProQuest for Word.

#### How do I log into Write-N-Cite 4 using my institution credentials?

If you use your institution's credentials (Athens, Shibboleth or Proxy) to log in to RefWorks, you MUST copy and use this code on the Write-

#### Downloads

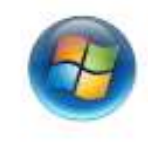

Write-N-Cite 4 for 32 bit Word 50.1 Mb Version: 4.4.1298 (2015-03-03) For Windows XP, Windows Vista, Windows 7 and Windows 8 Supports Word 2007, Word 2010 and Word 2013 Write-N-Cite 4 for 64 bit Word 45.8 Mb Version: 4.4.1298 (2015-03-03) For Windows XP, Windows Vista, Windows 7 and Windows 8 Supports Word 2007, Word 2010 and Word 2013 σαρροπο γνοια zoor, γνοια zo το and γνοια zo is

Having trouble installing Write-N-Cite 4? 0 Having trouble installing write-N-Cite 42.4<br>help, or you may need to check the Mac of Our <u>installation quide</u> might<br>requirements.

Biblioteca de CC. de la Información. Formación de Usuarios 2014-2015

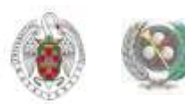

 $\times$ 

- **Una vez instalada la aplicación, queda incorporada en la barra de herramientas de Word. Para insertar una cita, pinchamos en "Insertar cita", seleccionamos el estilo de cita y se nos abren las carpetas de nuestra cuenta en Refworks. Seleccionamos la referencia, pinchamos 2 veces sobre ella y luego en "Aceptar".**
- **La cita queda incorporada en nuestro documento Word.**
- **Repetimos esta operación cada vez que queramos insertar una cita.**
- **Cuando hemos terminado de escribir el documento, desde el menú "Opciones de bibliografía", selecciono "Insertar bibliografía". La aplicación genera al final del texto una bibliografía con las obras citadas en el estilo de cita elegido.**

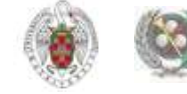

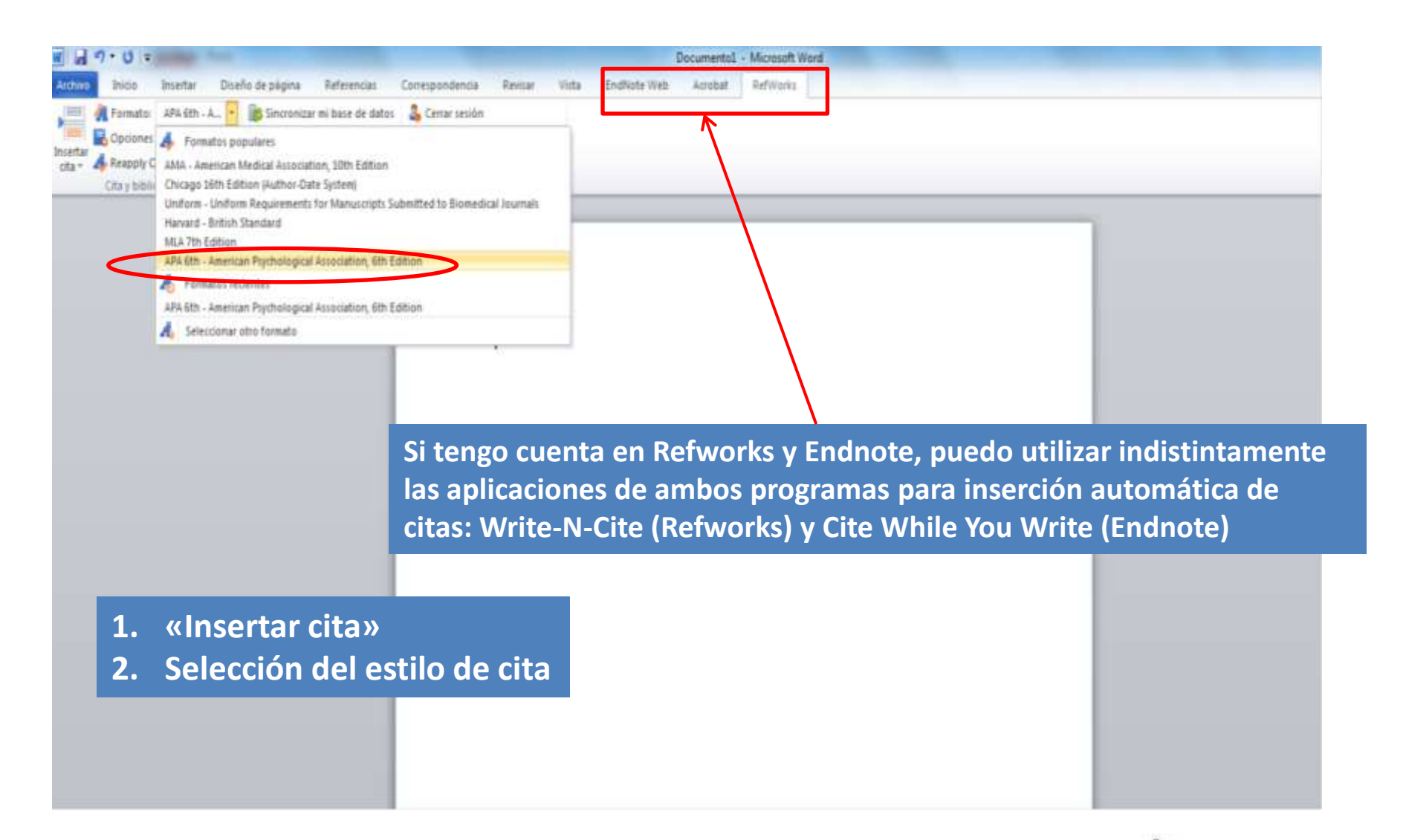

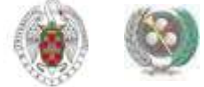

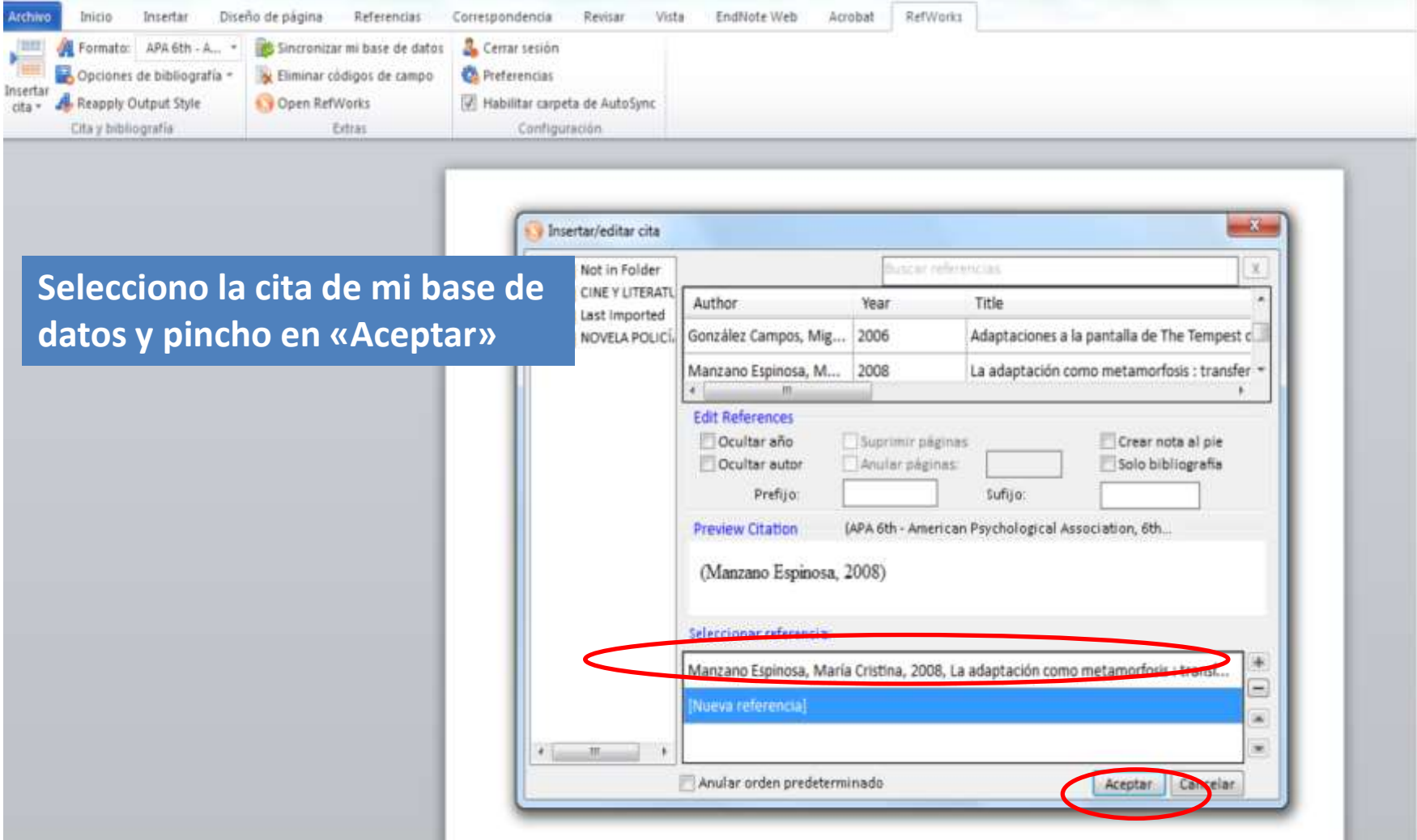

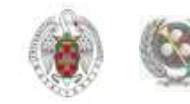

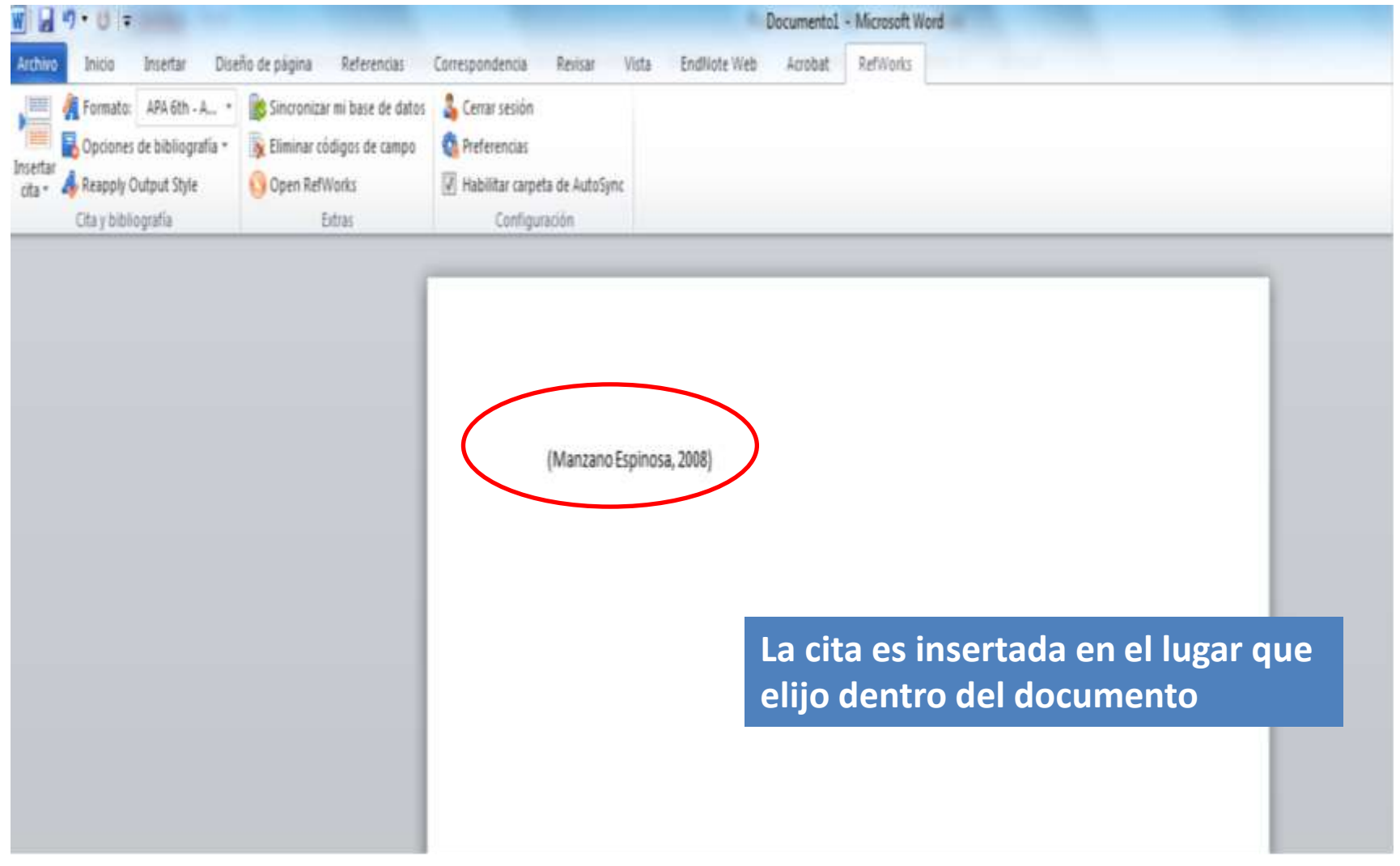

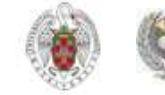

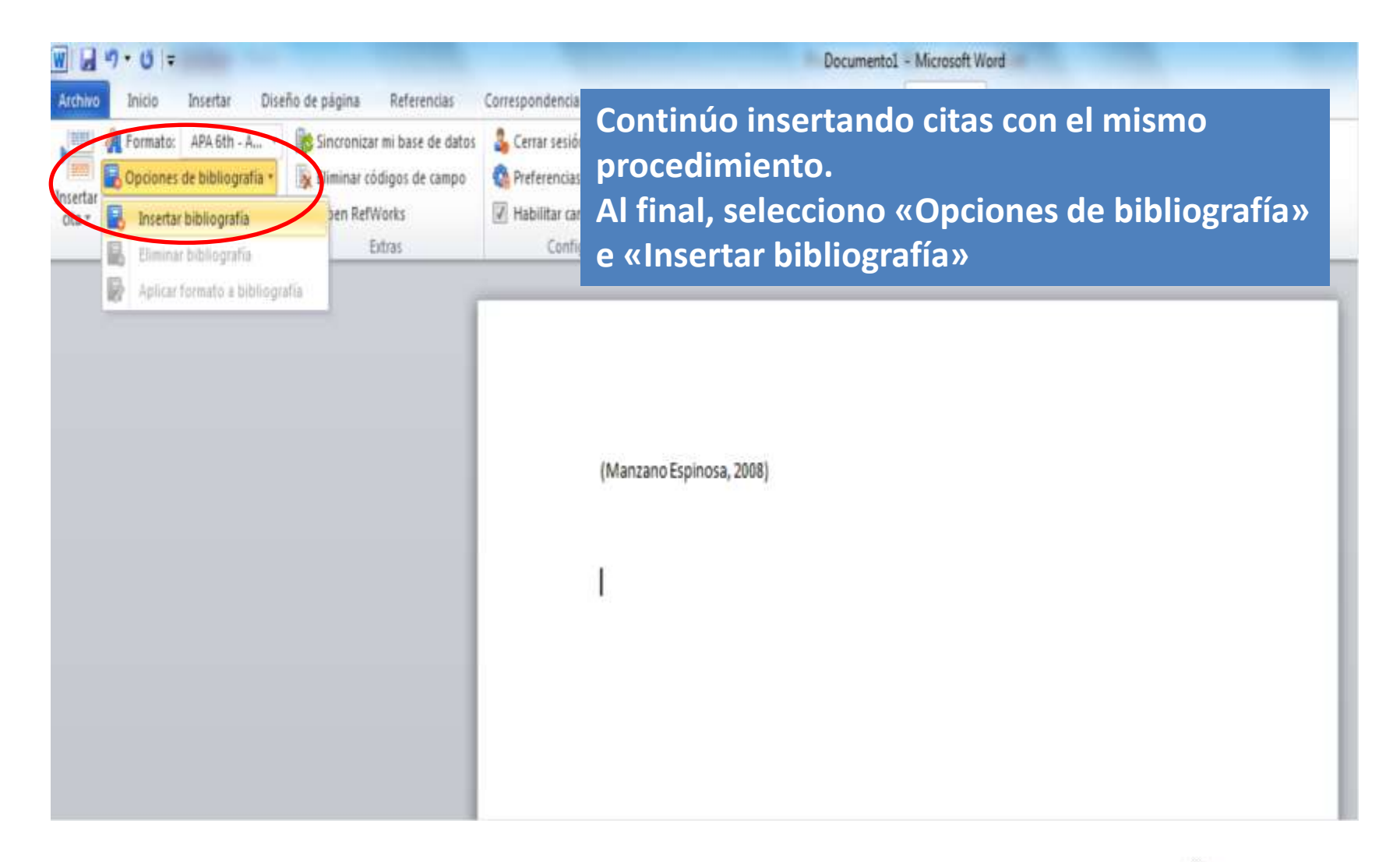

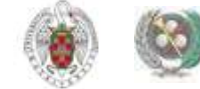

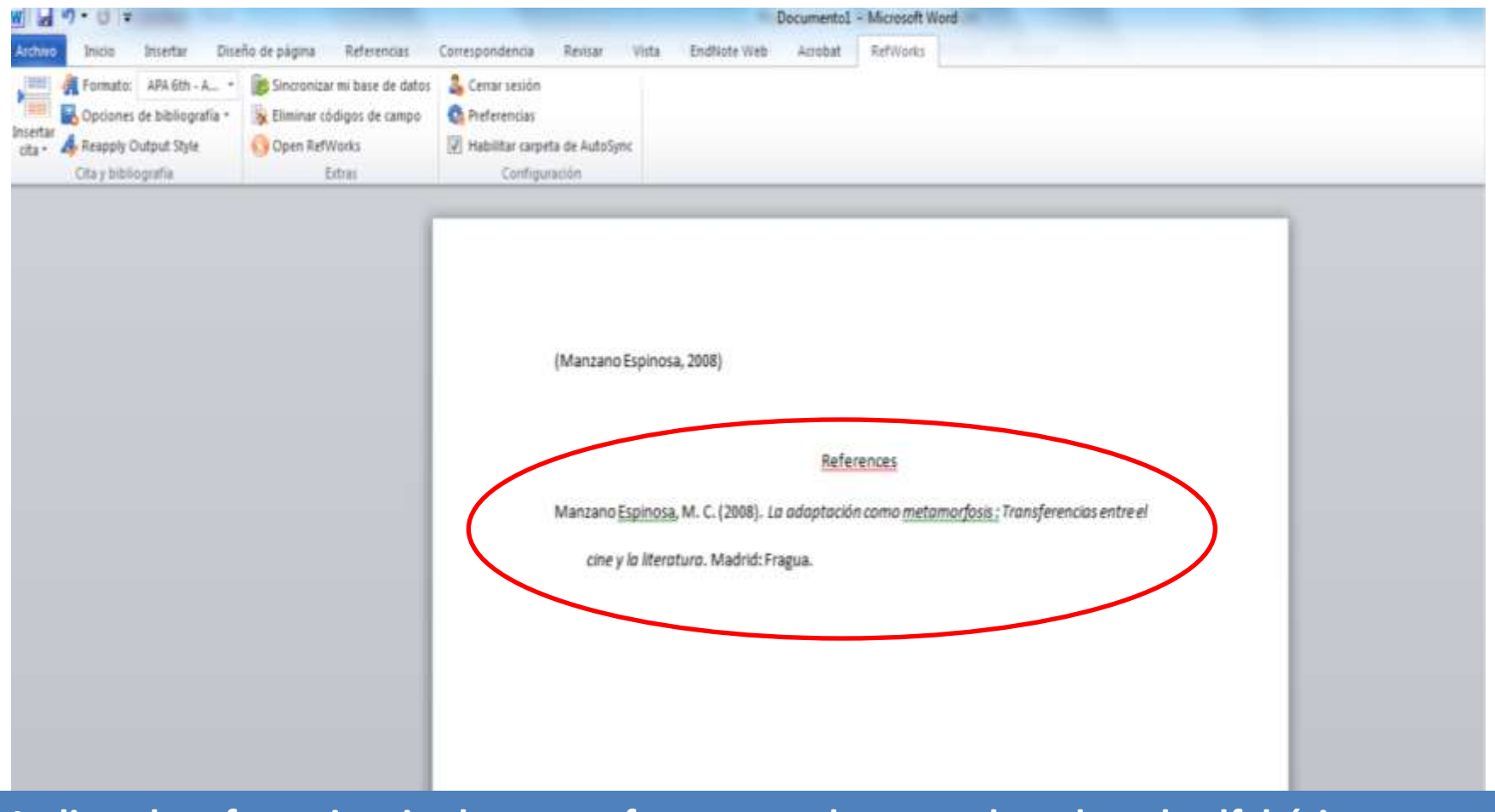

**La lista de referencias citadas, en su forma completa, queda ordenada alfabéticamente al final de mi documento**

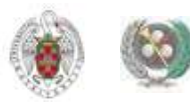

## **INSERCIÓN MANUAL DE CITAS**

- **Si no utilizamos Word, o no queremos usar WNC podemos insertar también citas de manera manual.**
- **Para ello, abrimos el documento en el que queremos incorporar las citas. En Refworks, una vez que tenemos en pantalla las referencias que queremos insertar, elegimos la opción "Una línea / Vista de cita" del desplegable "Cambiar vista" .**
- **Seleccionamos la referencia que queremos insertar y pinchamos en el icono "Citar".**
- **Se abre el menú "Visualizador de citas bibliográficas" de RefWorks donde aparece la referencia que hemos escogido (entre dobles llaves)**

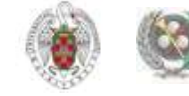
• **Pinchando en "Marca", seleccionamos esta cita y podemos copiarla con Ctrl+ C. Nos situamos en el documento y, en el lugar donde queremos insertar la cita la pegamos con Ctrl+ V.**

• **Guardamos el documento (si utilizamos Open Office, es conveniente guardar el documento con otro formato, por ej., RTF).**

• **En Refworks, desde el menú "Bibliografía" seleccionamos "Crear" y "Formatear manuscrito y bibliografía".** 

•**Buscamos el documento que hemos guardado pinchando en "Examinar" y, una vez seleccionado, pinchamos en "Crear Bibliografía"**

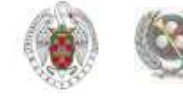

# **INSERCIÓN MANUAL DE CITAS**

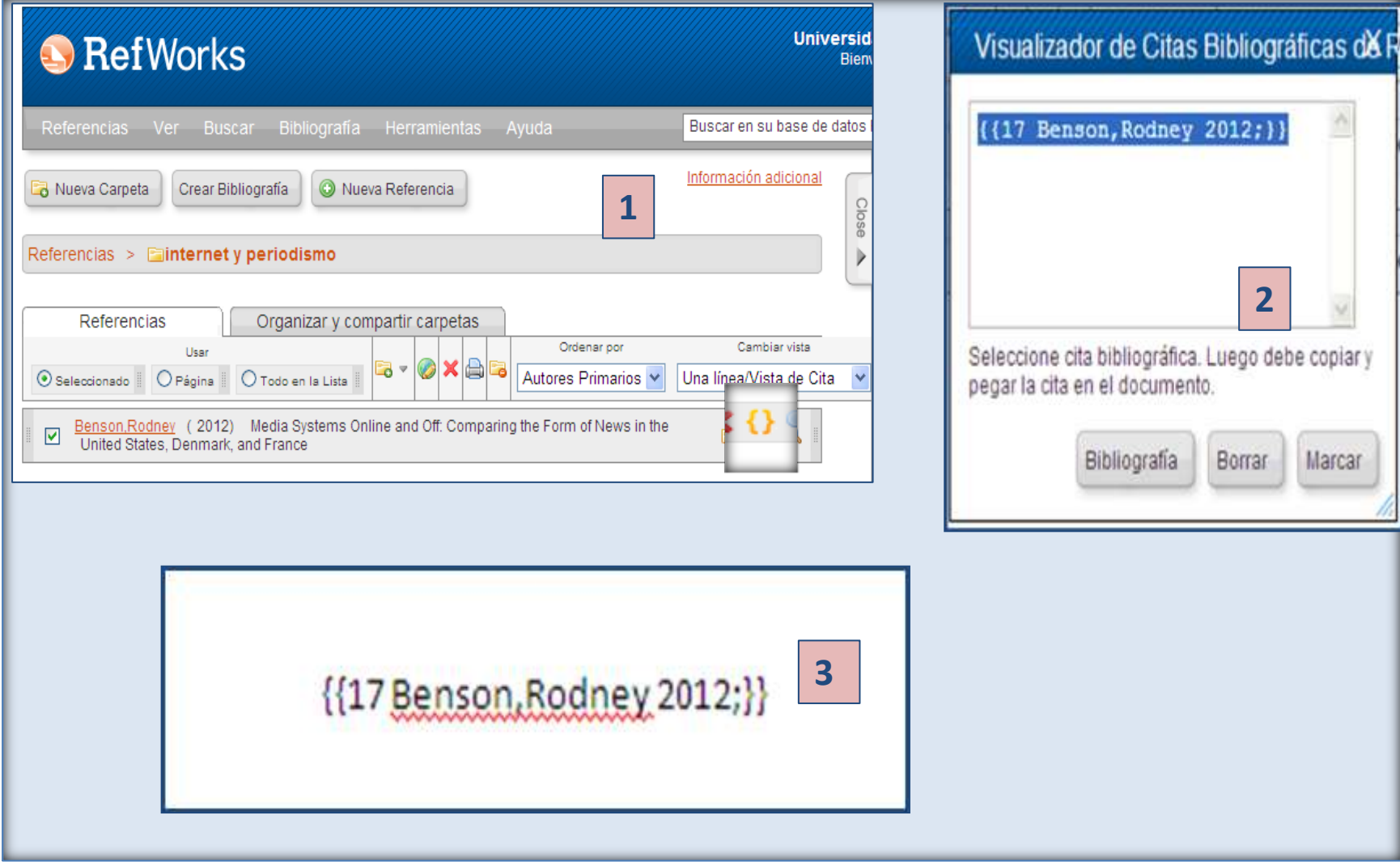

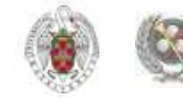

# **INSERCIÓN MANUAL DE CITAS**

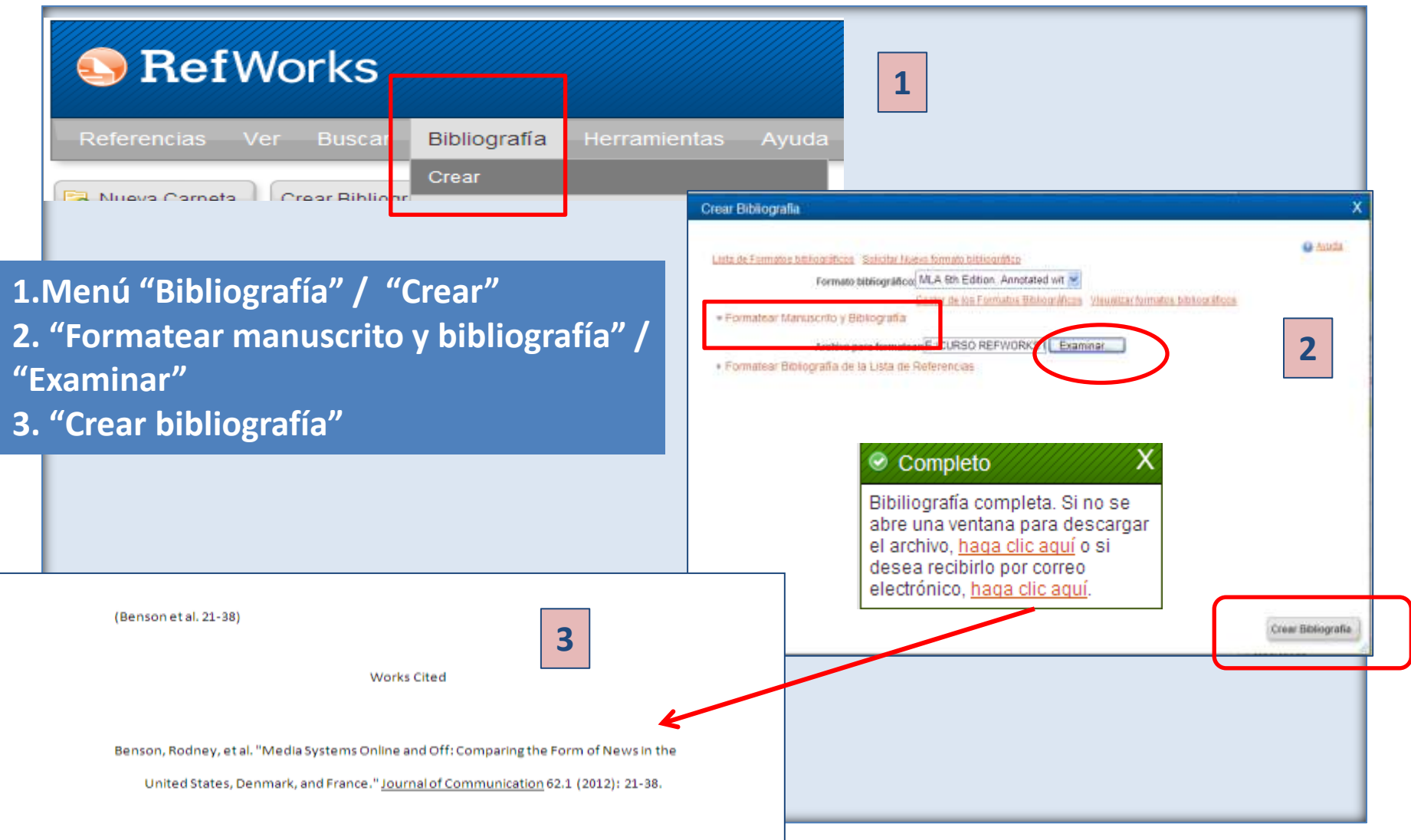

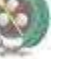

# **OTRAS OPCIONES**

### **OPCIONES DE PERSONALIZACIÓN DEL PROGRAMA:**

**A** RefWorks

Referencias Ver Buscar Bibliografía Herramientas Ayuda

- **IDIOMA: Podemos cambiar la interfaz del programa de modo que los menús y las diferentes opciones aparezcan en español**
- **ACTUALIZAR PERFIL: Datos personales, cambio de datos de acceso, etc.**
- **REFMOBILE: Acceso a Refworks a través de dispositivos móviles**
- **PERSONALIZAR: Permite establecer opciones por defecto (opciones de importación, de referencias, etc.). Incluye una opción interesante, que nos permite cambiar el nombre de los 15 campos de registros que el programa incluye para que, si el usuario lo necesita, incluya en esos campos algún tipo de información que le resulte relevante, pudiendo identificar esos campos con el nombre que defina ese tipo de información**

Idioma | Actualizarperfil | Contáctenos | RefMobile | Salir Personalizar

> Universidad Complutense de Madrid Bienvenido, Biblioteca CC. Información.

Biblioteca de CC. de la Información. Formación de Usuarios 2014-2015

Buscar en su base de datos

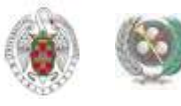

Buscar

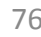

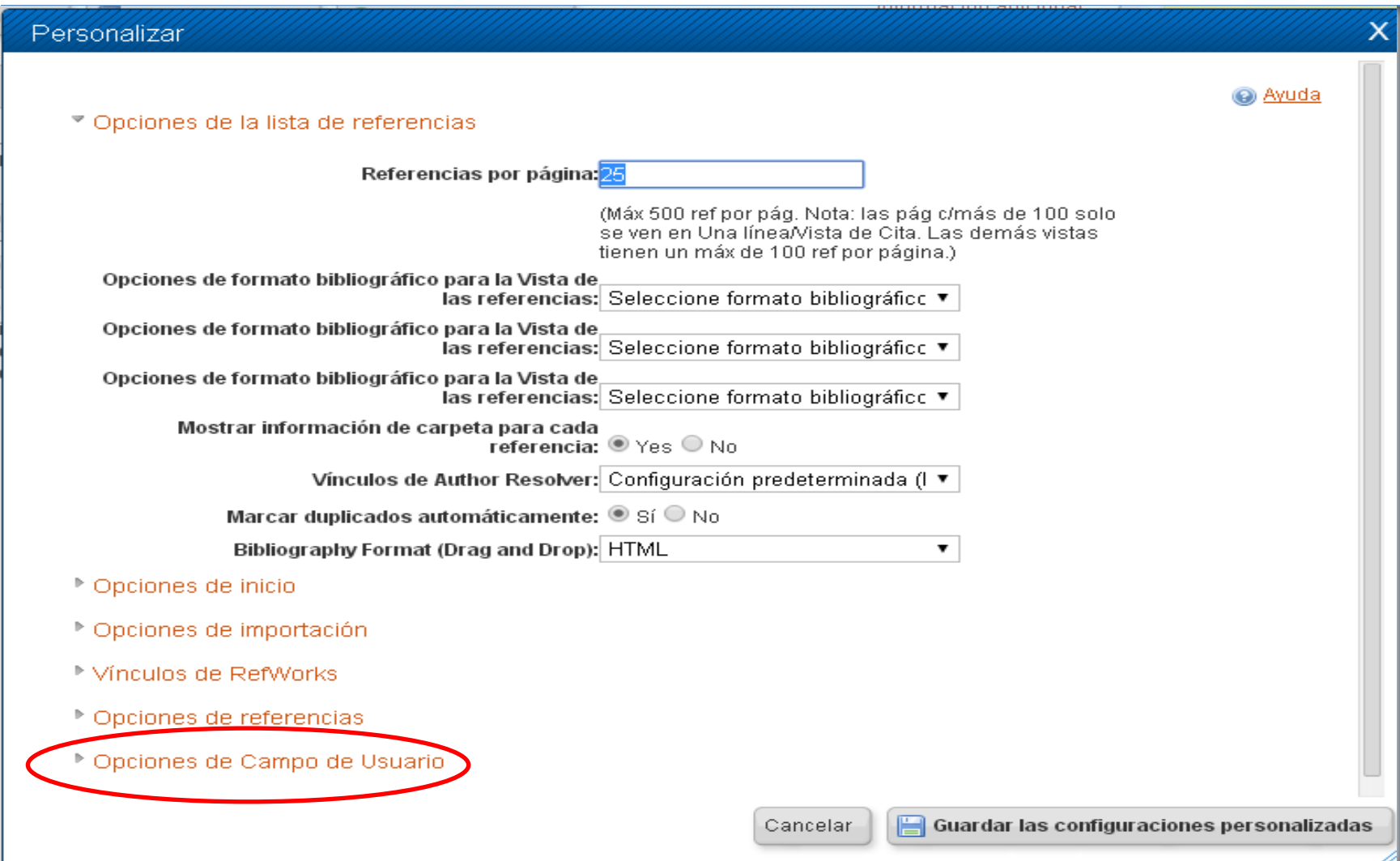

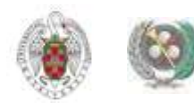

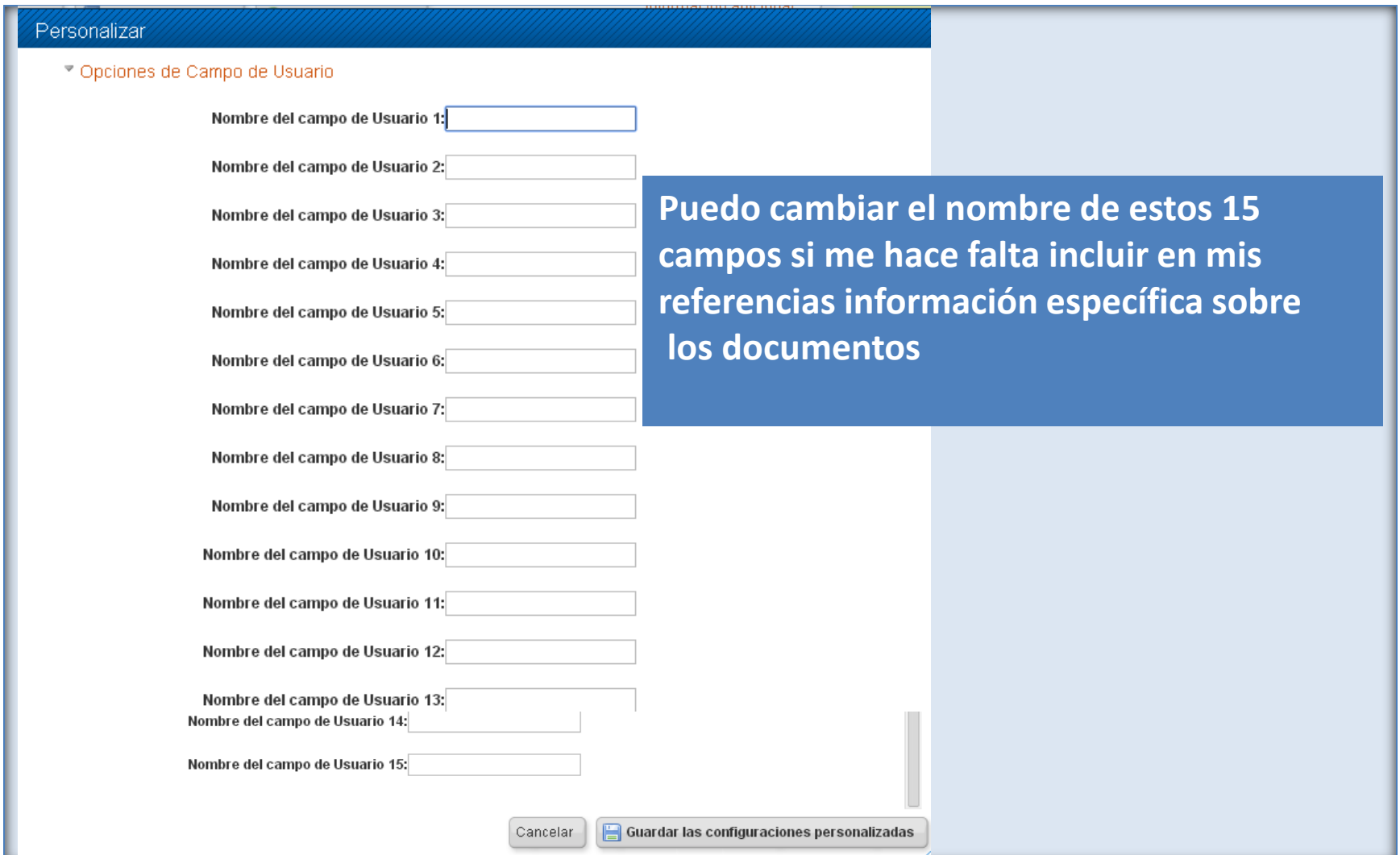

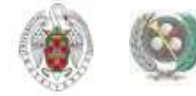

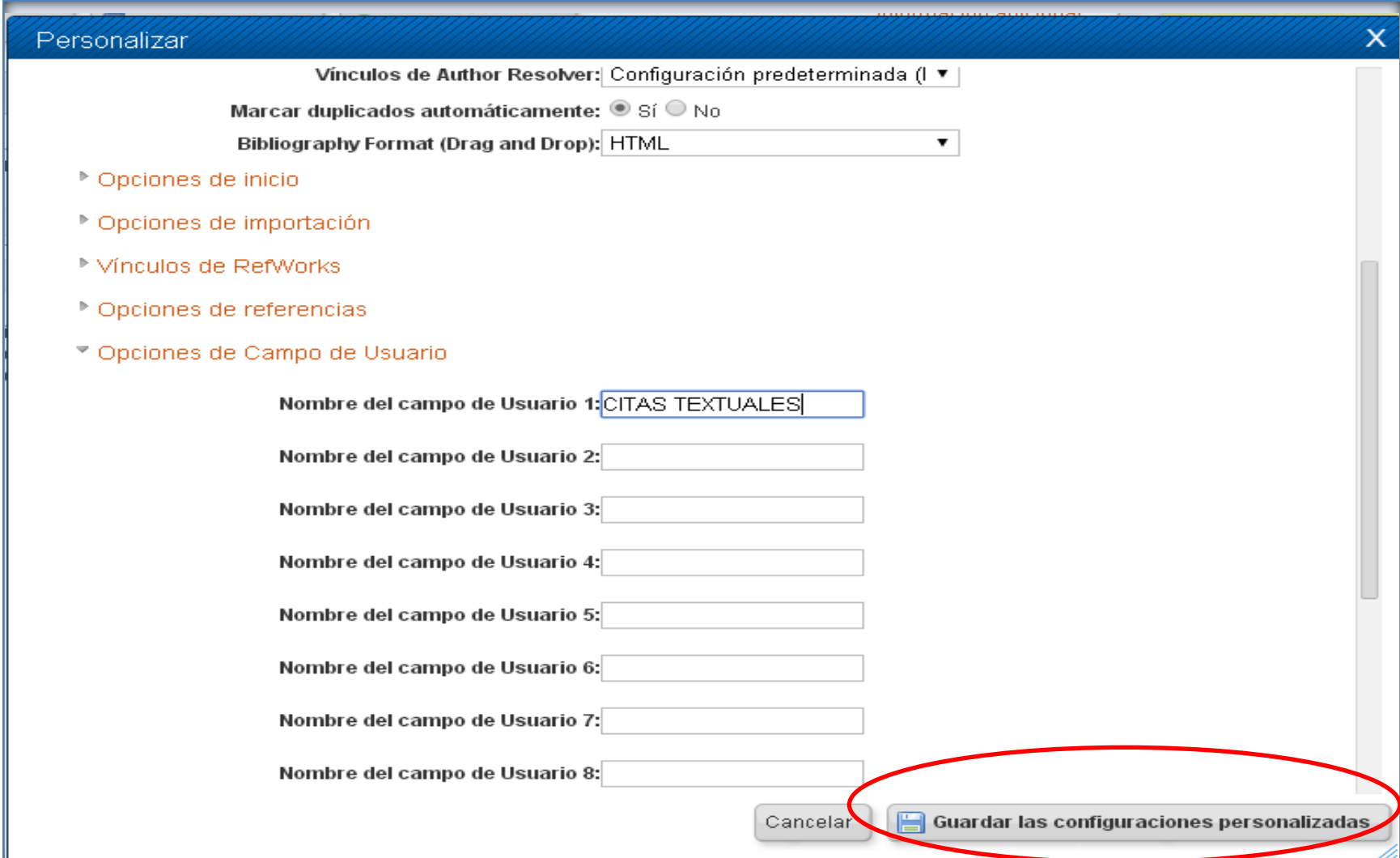

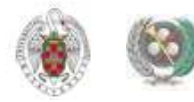

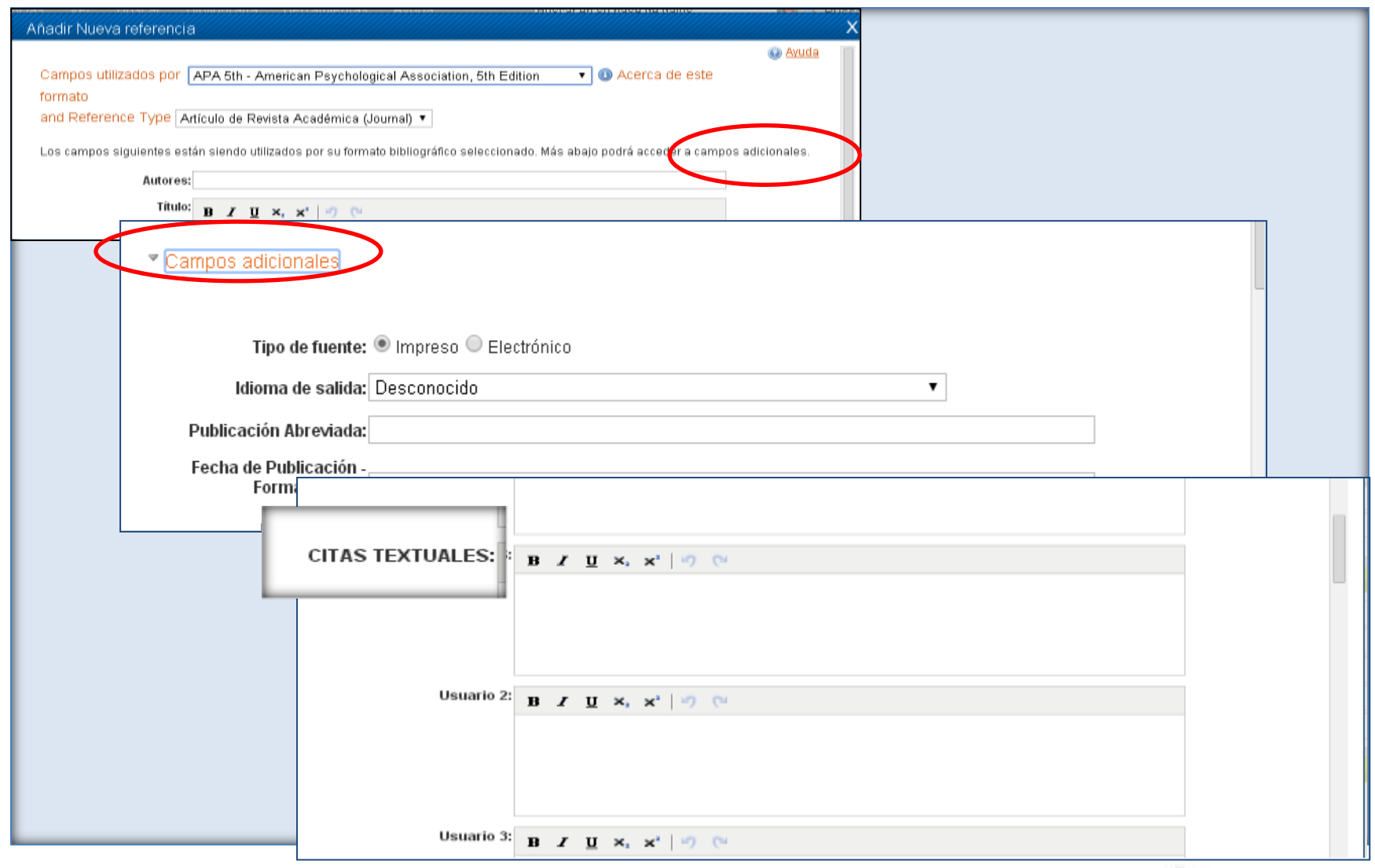

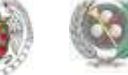

# **REFMOBILE (REFWORKS DESDE DISPOSITIVOS MÓVILES)**

- **Podemos acceder a nuestra cuenta de Refworks desde un Smart Phone, Blackberry, iPhone, teléfono móvil, PDA, etc. Para ello, introducimos en el navegador de nuestro móvil la dirección: [www.refworks.com/mobile](http://www.refworks.com/mobile)**
- **Introducimos nuestro nombre de usuario, contraseña y código de grupo (esta información nos la proporcionarán en la biblioteca) y, de este modo, podemos acceder a las diferentes opciones de Refworks (buscar referencias, crear y gestionar carpetas, ver todas nuestras referencias, añadir una nueva referencia usando Smart Add, etc.).**
- **PARA SABER MÁS:**
- **[Working with RefMobile](https://www.refworks.com/RWSingle/help/Working_with_RefMobile.htm): Guía de uso en inglés de Refworks**
- **[RefMobile. Refworks en tu móvil:](http://www.uah.es/biblioteca/documentos/Manual_RefMobile.pdf) Manual elaborado por la biblioteca de la Universidad de Alcalá de Henares**

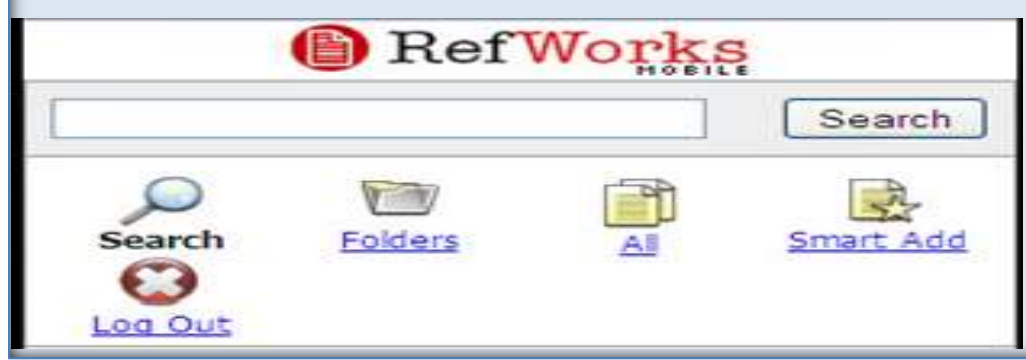

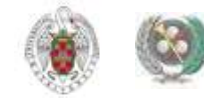

# **IMPORTAR REFERENCIAS DESDE "GOOGLE ACADÉMICO"**

 **Cuando realizamos búsquedas en** *[Google Académico](http://scholar.google.es/schhp?hl=es)***, podemos exportar los resultados que nos interesen a Refworks. Para ello, entramos en [Google Académico y](http://scholar.google.es/schhp?hl=es), desde "Configuración", apartado "Gestor de bibliografía" seleccionamos "Mostrar enlaces para importar cita a Refworks". De esta modo, cuando realizamos una búsqueda, nos aparece un enlace para exportar las referencias a Refworks:**

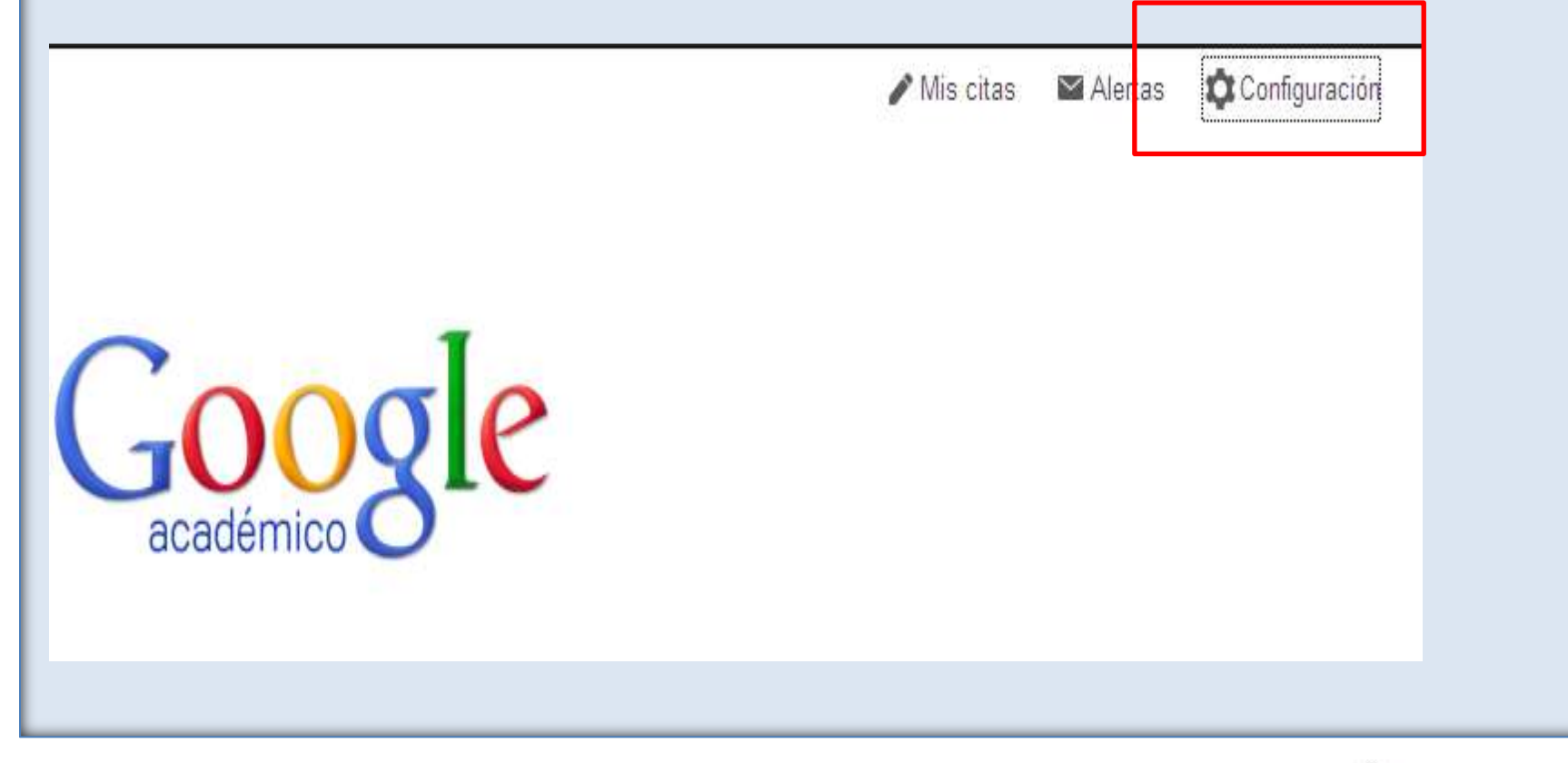

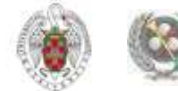

# **IMPORTAR REFERENCIAS DESDE "GOOGLE ACADÉMICO"**

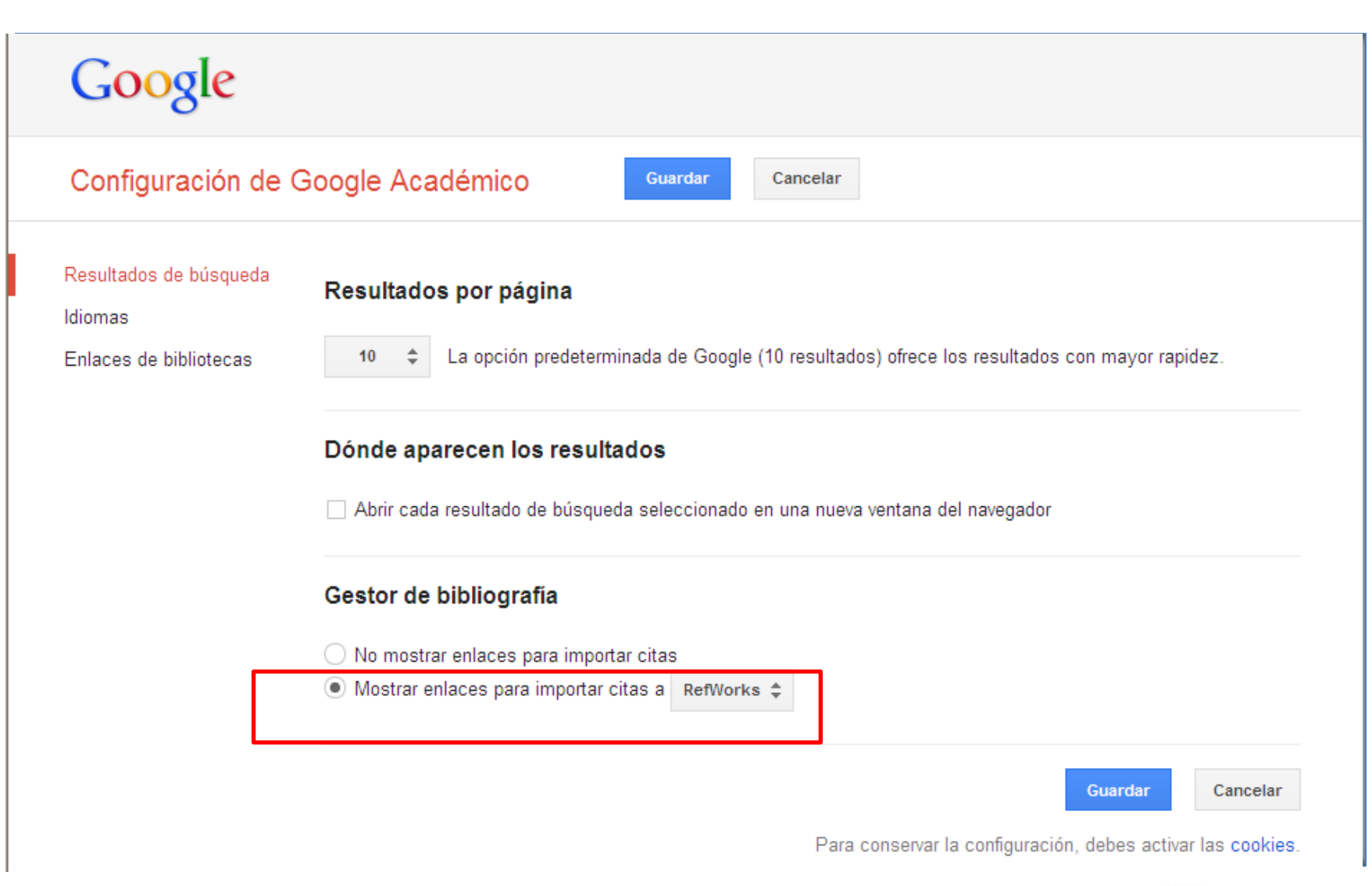

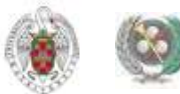

# **IMPORTAR REFERENCIAS DESDE "GOOGLE ACADÉMICO"**

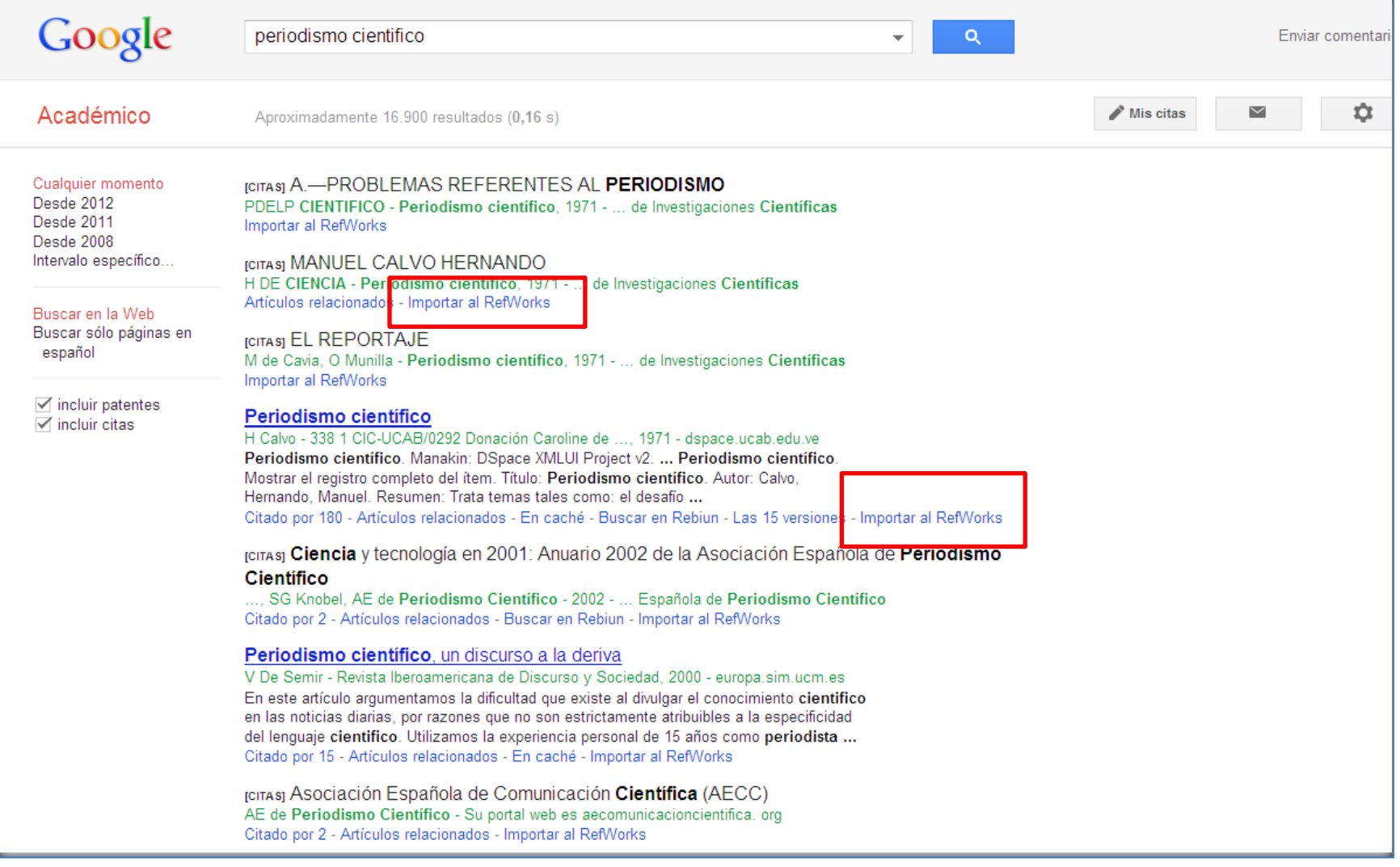

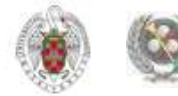

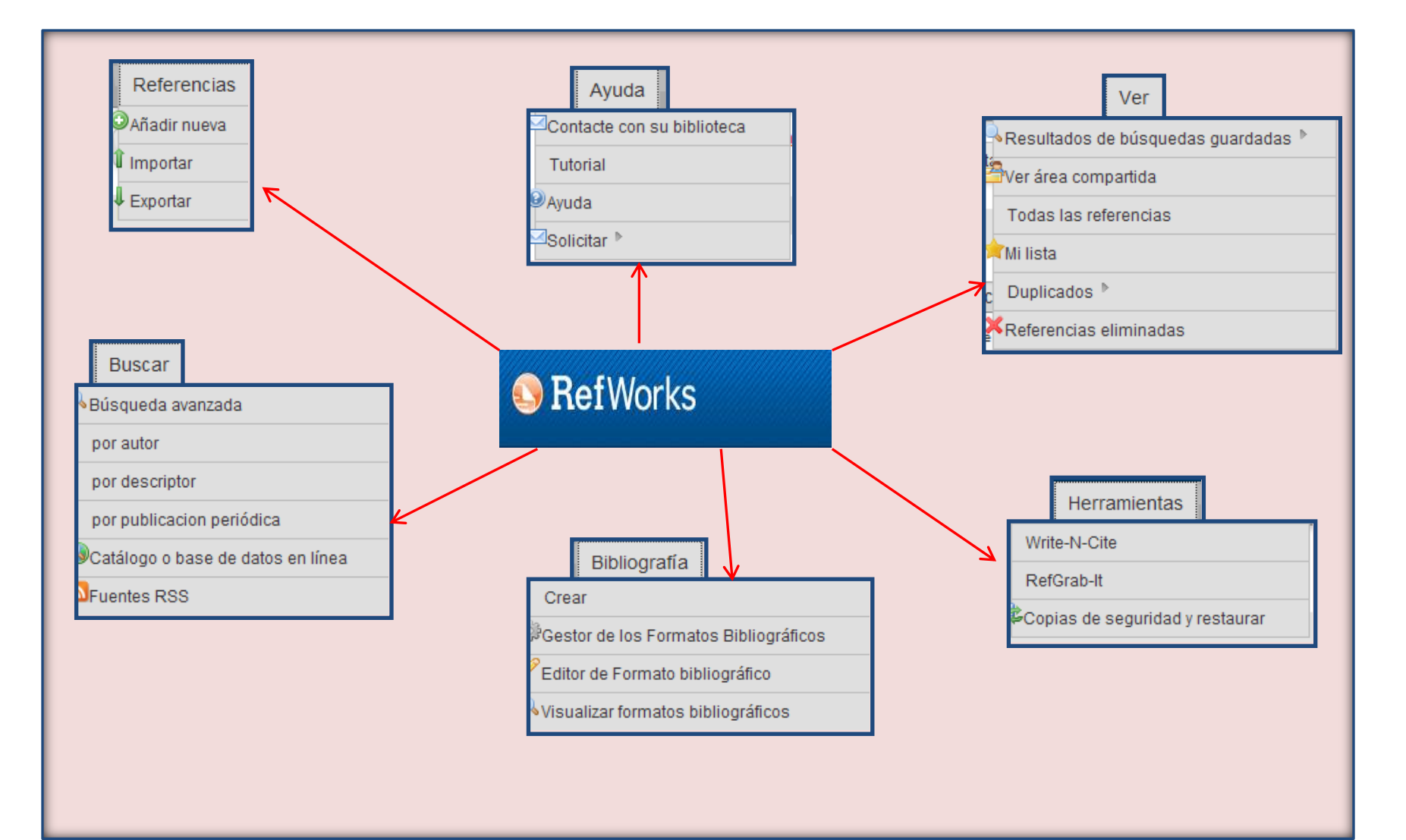

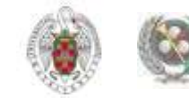

#### **MENÚ "REFERENCIAS":**

- **AÑADIR NUEVA: Nos permite agregar manualmente nuevas referencias**
- **IMPORTAR: Incorporar nuevas referencias desde archivos de texto o bases de datos EndNote**
- **EXPORTAR: Crea archivos de texto con referencias de nuestra base de datos para incorporarlas a otros gestores bibliográficos**

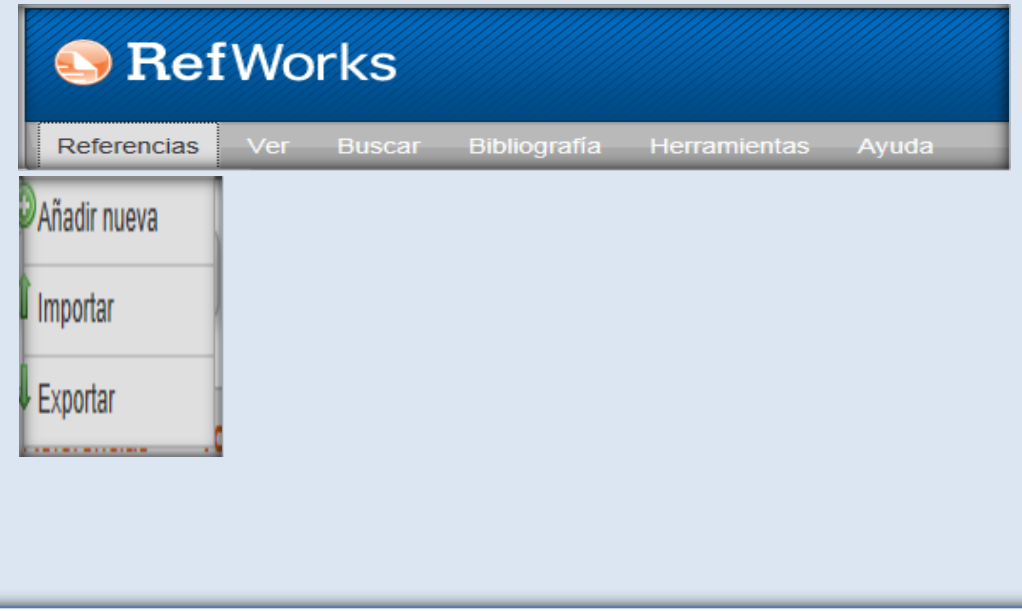

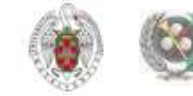

#### **VER:**

- **RESULTADOS DE BÚSQUEDAS GUARDADAS: Referencias de nuestra base de datos guardadas en búsquedas anteriores**
- **VER ÁREA COMPARTIDA: Visualiza las carpetas de referencias que los usuarios de Refworks de la UCM quieren compartir con el resto de usuarios**
- **TODAS LAS REFERENCIAS: Listado de las referencias de nuestra base de datos**
- **"MI LISTA": Carpeta en la que guardamos referencias guardadas en diferentes carpetas o referencias sueltas con diferentes propósitos (exportarlas, editarlas, etc.)**
- **DUPLICADOS: Nos permite detectar y eliminar las referencias duplicadas de nuestra base de datos**
- **REFERENCIAS ELIMINADAS: Acumula las referencias eliminadas durante 30 días**

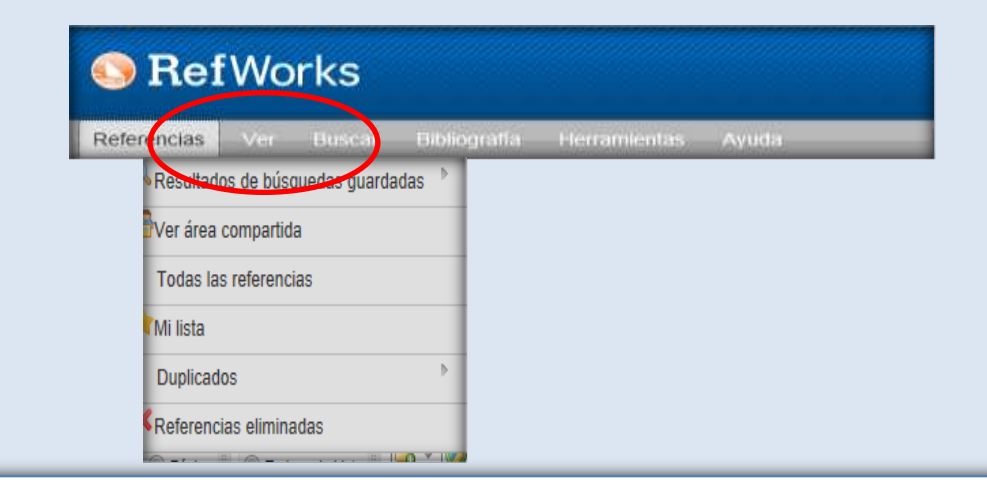

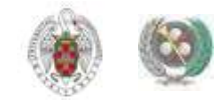

#### **BUSCAR:**

- **BÚSQUEDA AVANZADA: Nos permite buscar referencias guardadas en nuestra base de datos por múltiples criterios y volver a lanzar búsquedas ya guardadas. Además, tenemos opciones de búsqueda directa por AUTOR, DESCRIPTOR y PUBLICACIÓN PERIÓDICA en las que podemos navegar por índices específicos con indicación del numero de referencias clasificadas por dicho criterio**
- **BÚSQUEDA EN CATÁLOGO O BASE DE DATOS EN LÍNEA: Nos permite realizar búsquedas e incorporar referencias en nuestra base de datos tomadas de una amplia selección de bases de datos y catálogos de bibliotecas**
- **FUENTES RSS: Permite la suscripción a alertas RSS de distintos recursos académicos y sitios web, con el fin de poder incorporar novedades de estos sitios a nuestra base de datos**

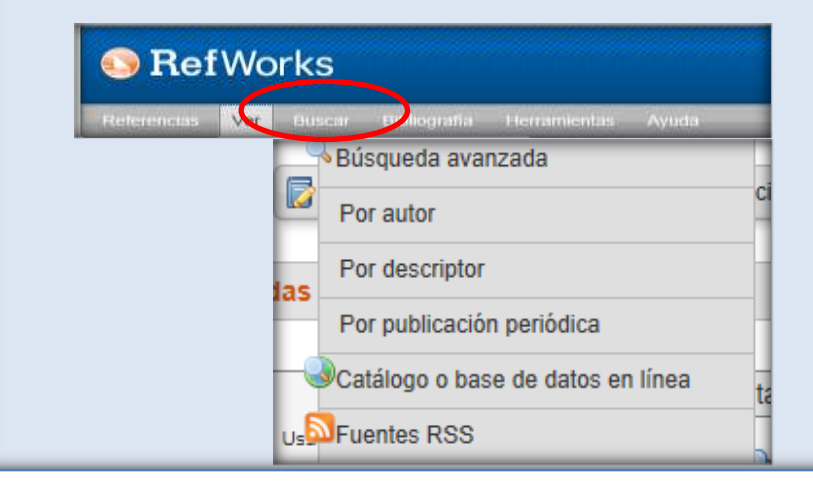

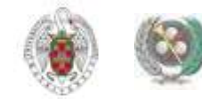

#### **BIBLIOGRAFÍA:**

 **Desde este menú podemos crear listados bibliográficos con nuestras referencias, en diferentes formatos. También podemos conocer las particularidades de los diferentes formatos de cita (opción "Visualizar formatos bibliográficos"); editar un formato de cita concreto ("Editor de formato bibliográfico") y guardar una lista de formatos bibliográficos favoritos para utilizarlos por defecto ("Gestor de los formatos bibliográficos").**

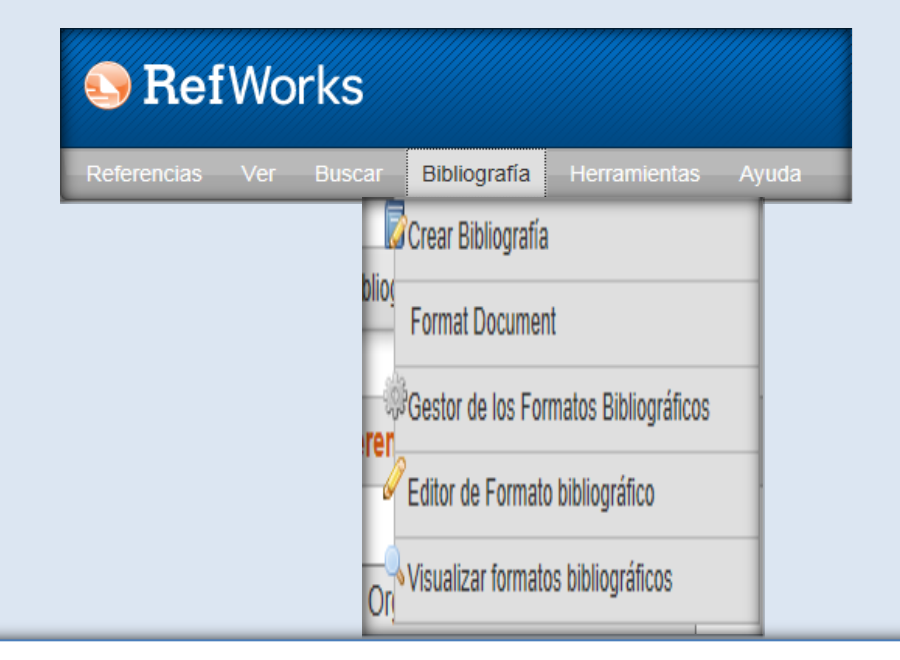

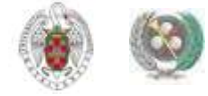

 **MENÚ "HERRAMIENTAS": Ofrece opciones para la inserción de citas en nuestros propios trabajos (aplicación "Write-N-Cite"); importación directa de páginas web (aplicación "Refgrab-it") y restaurar archivos o realizar copias de seguridad de nuestra base de datos de referencias en Refworks (opción "Copias de seguridad y restaurar")** 

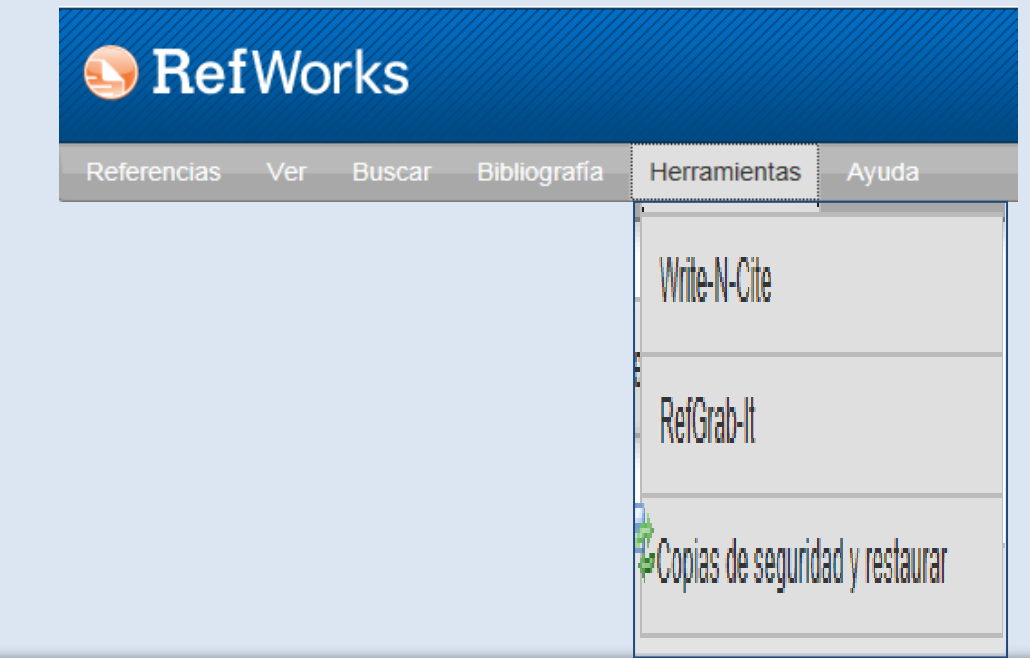

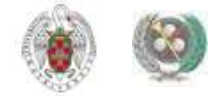

#### **AYUDA Y ACCESOS RÁPIDOS**:

- **Ofrece acceso a tutoriales y la posibilidad de solicitar la incorporación de nuevos filtros de importación, formatos bibliográficos y nuevos catálogos de biblioteca y bases de datos en los que realizar búsquedas de referencias bibliográficas.**
- **Los accesos rápidos de la barra lateral y los botones de la parte superior de la interfaz del programa nos permiten realizar las funciones más habituales de Refworks de manera rápida**

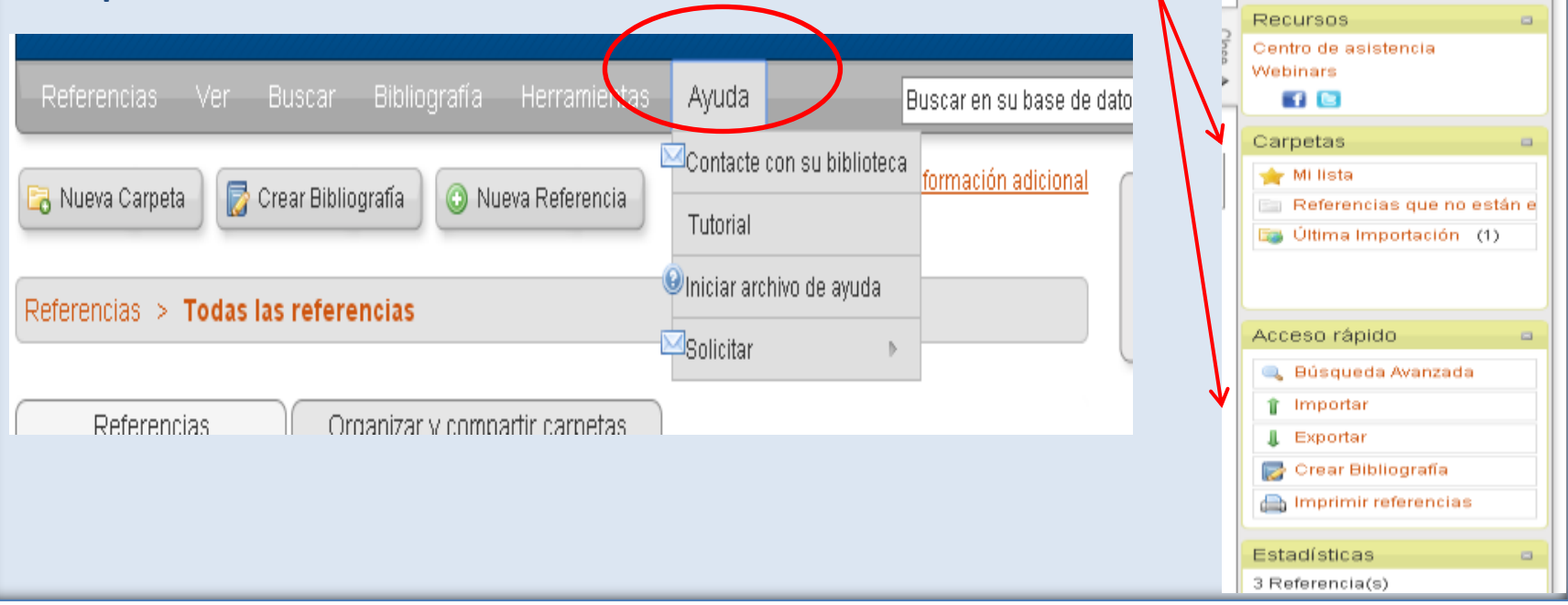

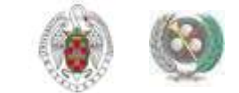

### **DE REFWORKS A FLOW**

**Flow es la nueva herramienta de Proquest de colaboración y gestión de citas bibliográficas. Desde la [página de acceso a los gestores bibliográficos en la BUC p](https://biblioteca.ucm.es/gestoresbibliograficos)odemos crearnos una nueva cuenta (utilizando nuestro correo institucional). Entre otras facilidades, ofrece la posibilidad de guardar directamente, no sólo la referencia sino el texto completo de los documentos:**

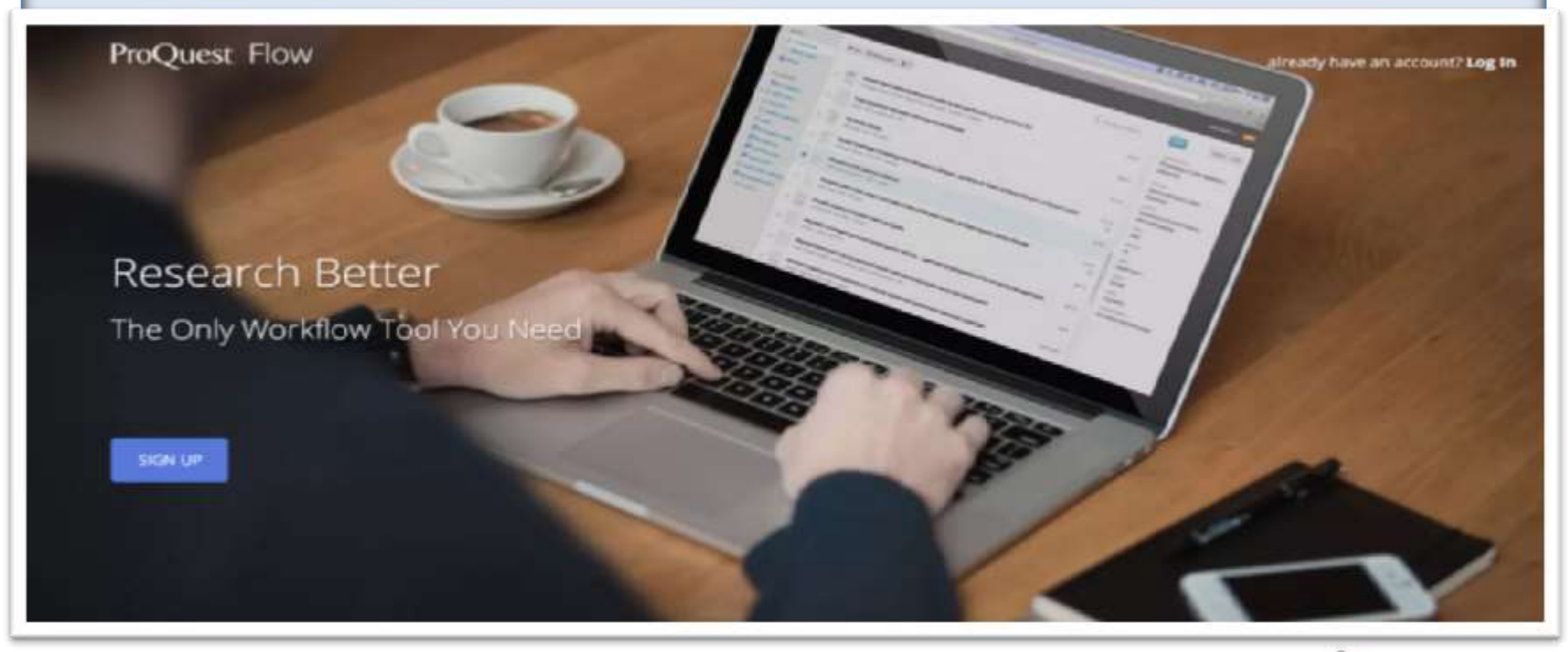

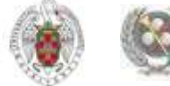

- **[Refworks: Guía de inicio rápido](http://www.refworks.com/refworks2/help/RefWorks_QSG_ES_Dec11.pdf)**
- **[Tutoriales de Refworks en Youtube](https://www.youtube.com/watch?v=yihW4hQDgJo)**
- **[Manual de ayuda de Refworks](http://www.refworks.com/refworks2/help/RefWorks2.htm)**
- **[Proquest. Formación y recursos en español: Refworks/Flow](http://proquest.libguides.com/spanish/refworks)**
- **[Refworks y Flow: diferencias y semejanzas](http://help.flow.proquest.com/customer/portal/articles/1349595-how-does-flow-relate-to-refworks-)**
- **[Sesiones de formación sobre el gestor Flow \(grabadas\)](https://proquestmeetings.webex.com/mw0401lsp12/mywebex/default.do?nomenu=true&siteurl=proquestmeetings&service=6&rnd=0.06018833528518874&main_url=https://proquestmeetings.webex.com/ec0701lsp12/eventcenter/program/programDetail.do?theAction=detail&internalProgramTicketUnList=4832534b000000022db18110a78401ef051c01545f650c410e1e69afdc48beba20cec9245192ce01&internalProgramTicket=4832534b000000022db18110a78401ef051c01545f650c410e1e69afdc48beba20cec9245192ce01&cProgViewID=951902&siteurl=proquestmeetings)**
- **[Preguntas más frecuentes sobre Flow](http://help.flow.proquest.com/)**
- **[Tutorial de Flow elaborado por la Biblioteca de CC. Químicas de la UCM](http://www.ucm.es/data/cont/docs/402-2015-03-04-gestor_flow.pdf)**

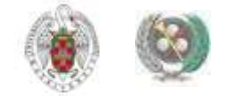

**¡Muchas gracias por vuestra atención! BEATRIZ GARCÍA GARCÍA [buc\\_inf@buc.ucm.es](mailto:buc_inf@buc.ucm.es)** 

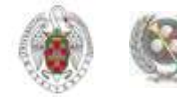